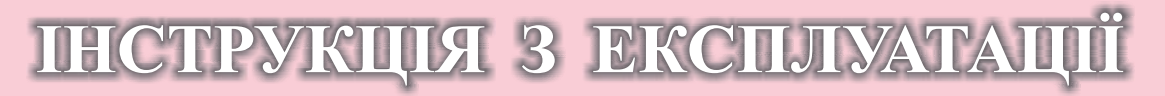

# Комп ютеризована швацька машина

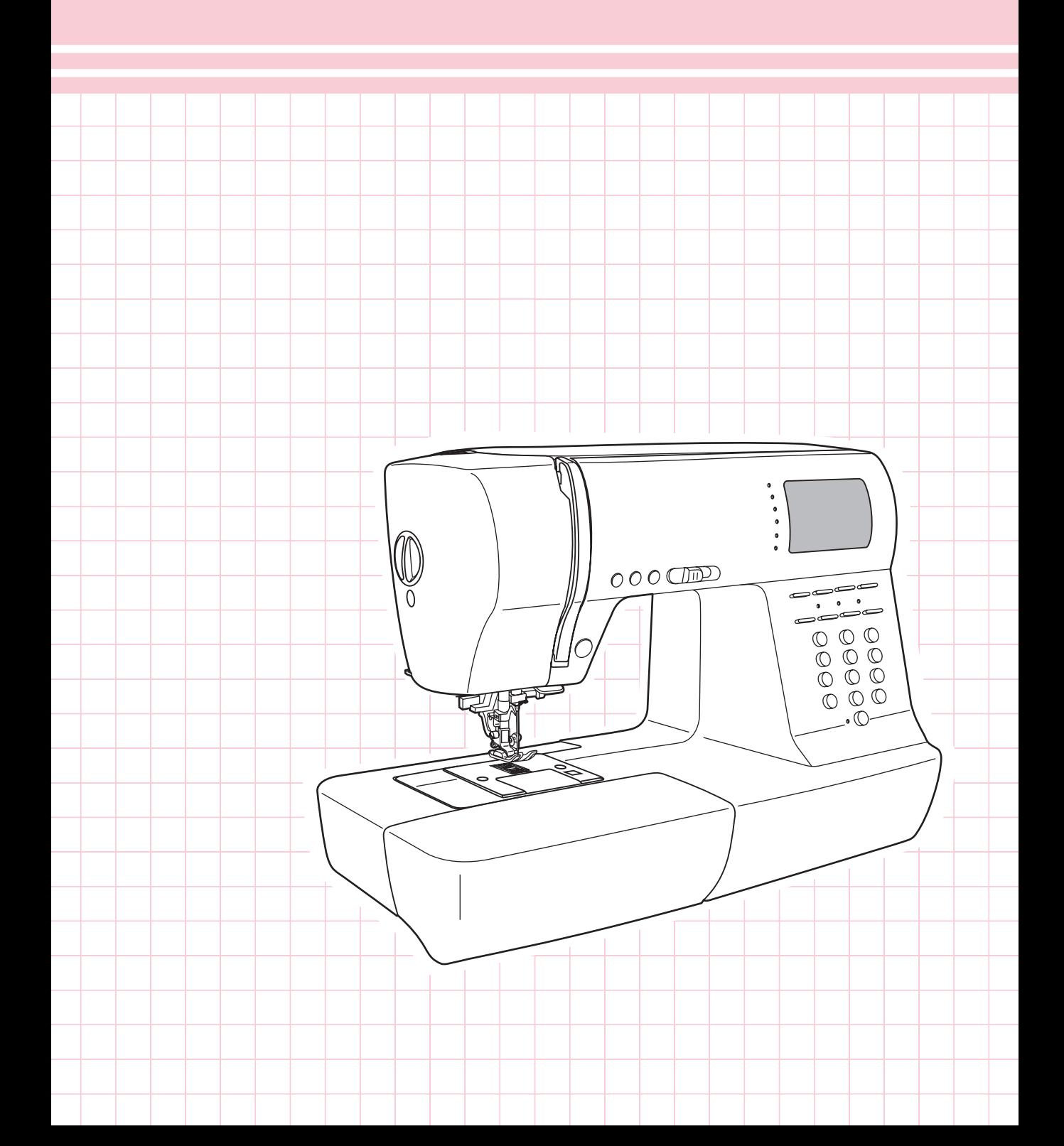

# **Значення символів**

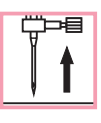

Підніміть голку Підніміть лапку Опустите лапку

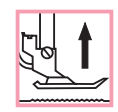

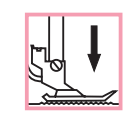

# **Важливі інструкції по технікі безпеки**

При використанні електроприладу слід дотримувати основні запобіжні засоби. Перед роботою з машиною прочитайте інструкції з правильної експлуатації машини.

## ЗАСТЕРЕЖЕННЯ - для зменшення риски поразки електричним струмом:

- 1. Ніколи не залишайте без нагляду машину підключену до електромережі.
- 2. Завжди висмикуйте вилку з розетки після завершення шиття і перед чищенням.
- 3. Перед заміною електричної лампи відключите машину від мережі. Замінювати лампочку потрібно новою лампочкою того ж типа 10 Ватів .

## **УВАГА** - для зменшення риски опіку, пожежі, електричного шоку або поранення людей:

- 1. Не допускайте використання даної машини не за призначенням. Будьте особливо уважні, якщо устаткування використовується дітьми або поряд з дітьми .
- 2. Используйте машину лише для шиття, як описано в даній інструкції. Застосовуйте лише ті пристосування, які рекомендуються виготівником, і інформації про яких міститься в даній інструкції .
- 3. Не використовуйте машину, якщо у неї пошкоджена вилка або шнур, якщо вона несправна, впала або пошкоджена, або на неї попала вода. Звернетеся в найближчий сервісний центр або до уповноваженого ділера для перевірки, ремонту, електричного або механічного регулювань .
- 4. Не використовуйте машину, якщо у неї відкриті які-небудь частини. Тримаєте вентиляційні отвори машини і ножну педаль чистими, щоб в них не скупчувався пух, пил і залишки тканини.
- 5. Не тримаєте пальці біля рухомих частин машини. Будьте особливо обережні в районі роботи голки .
- 6. Всегда використовуйте відповідну голкову пластину.
- 7. Не використовуйте погнуті голки.
- 8. Не тягніть тканину під час шиття. Це може привести до вигину або поломки голки.
- 9. Вимикайте швацьку машину ("OFF") при заправці і зміні голки, заправці шпульки, зміні притискної лапки і тому подібне .
- 10.Завжди відключайте швацьку машину від мережі при знятті кришок, при мастилі і інших регулюваннях, передбачених даною інструкцією.
- 11.Забороняється вставляти які-небудь предмети у відкриті частини машини.
- 12. Не користуйтеся машиною на відкритому повітрі.
- 13. Не користуйтеся машиною при тому, що розпиляло аерозолів або там, де використовувався кисень .
- 14.Для відключення перемкнете всіх регулювальників в положення ("ОFF"), потім вийміть вилку з розетки .
- 15. При відключенні від мережі ніколи не тягніть шнур. При відключенні тримаєтеся за штекер, а не за електрошнур .
- 16. Рівень шуму при звичайних умовах роботи 75дб (А).
- 17. Будь ласка, виключайте машину або діставайте з розетки, коли машина працює неналежним чином.
- 18. Ніколи нічого не складайте на ножний блок керування.
- 19. Якщо шнур живлення, який підключається до ножного контролю пошкоджений, щоб уникнути здобуття електричного удару, він має бути заманений лише в спеціальному технічному центрі обслуговування або будь-яким іншим кваліфікованим фахівцем.
- 20.Цей апарат не призначений для використання людьми (включаючи дітей) з обмеженими фізичними, сенсорними або розумовими здатностями, або людьми з недоліком досвіду або знань, якщо за ними не спостерігають або їм не надані інструкції відносно використання апарата особою, відповідальним за їхню безпеку.
- 2 . 1 За дітьми необхідно спостерігати, щоб гарантувати, що вони не грають із машиною.

# **ЗБЕРЕЖЕТЕ ЦЮ ІНСТРУКЦІЮ**

**Побутова швацька машина призначена лише для домашнього використання**!

# Зміст

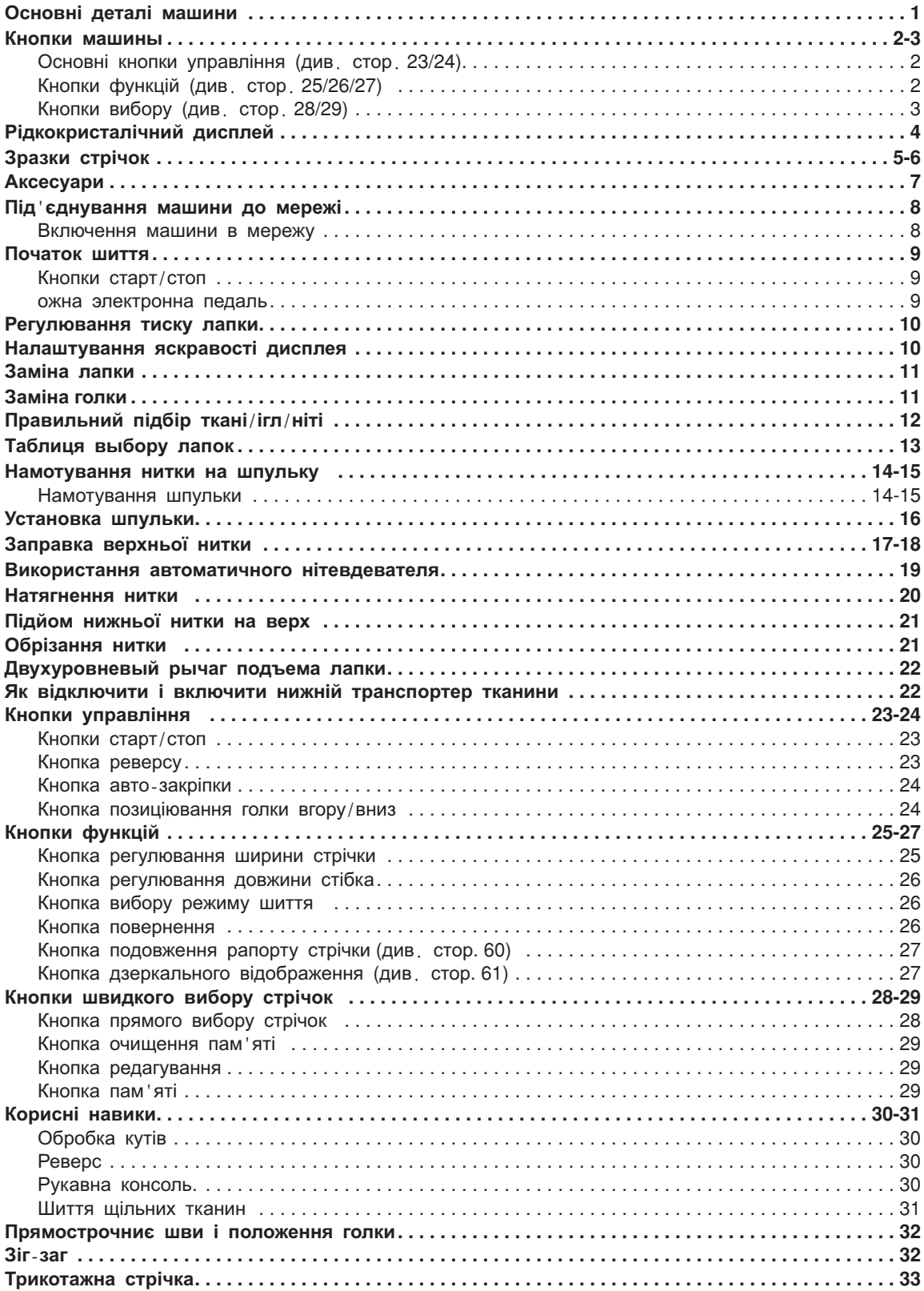

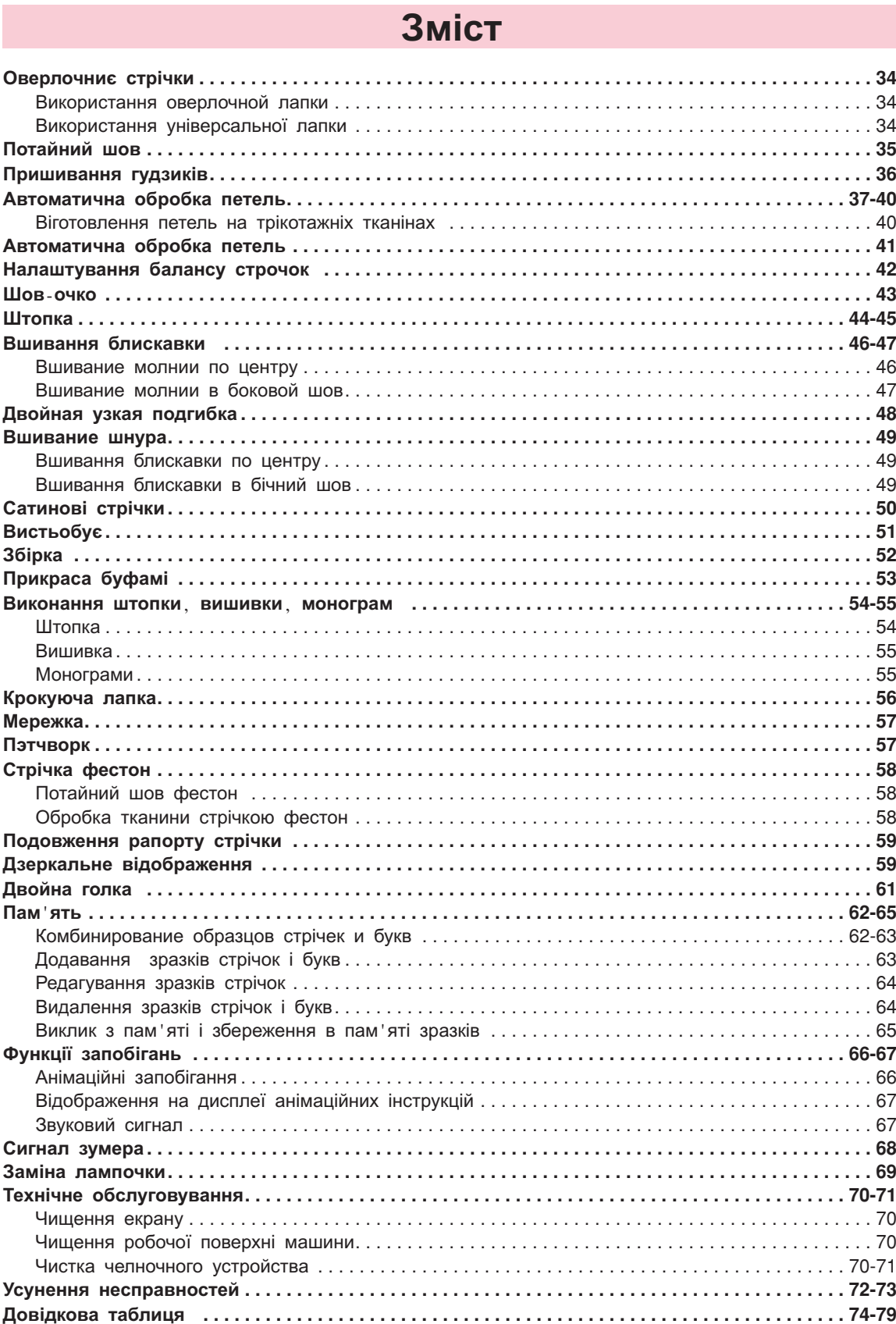

# **Основні деталі машини Основні деталі машини**

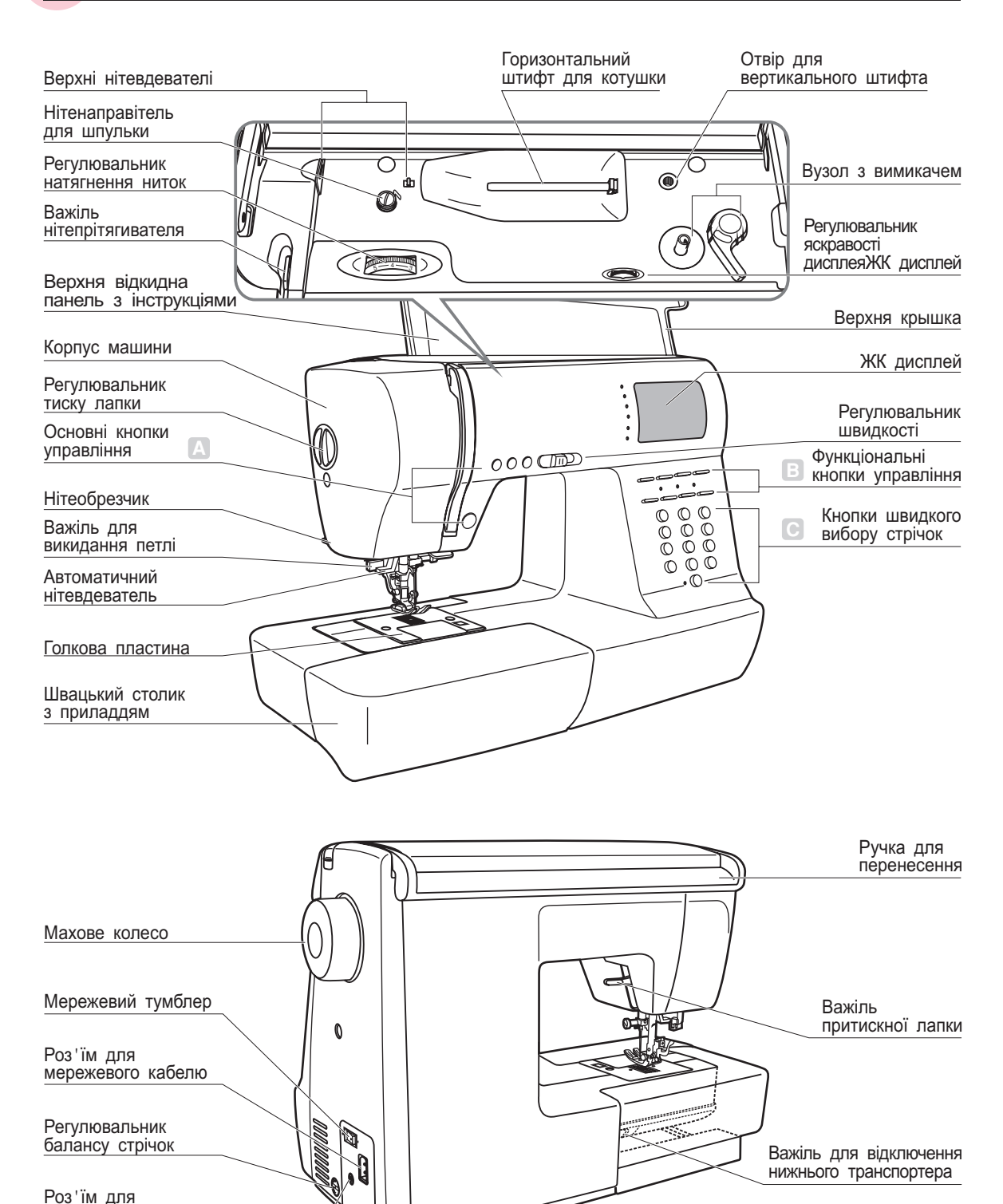

підключення педалей

*-*120v60hz system. *Регулювальника контролю ЖК дисплея можна використовувати лише в системах з вольтажем*

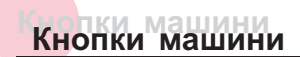

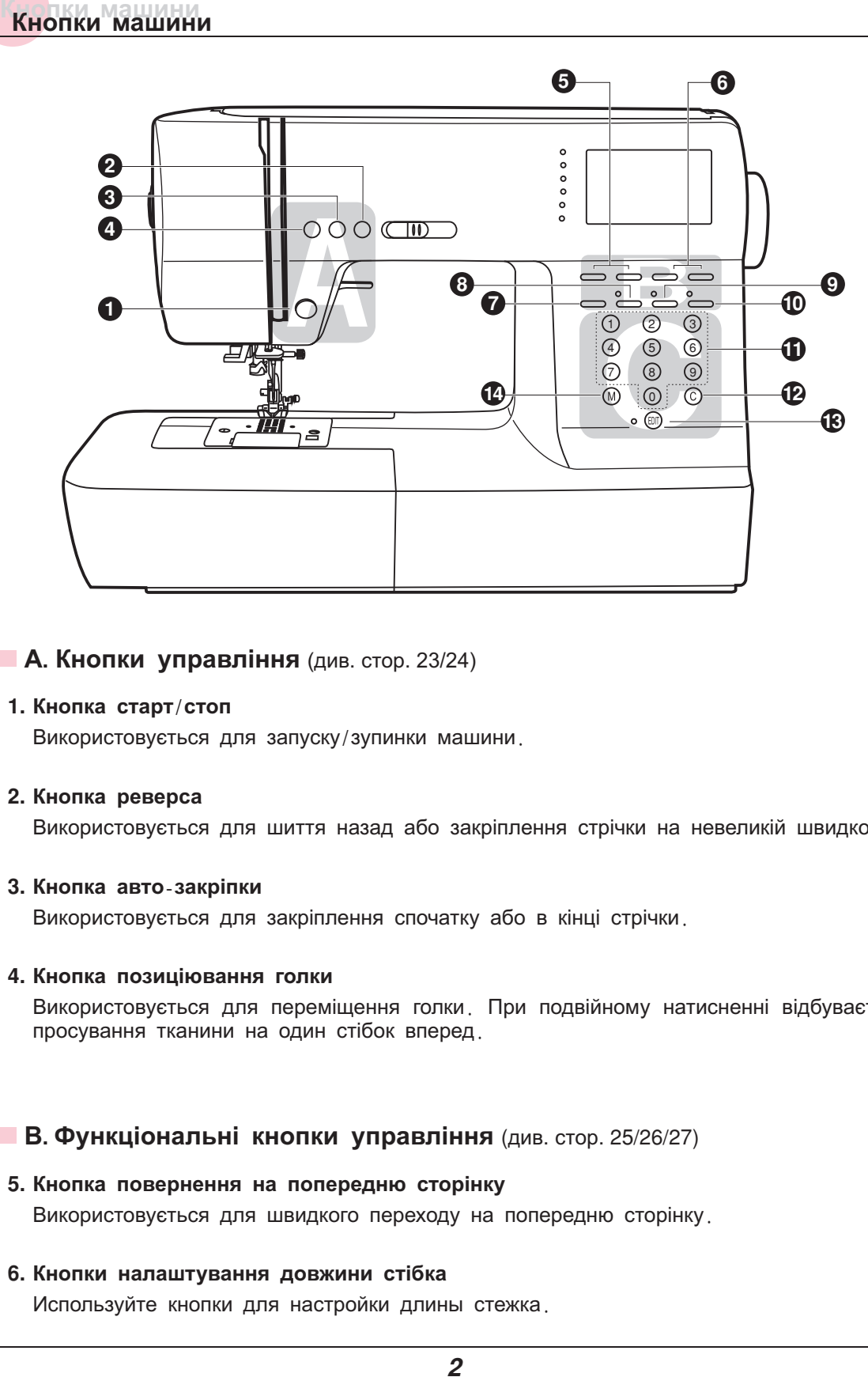

#### **А. Кнопки управління** (див. стор. 23/24)

#### **- Кнопка старт стоп /**

Використовується для запуску/зупинки машини.

#### **- Кнопка реверса**

Використовується для шиття назад або закріплення стрічки на невеликій швидкості .

#### **- Кнопка авто закріпки -**

Використовується для закріплення спочатку або в кінці стрічки .

#### **- Кнопка позиціювання голки**

Використовується для переміщення голки. При подвійному натисненні відбувається просування тканини на один стібок вперед .

#### **В. Функціональні кнопки управління** (див. стор. 25/26/27)

#### **- Кнопка повернення на попередню сторінку**

Використовується для швидкого переходу на попередню сторінку .

#### **- Кнопки налаштування довжини стібка**

Используйте кнопки для настройки длины стежка .

## **Кнопки машины Кнопки машины**

#### **7. Кнопка вибору режиму шиття**

, , Використовуйте цю кнопку для вибору звичайного режиму декоративного режиму режиму друкарських букв, режиму прописних букв і контурного режиму букв.

#### **8. Кнопка подовження раппорта строчки**

. довжини за допомогою даної кнопки Звичайні і декоративні строчки 28-51 можна подовжити в 5 разів більше їх первинної

#### **9. Кнопка дзеркального відображення**

. Використовуйте дану кнопку для дзеркального відображення вибраної стрічки

#### **10. Кнопка для роботи подвійною голкою**

. Використовуйте дану кнопку для зменшення максимальної ширини стрічки

#### **С. Кнопки вибору стрічок** (див. стор. 28/29)

#### **11. Кнопки зразків стрічок з порядковими номерами**

Для вибору даних стрічок, використовуйте кнопки з порядковими номерами відповідними . кожній стрічкі

#### 12.Кнопка очищення пам**'ят**і

В разі невірного збереження або вибору стрічки, натискуйте дану кнопку для його видалення з пам'яті.

#### **13. Кнопка редагування**

. декоративних строчок Натискуйте цю кнопку для установки додаткового зразка в разі комбінування

#### 14.Кнопка пам**ˈяті**

Використовуйте дану кнопку для збереження створених комбінацій стрічок в пам'яті . машини

## **Рідкокристалічний дисплей Рідкокристалічний дисплей**

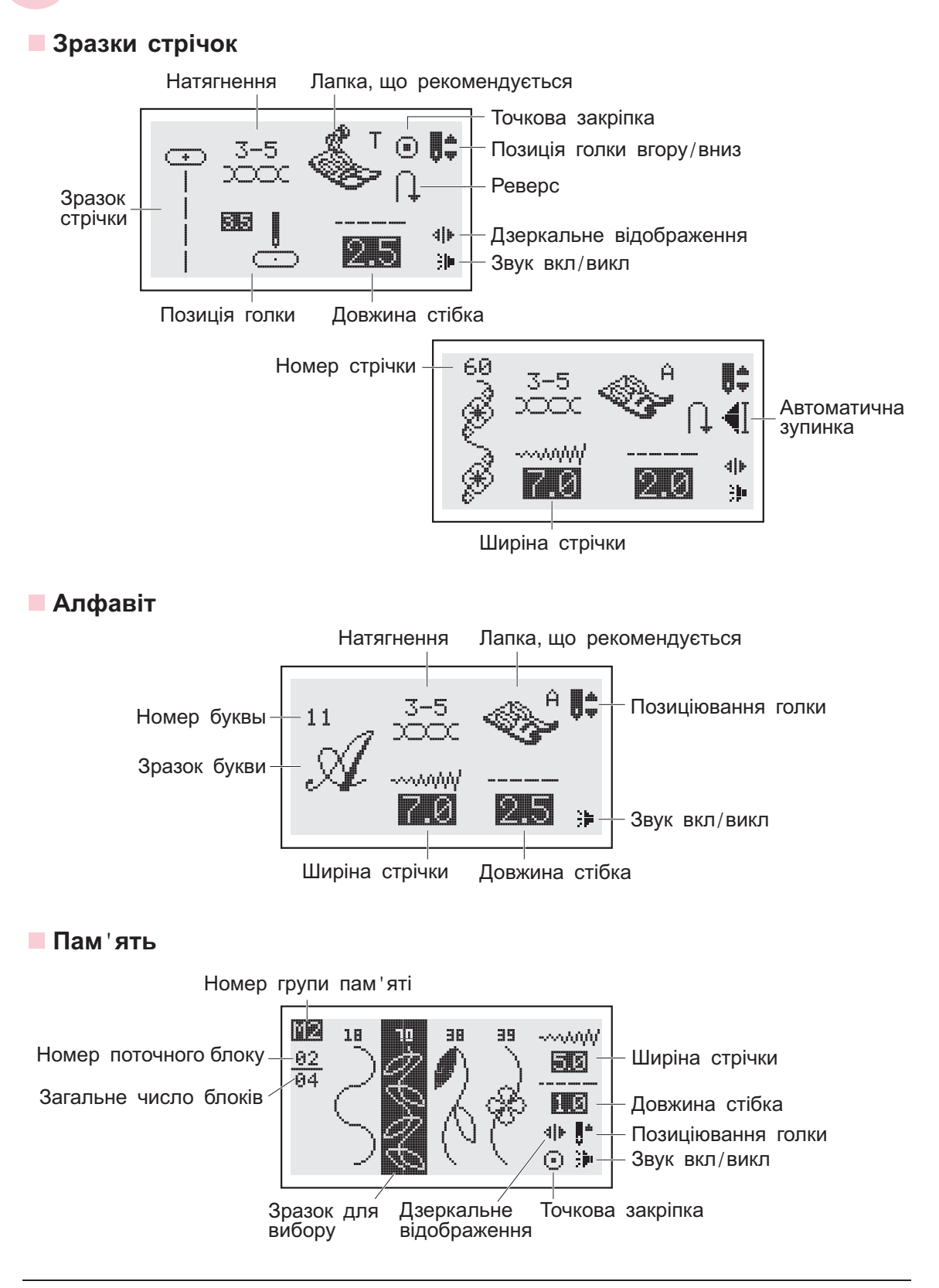

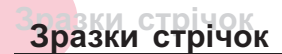

Кольорові зразки стрічок показують один блок кожного зразка.

## **Зразки стрічок**

**Зразки швидкого вибору стрічок - 12**

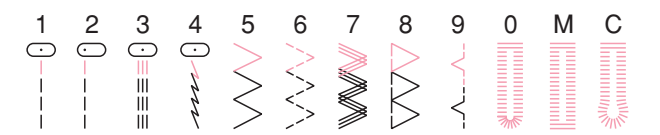

#### **А Группа зразків стрічок** . **- 100**

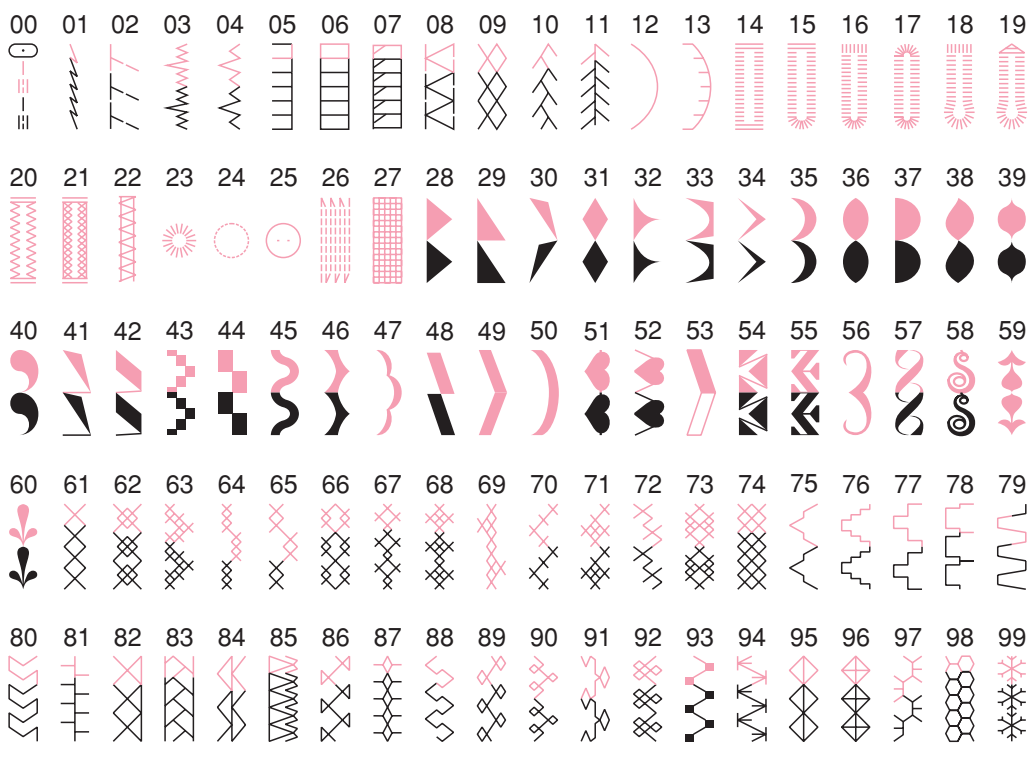

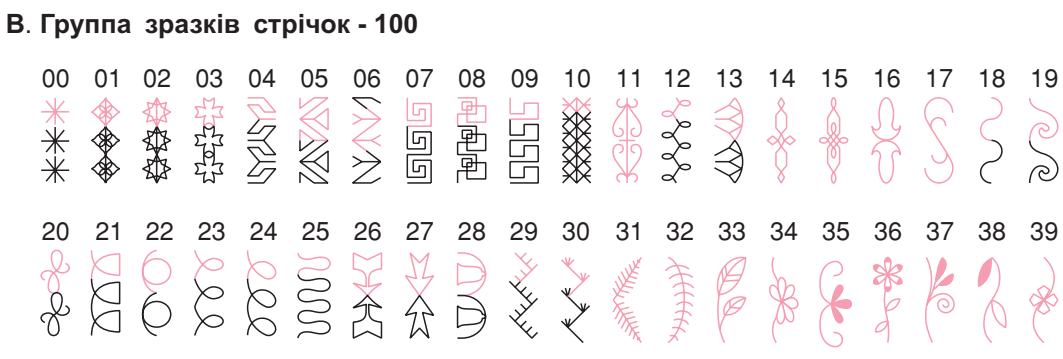

# **Зразки стрічок Зразки стрічок**

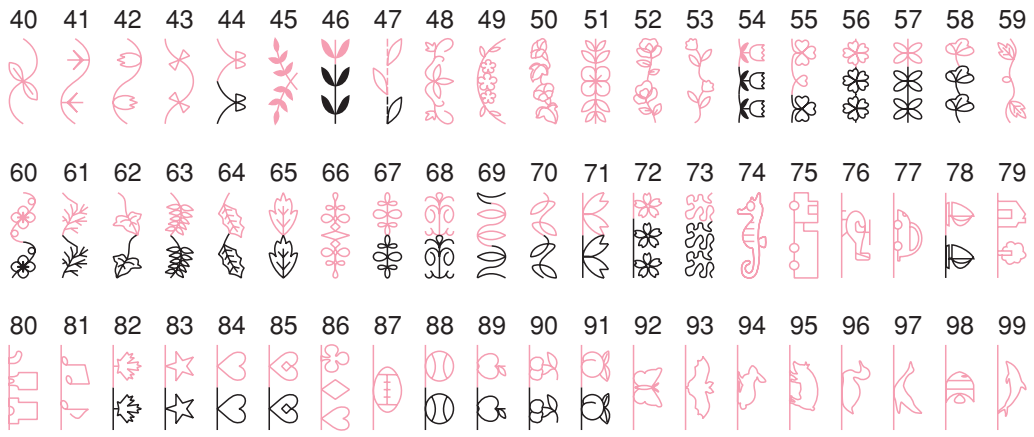

# **Алфавіт**

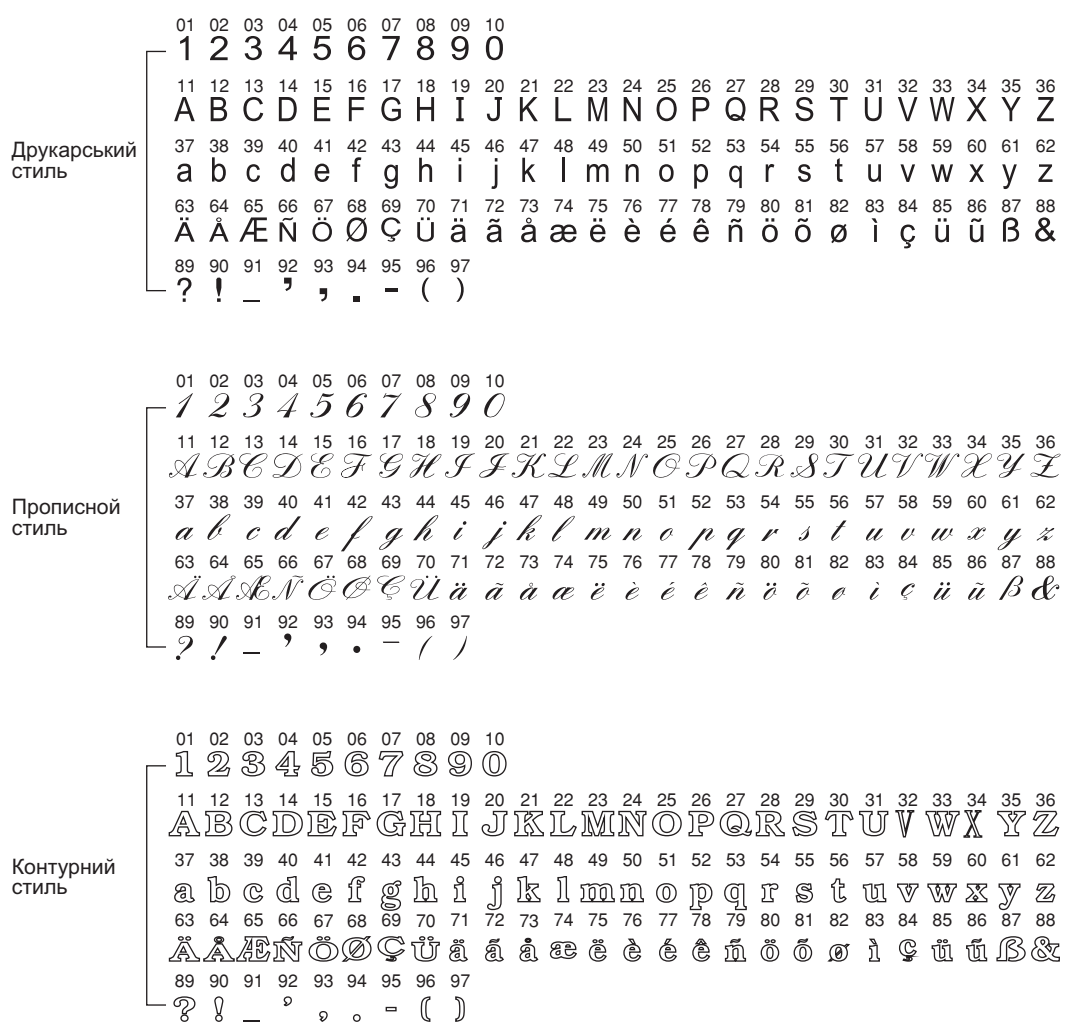

**Аксесуари Аксесуари**

Слідуйте порядку стрілок, вказаних на малюнках (a), (b), (c).

a

Ю

#### **Стандартный комплект**

- 1. Універсальна лапка (T) 006186008
- 2. Лапка для блискавки (I) 006905008
- 3. Лапка для автоматичного викидання петель (D) - <sub>D3B1524000</sub>
- 4. Лапка для вшивання шнура (М) -<br>006813008
- 5. Оверлочная лапка (E)  $0.6907008$
- 6. Лапка для потайного підшивання низу (F) - <sup>006904008</sup>
- 7. Лапка*-* равлик (K) <sup>006900008</sup>
- 8. Лапка для декоративних обробних строчок (A) - 006172008
- 9. Лапка для квилтинга (P)  ${{006916008}}$
- 10.Лапка для вишивки і штопки -<br>006016008
- 11.Лапка для збірки 006917008
- 12.Лапка для пришивання гудзиків -<br>006914008
- 13. Кисточка/вспариватель 006099008
- 14. Великий тримач для котушок -R12373210
- 15. Маленький тримач для котушок -TA10943209
- 16. Напрямна для того, що вистьобує - 006008001
- 17.Шпульки (3 шт.) 006084009
- 18. Викрутки (велика і маленька) -006012008
- 19. Упаковка голок 006014148
- 20. Фетровий амортизатор для котушок - 006015009
- 21. Вертикальний штифт для котушок - R60033210
- 22. Подвійна голка 006020008
- 23. Верхній транспортер тканини 006185008

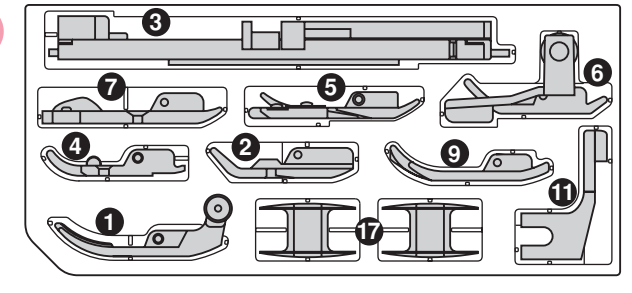

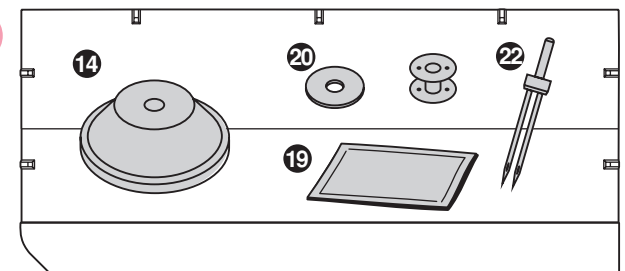

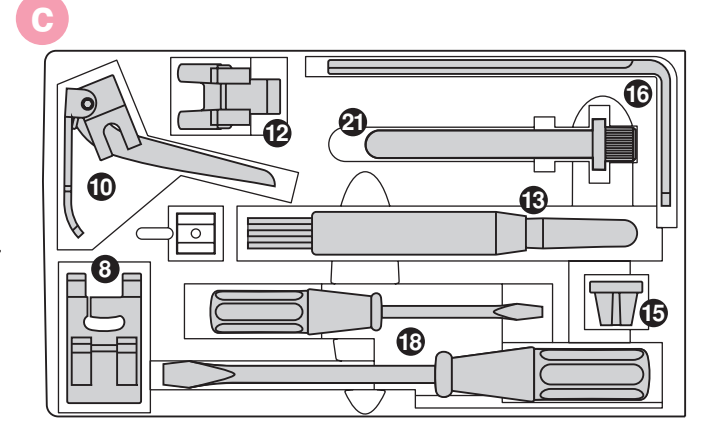

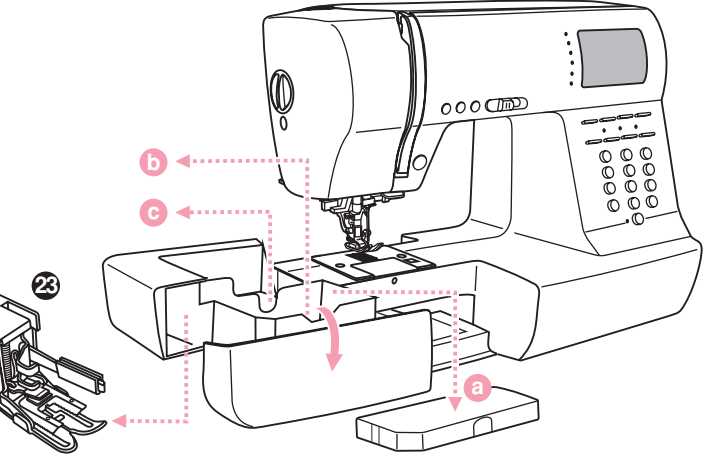

## **Під єднування машини до мережі ' Під єднування машини до мережі '**

*Увага! При установці, заміні запчастин, а також коли машина не використовується , відключайте її від мережі, мережевий тумблер в положенні "OFF".*

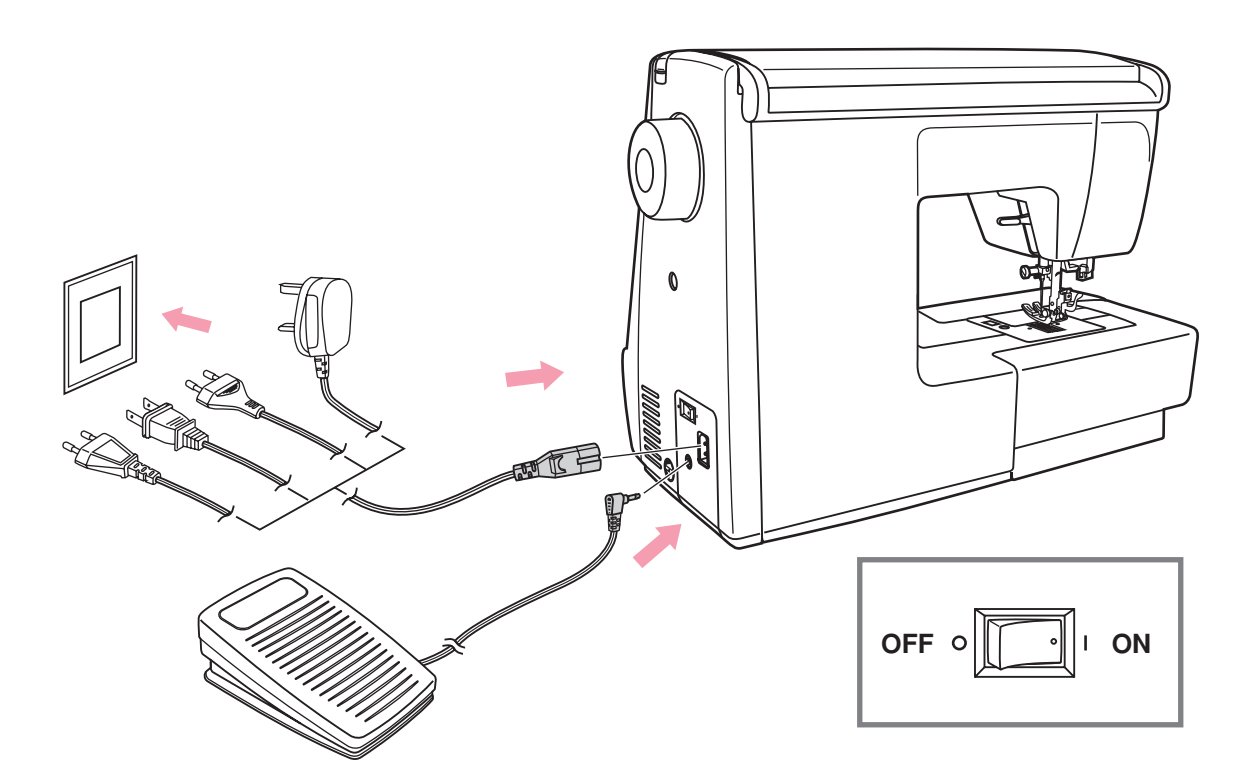

#### **Включення машини в мережу**

Перед включенням переконаєтеся, що напруга і частота машини відповідають напрузі і частоті мережі

Поставте машину на рівну і міцну поверхню

- 1. Підключите мережевий шнур до машини, вставивши вилку в роз'єм.
- 2. Вставте інший кінець шнура в електричну розетку.
- 3. Включите мережевий тумблер "ON".
- 4. Після включення машини в мережу спалахне лампочка.

Щоб відключити машину переведіть мережевий тумблер в положення виключення "OFF", потім вийміть вилку з розетки

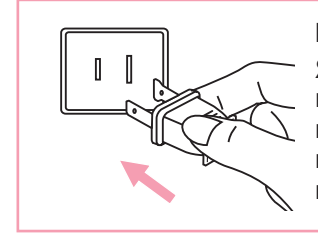

#### **Інформація про поляризовану штепсельну вилку**

Якщо машина має поляризовану штепсельну вилку (один штир ширший за інше), то для зменшення риски електрошоку цю вилку необхідно вставити в поляризовану розетку У випадку якщо вилки вставлена не зовсім щільно, перевірте і вставте ще раз. При необхідності звернетеся до електрика.

## **Кнопка Старт/Стоп**

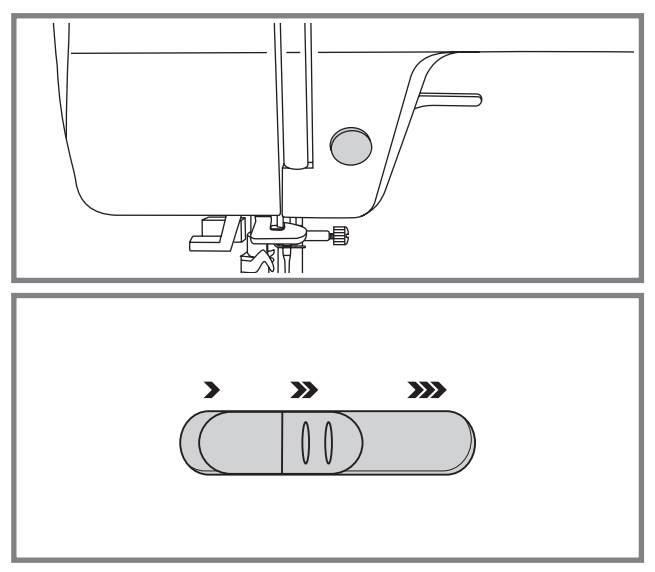

Машина починає працювати після натиснення на кнопку Старт/Стоп, і закінчує після повторного натиснення на дану кнопку.

Машина завжди починає шити на маленьких зворотах.

Швидкість шиття регулюється електронним перемикачем швидкості. Щоб збільшити швидкість пересуньте регулювальника швидкості управо, для зменшення перемістите регулювальника вліво.

#### **Ножна педаль**

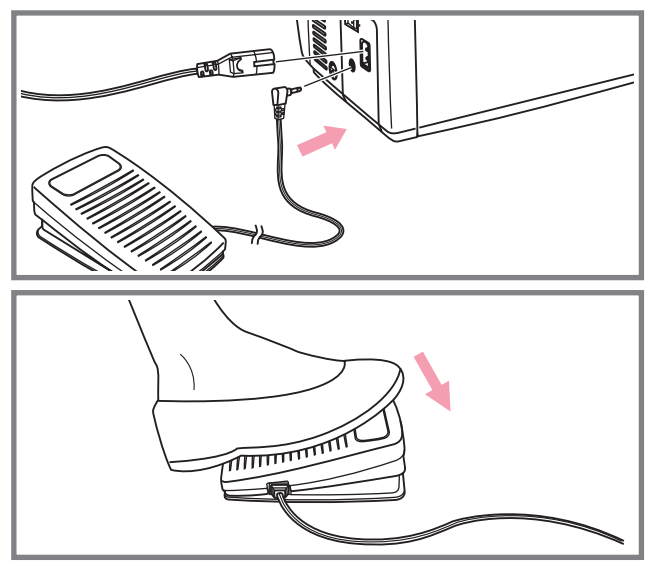

Перш ніж вставити ножну педаль в спеціальний роз'єм, відключите машину від мережі.

Включите машину і злегка натискуючи на педаль, почніть шити. Чим сильніше Ви натискуєте на педаль , тим швидше шиє машина.

Для припинення шиття приберіть ногу з педалі.

*Примітка: При роботі з педаллю електронний регулювальник швидкості обмежує максимальну швидкість педалі*

*Увага! .* відключите її від мережі. Машина повинна використовуватися лише з педаллю C-*9000 CHIENG HUNG TAIWAN., LTD виробленою в компанії Якщо у Вас виникли проблеми з підключенням машини до джерела живлення, звернетеся до електрика Якщо машина не використовується* ,

# **Регулювання тиску лапки Регулювання тиску лапки**

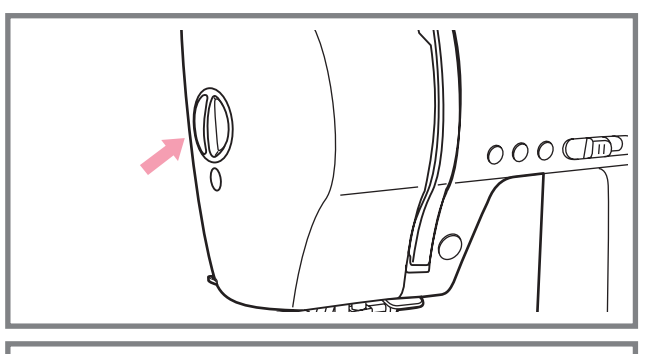

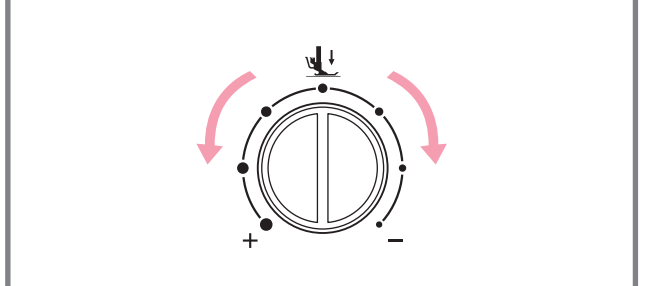

Регулювальник тиску притискної лапки знаходиться з лівого боку на корпусі машини

Тиск лапки встановлюється на заводі і зазвичай не вимагає донастройки , але при необхідності це можна зробити самостійно

Для роботи по тонких тканинах необхідно ослабити тиск притискної лапки, обернувши регулювальника проти годинникової стрілки, для роботи по важких тканинах по вартовий

# **Регулювання яскравості дисплея**

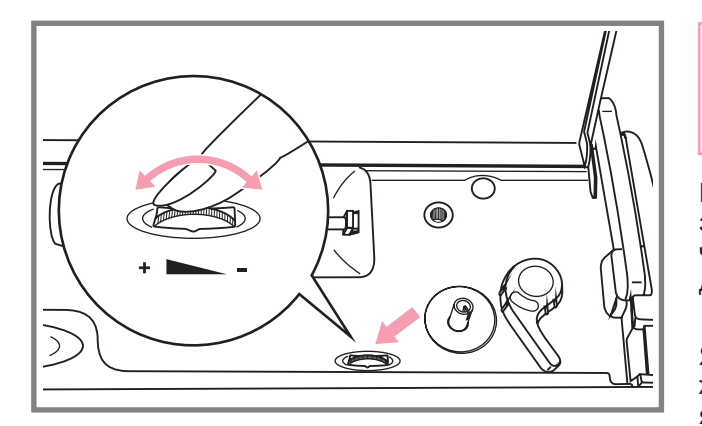

*Регулювальника контролю ЖК дисплея можна використовувати лише в системах з вольтажем 120v60hz.*

Регулювальник контролю ЖЛ дисплея знаходиться у верхній внутрішній частині машини. Використовується для регулювання яскравості дисплея .

Якщо при включенні на дисплеї немає жодних знаків, то можна відрегулювати яскравість за допомогою бігунка .

Зробити дисплей яскравіше оберніть вліво .

Зробити дисплей темніше оберніть управо.

# **Заміна лапки Заміна лапки**

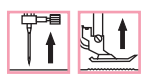

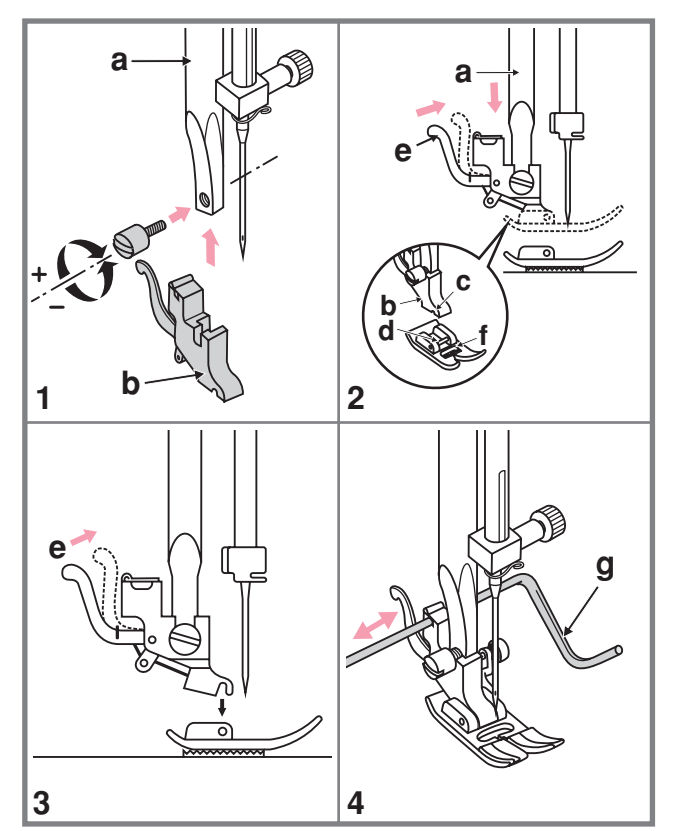

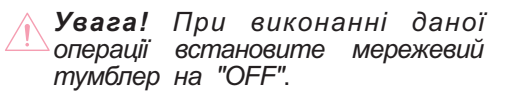

#### '(1) **Під єднування лапкодержателя**

положення. Під єднаєте лапкодержатель (b) притискної лапки до стрижня (a) Підніміть стрижень (а) в крайнє верхнє . гвинтом, як показано на мал

#### (2) **Установка лапки**

Опускайте лапкодержатель (b) до тих (c) (d). (е) на себе. пір, поки паз (с) не виявиться прямо над віссю (d). Натискуйте на важіль

Опустите лапкодержатель (b) і притискна лапка (f) замкнеться автоматично.

#### (3) **Зняття лапки**

від 'єднається. . Підніміть притискну лапку Натискуйте на важіль (e) від себе. Лапка

#### (4) **вистьобує** Установка направляє для того, що

що вистьобує (g) в паз лапкодержателя, . як показано на малюнку Відрегулюйте . строчками Встановите ту, що направляє для того, расттояніє між ігловодітелем, залежно від того, яке необхідне відстань між

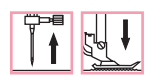

**Замена голки Замена голки**

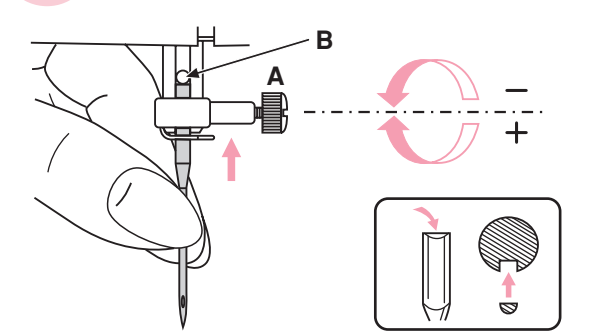

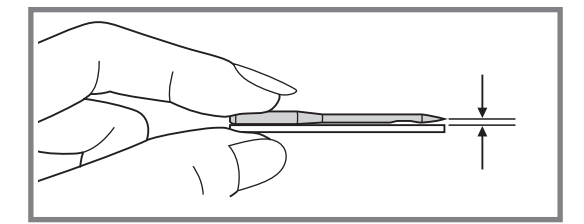

*Увага! При виконанні даної операції встановите мережевий тумблер на "OFF"*.

. проблеми при шитті Необхідно регулярно міняти голку особливо якщо вона пошкоджена або викликає

. Виконуйте наступну послідовність

- Ослабьте гвинт фіксації голки і затягніть після установки нової голки. Плоска сторона верхньої частини голки повинна дивитися назад
- Вставьте нову голку до упору вгору Використовуйте лише якісні голки

Проблеми виникають з

- погнутими голками
- тупими голками
- голками з пошкодженим вістрям

# **Правильний підбір тканині голки нитки / / Правильний підбір тканині голки нитки / /**

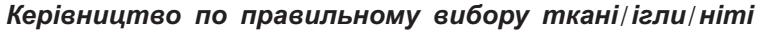

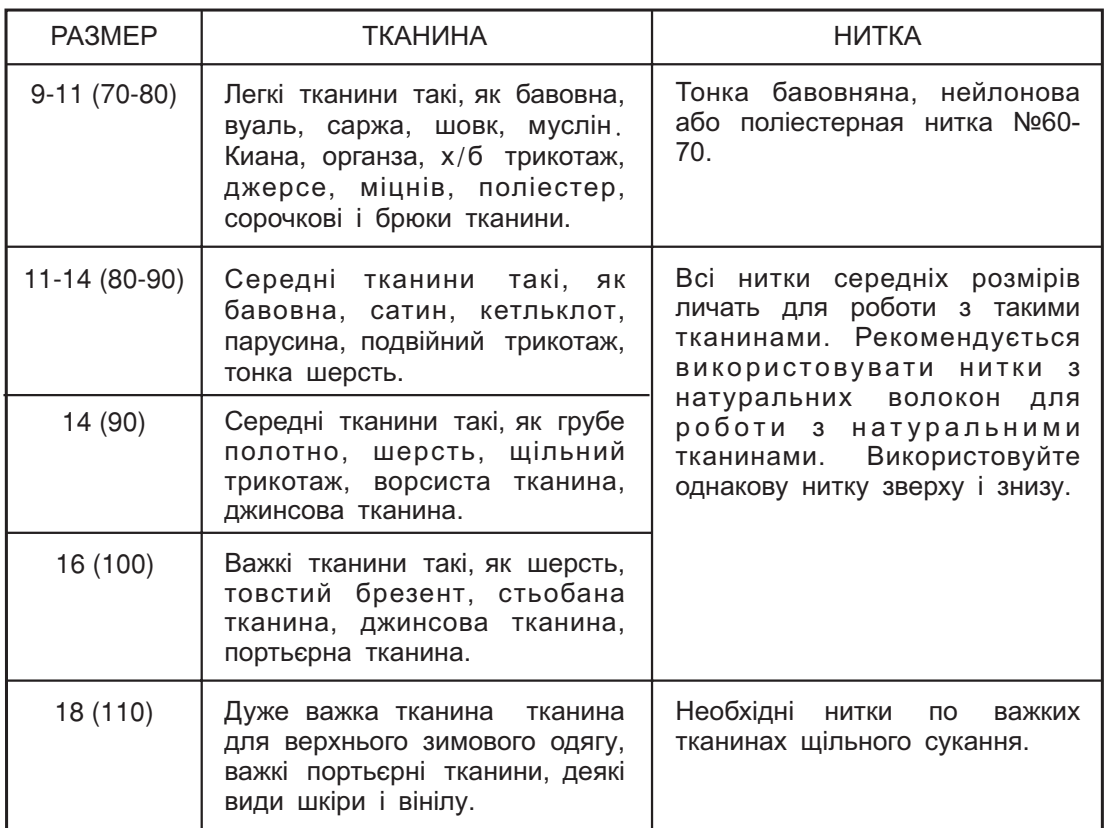

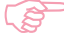

#### *Звернете увагу*

- *Тонкі нитки і голки використовуються для шиття по тонких тканинах, а товсті нитки і голки для важких тканин*
- *Перевіряйте правильність підбору голки і тканини спочатку на зразку*
- *Використовуйте однакові нитки як для голки, так і для шпульки*

# **Таблиця вибору лапок Таблиця вибору лапок**

## **(Подвійна голка рекомендується для деяких типів видів швів для творчості)**

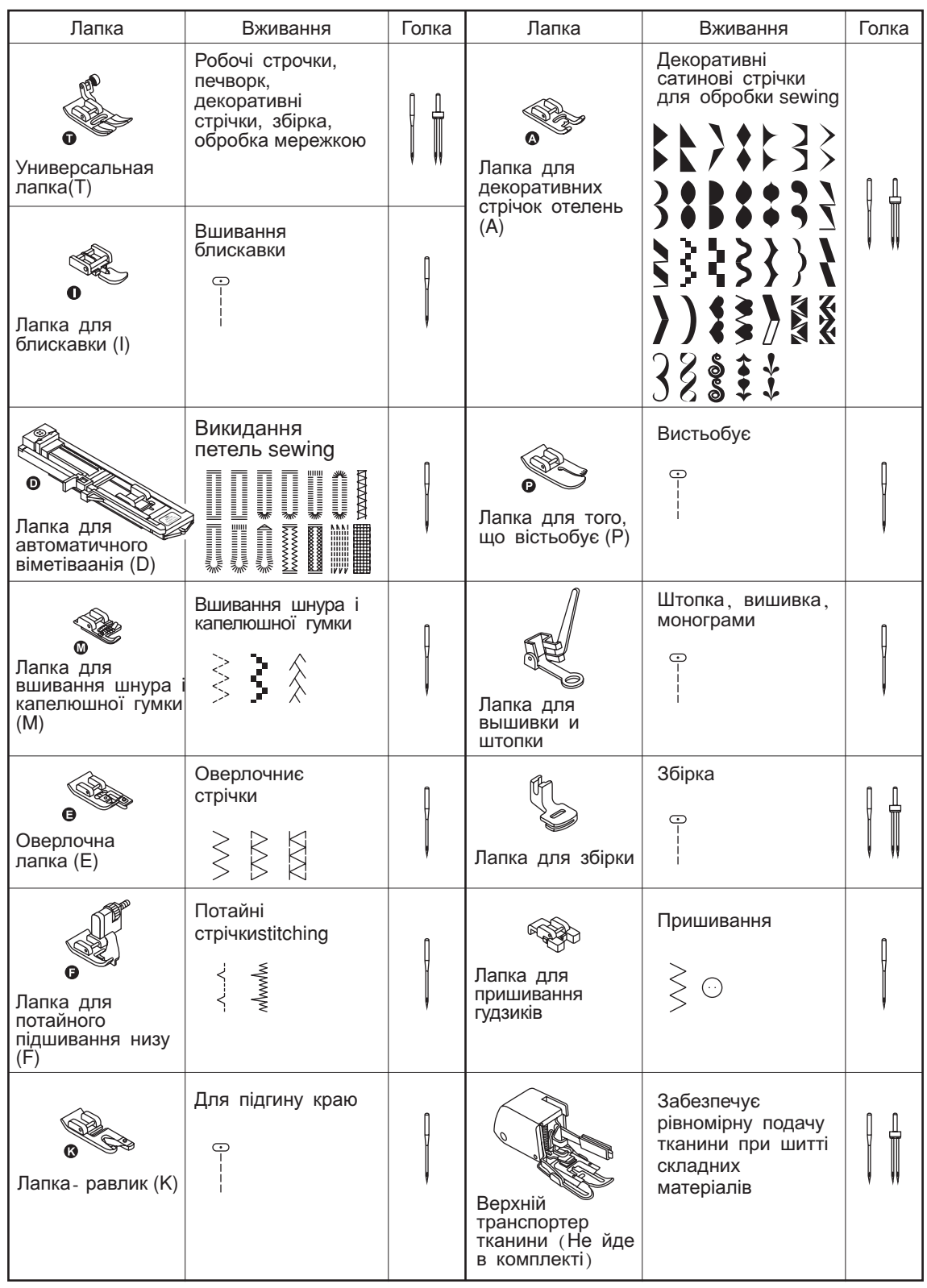

## **Намотування нитки на шпульку Намотування нитки на шпульку**

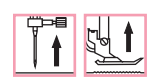

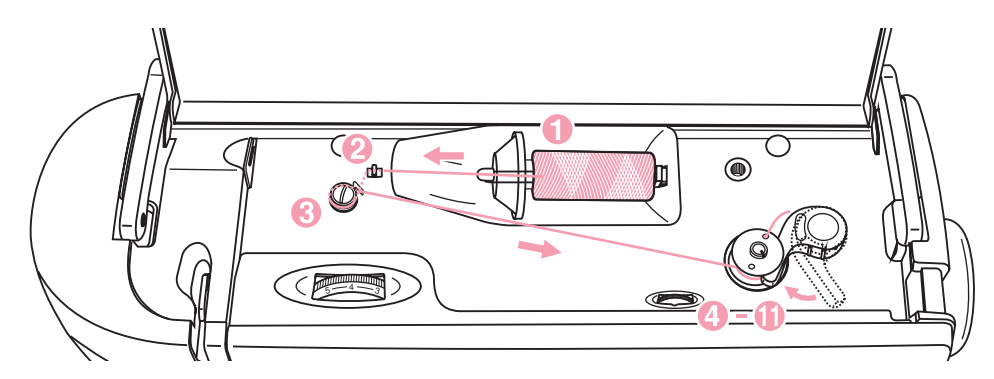

#### **Намотування шпульки**

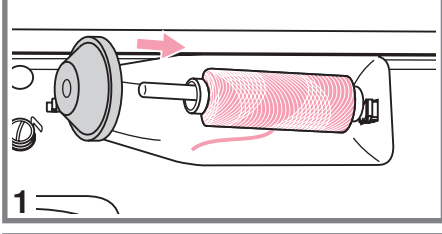

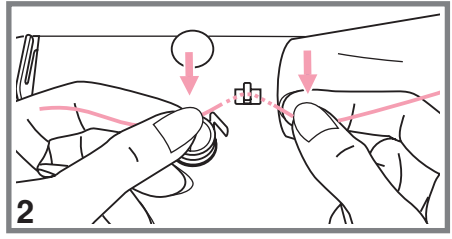

- Встановите котушку на вбудований горизонтальний штифт. Для невеликих котушок використовуйте маленький катушкодержатель
- Зачепите нитку за гачок нітенаправітеля

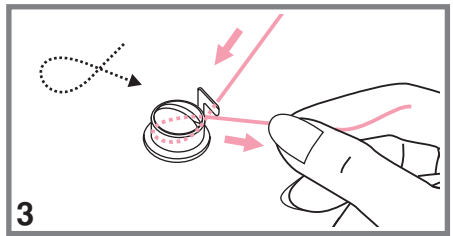

- 3. Протягніть нитку між дисками натягнення за годинниковою стрілкою
- 4. Вставте нитку в отвір шпульки, як показано на малюнку

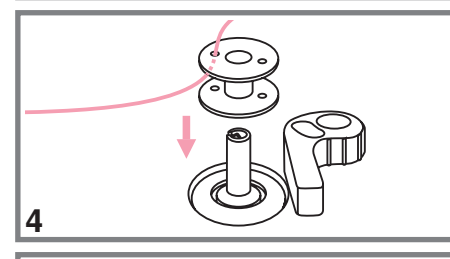

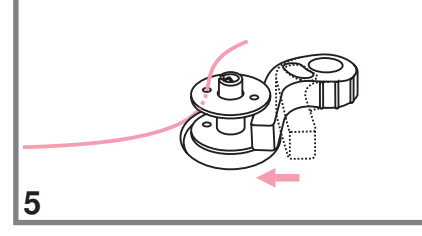

5. Натискуйте на шпульку управо.

# **Намотування нитки на шпульку Намотування нитки на шпульку**

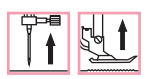

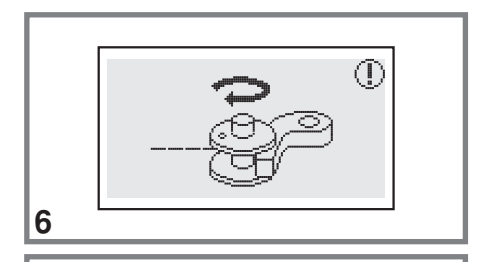

- 6. Коли обмежувач шпульки зрушений вліво, на шпульки, пересуньте обмежувач управо після завершення намотування, тоді анімація на Ви виконували дисплеї висвічується анімація намотування дисплеї зникне і з'явиться малюнок операції яку
- 7. Притримуйте кінець нитки.

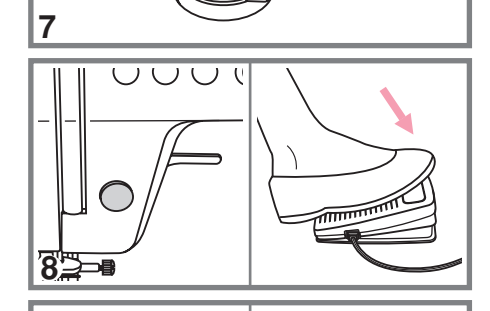

8. Натискуйте на кнопку Старт/Стоп або на педаль.

 Після намотування декількох витків нитки зупините шпульки Продовжуйте намотування нитки на максимальній швидкості Шпулька зупиниться автоматично, коли повністю заповниться ниткою машину і обріжте кінець нитки, що виглядає з

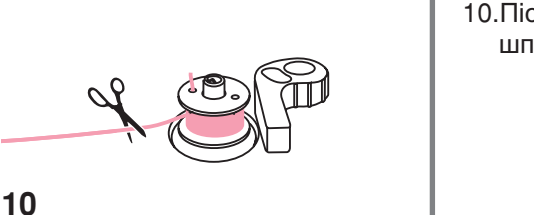

10. Після зупинки намотування, обріжте нитку і зніміть шпульку з шпинделя

*Звернете увагу При намотуванні на шпульку відбувається автоматичне перемикання на холостий хід Щоб зняти машину з холостого ходу треба перекласти обмежувач намотування на шпульку управо, тоді машина шитиме в звичайному режимі*

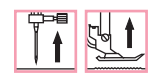

## **Установка шпульки Установка шпульки**

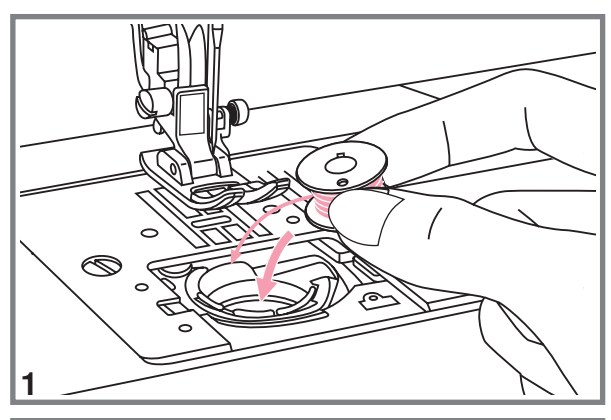

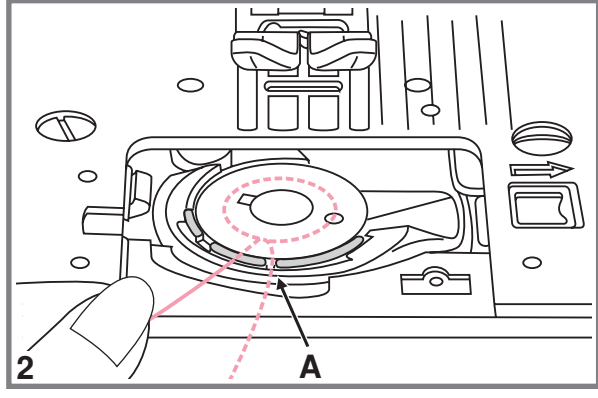

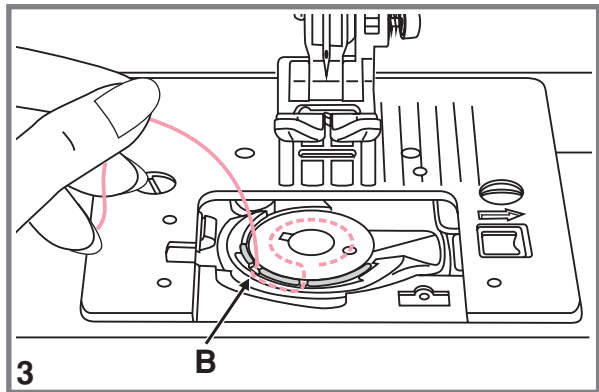

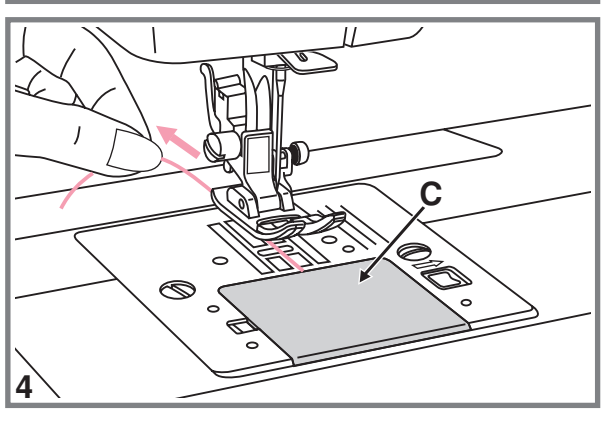

*Увага! При виконанні даної операції встановите мережевий тумблер на OFF".*

**При зупинці або видалення шпульки голка повинна знаходитися у верхньому положенні-**

- Вставте шпульку в човникову вставку стрілки так, щоб нитка йшла проти годинникової
- 2. Протягніть нитку через отвір (A).

3. Протягніть нитку вліво в паз (B), за кордони отвору (А). переконавшись, що нитка не вийшла

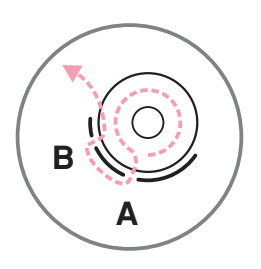

 Витягніть нитку приблизно на 15 див . - голкової пластини і покладете її під лапку посередині

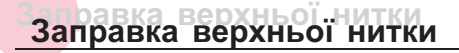

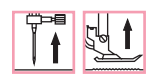

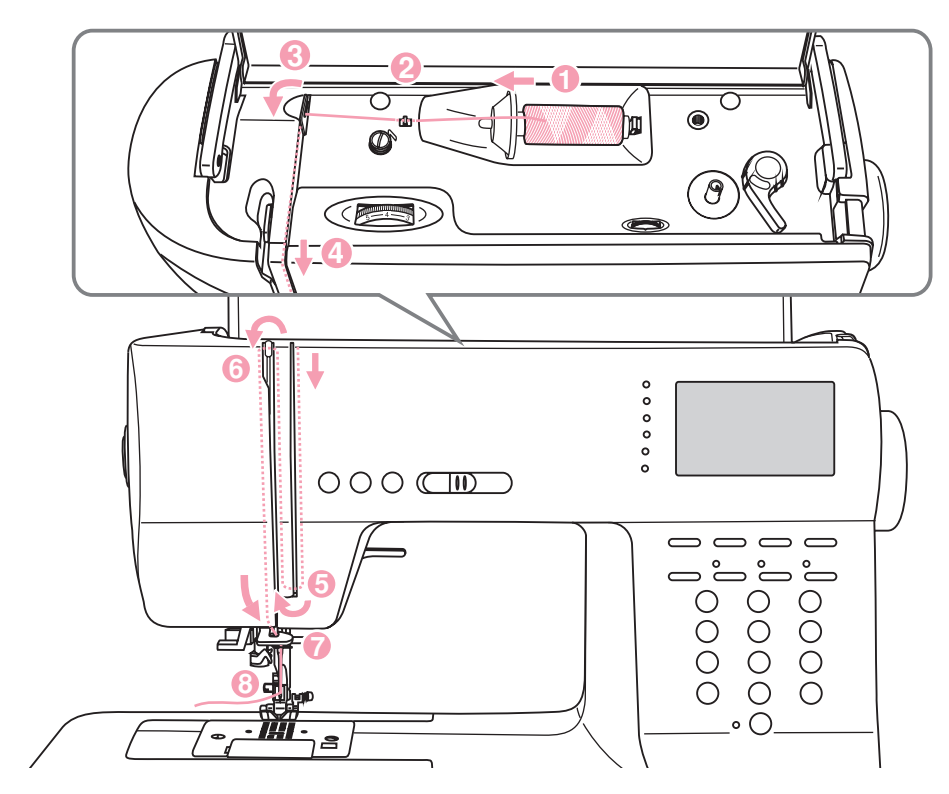

**RAD** *Звернете увагу Для того, щоб не виникли проблеми під час шиття, дуже поважно правильно виконати заправку верхньої нитки*

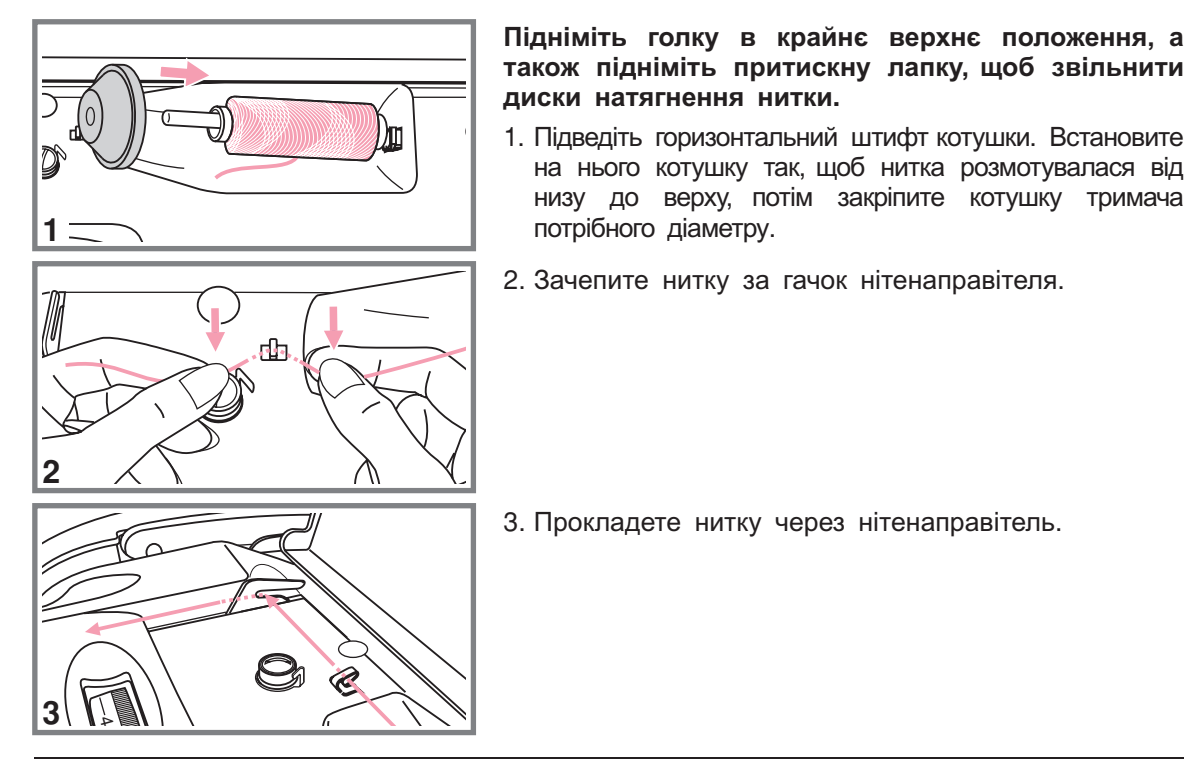

# **Заправка верхньої нитки Заправка верхньої нитки**

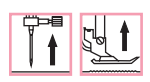

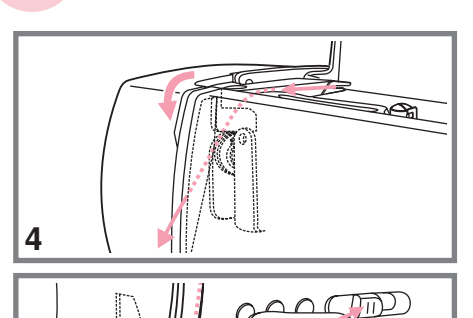

- Далі протягніть нитку через диски натягнення верхньої нитки
- 5. Потім вниз довкола тримача пружини і вгору.

- Вгорі протягніть нитку справа на ліво через гачок важеля підйому нитки і знову вниз
- 7. Зачепите нитку за горизонтальний нітенаправітель на корпусі машини
- 8

 $O_0^{\circ}$ 

 $\overline{7}$ 

- 
- Зачепите нитку за дротяний нітенаправітель на ігловодітеле
- Вденьте нитка в голку від себе назад і протягніть на 10 див

нітевдеватель. (Див. на наступній сторінці). Для втягання нитки використовуйте автоматичний

## **Використання автоматичного нітевдевателя Використання автоматичного нітевдевателя**

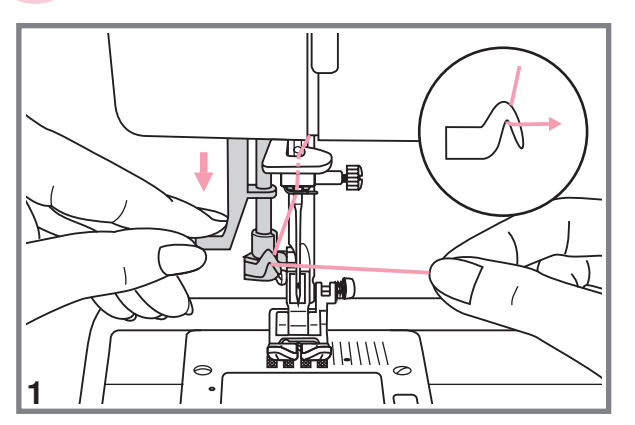

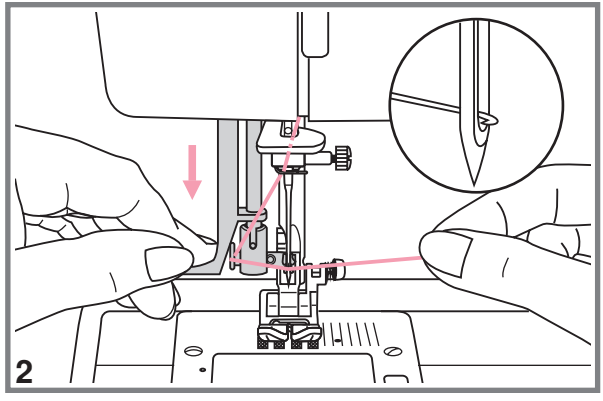

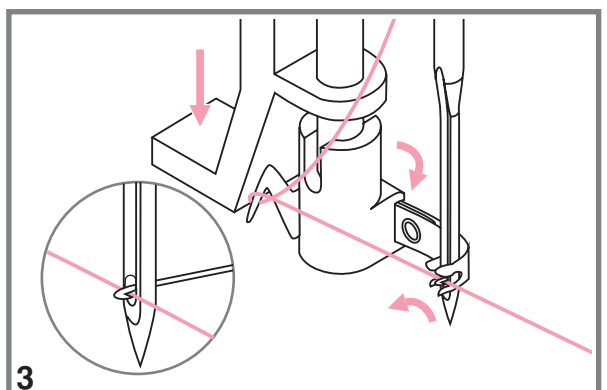

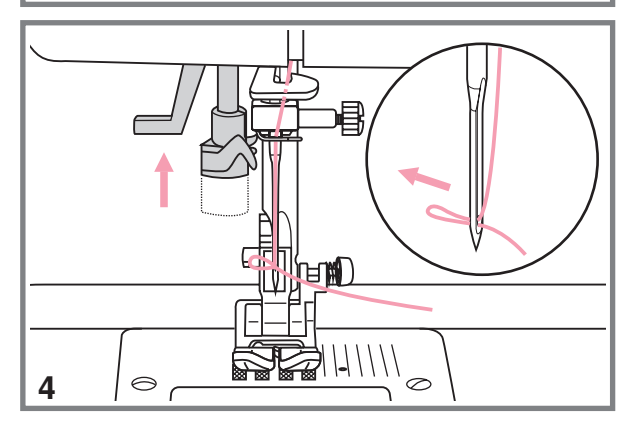

*Увага! При виконанні даної операції встановите мережевий тумблер на* "OFF".

 $\begin{array}{|c|c|c|}\hline \mathbb{CP}^{\blacksquare} & \mathbb{CP}^{\blacksquare} \\\hline \end{array}$ 

**Підніміть голку в крайнє верхнє положення, а також підніміть притискну лапку, щоб звільнити диски натягнення нитки-**

- Повільно опускайте важіль нітевдевателя показано на малюнку в крайню нижню позицію так, щоб голка попала в лапки нітевдевателя, як
- У крайній нижній позиції нітевдеватель вушко голки автоматично обернеться в позицію втягання нитки і гачок пройде через
- Витягніть нитку перед голкою між лапками нітевдевателя під гачок

4. Одночасно опустите важіль нітевдевателя і нитка. Гачок обернеться утворюючи петлю і протягне нитка через голкове вушко,

Потягніть нитку за петлю

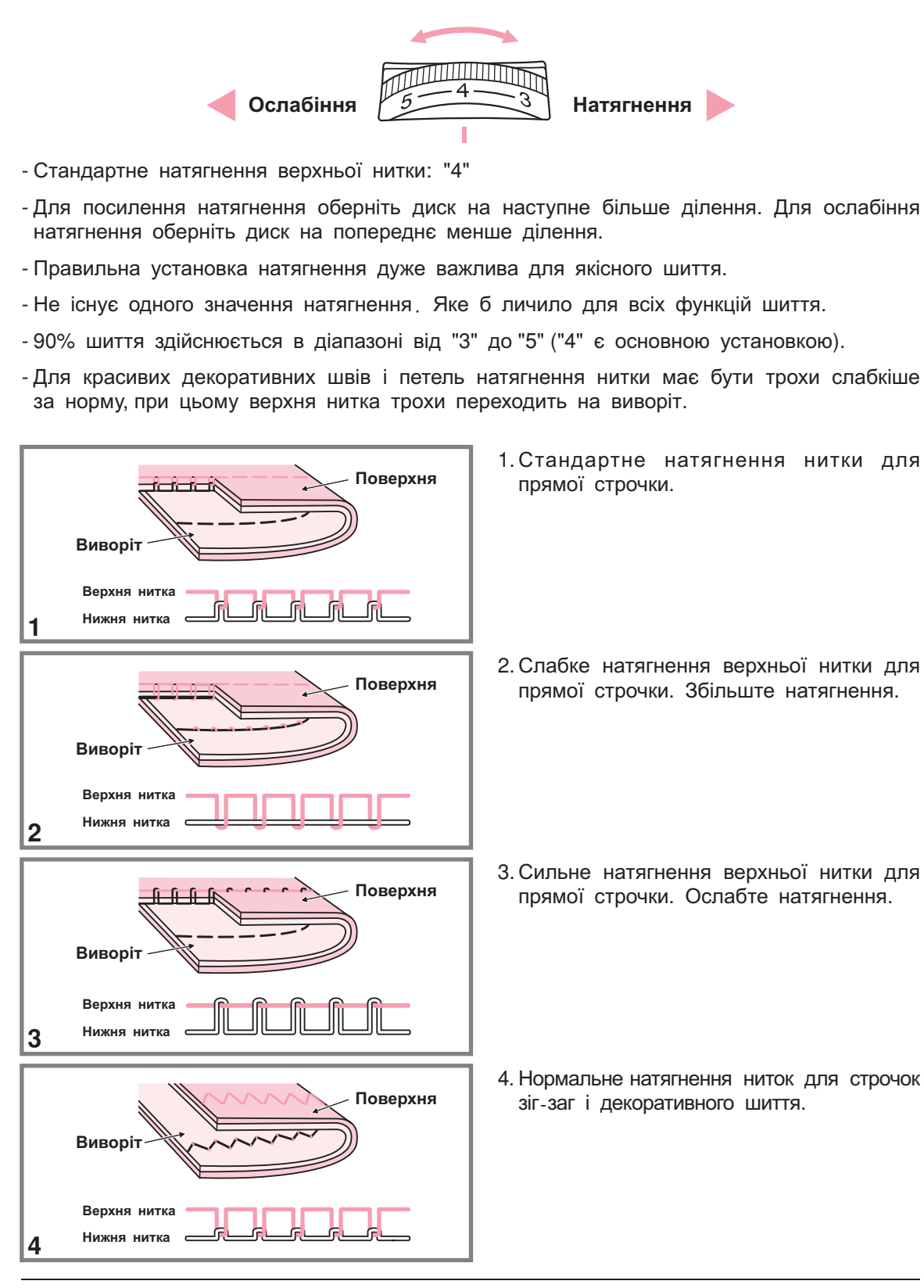

**Натягнення нитки Натягнення нитки**

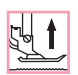

# **Підйом нижньої нитки на верх Підйом нижньої нитки на верх**

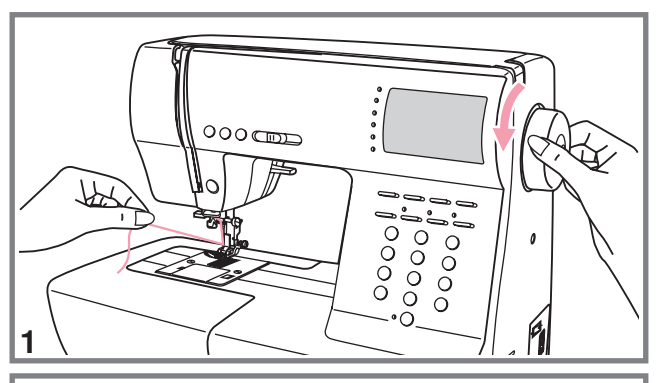

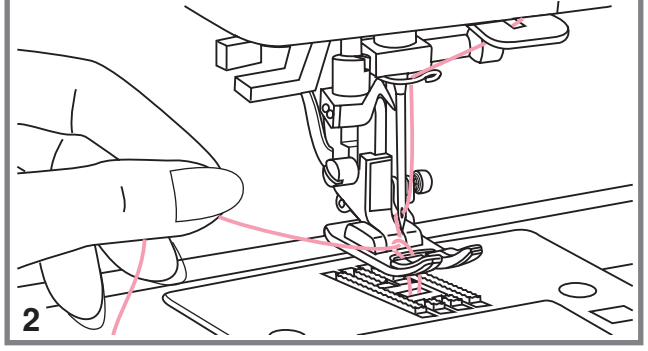

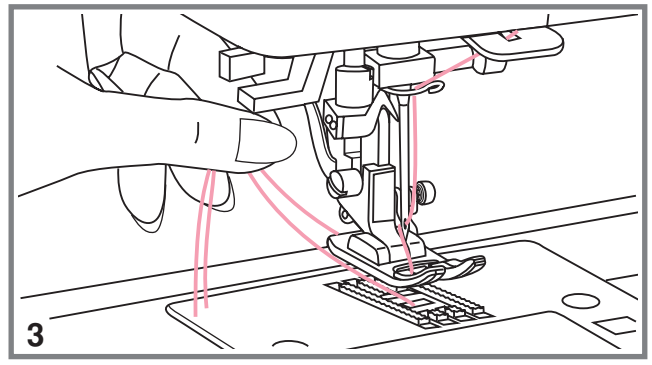

- 1. Притримуйте верхню нитку лівою рукою. Провертайте махове колесо на себе (проти годинникової стрілки) до тих пір, поки голка не увійде до знову голкової пластини і не підніметься
- Акуратно потягніть за верхню нитку так, щоб узяти нижню нитку. Нижня нитка вийде у вигляді петлі

3. Покладете обидві нитки під лапку.

T U

# **Обрізання нитки Обрізання нитки**

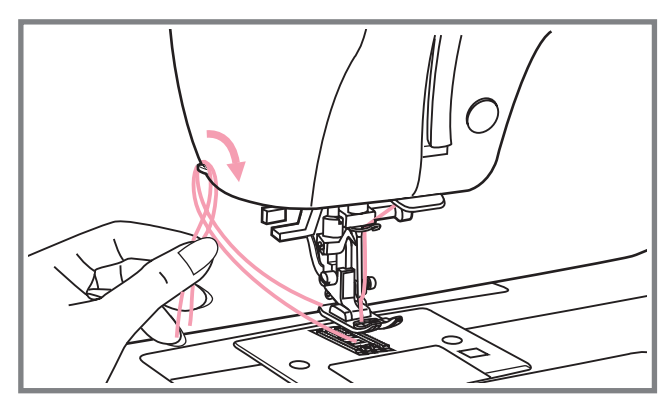

Підніміть лапку. Вийміть виріб, витягніть нитки з-під лапки по напряму ліворуч від себе і направте їх в нітеобрезчик

Нитки обріжуться, і залишиться достатня довжина, щоб продовжити шиття далі.

## **Дворівневий важіль підйому лапки Дворівневий важіль підйому лапки**

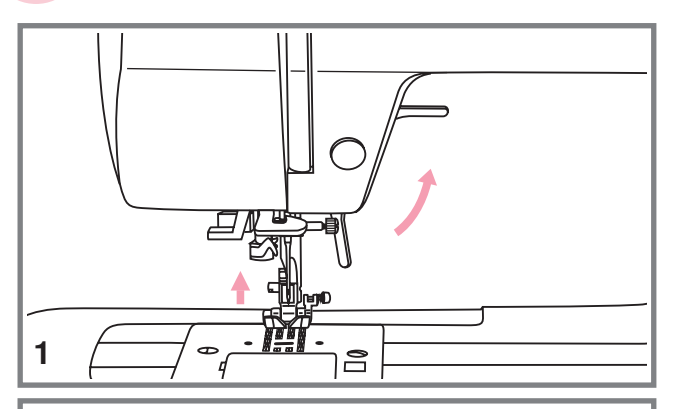

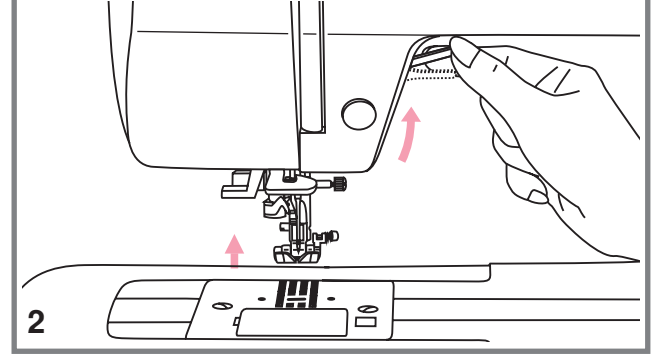

 Важіль підйому лапки піднімає або опускає лапку

2. При зшиванні декількох шарів рівень товстої тканини для полегшення роботи лапку піднімають на другий

## **Як відключити і включити нижній транспортер тканини Як відключити і включити нижній транспортер тканини**

$$
\begin{array}{c|c|c|c|c} & \text{if} & \text{if} & \text{if} & \text{if} \\ \hline & \text{if} & \text{if} & \text{if} & \text{if} \\ \hline & \text{if} & \text{if} & \text{if} & \text{if} & \text{if} \\ \hline & \text{if} & \text{if} & \text{if} & \text{if} & \text{if} \\ \hline & \text{if} & \text{if} & \text{if} & \text{if} & \text{if} \\ \hline \end{array}
$$

 $\Box$ 

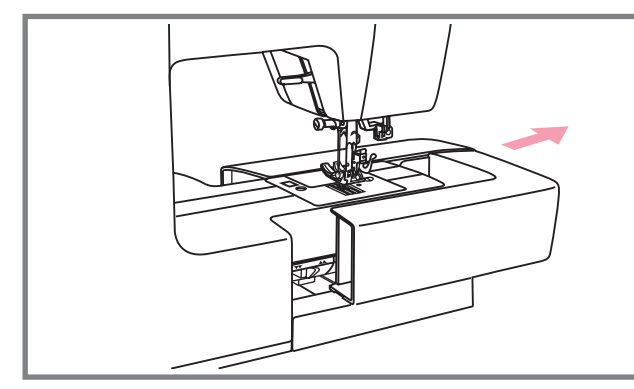

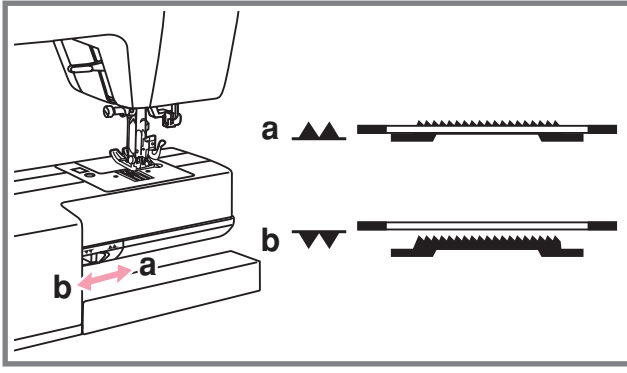

При знятті швацького столика з'являється важіль нижнього транспортера, розташований на задній частині рукавної консолі машини

При зрушенні важеля в позицію " $\blacktriangledown\blacktriangledown$ " (b) нижній транспортер відпуститься вниз, наприклад, використовується для пришивання гудзиків

Якщо потрібно повернутися до нормального режиму шиття, то необхідно перевести важіль в протилежну сторону "**\_▲▲**" (a) .

Візуального підйому транспортера не <u>станеться</u>, поки не зробити повний зворот маховим колесом на себе Зубчики транспортера піднімуться, і можна буде продовжити роботу

# **Кнопки управління Кнопки управління**

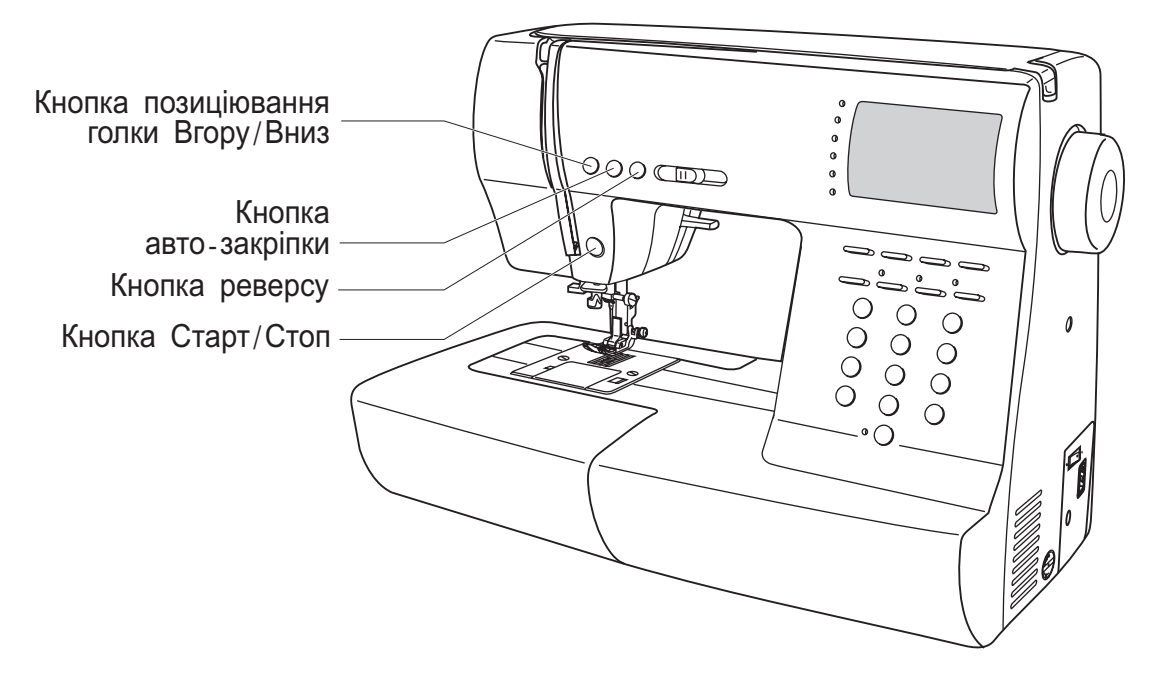

#### **• Кнопка Старт/Стоп**

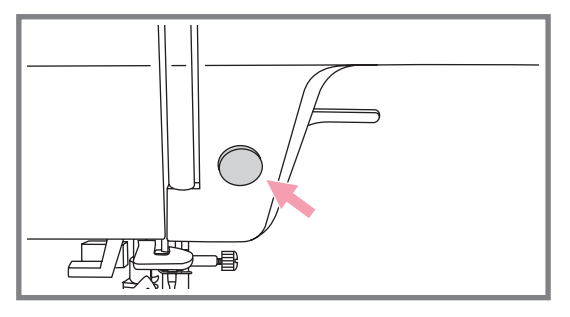

При натисненні на кнопку Старт/Стоп машина починає шити, при повторному натисненні зупиняється

На початку шиття машина шиє на маленьких зворотах Швидкість плавно міняється за допомогою регулювальника швидкості

При виконанні даної операції від еднаєте ножну педаль

#### **Кнопка реверса**

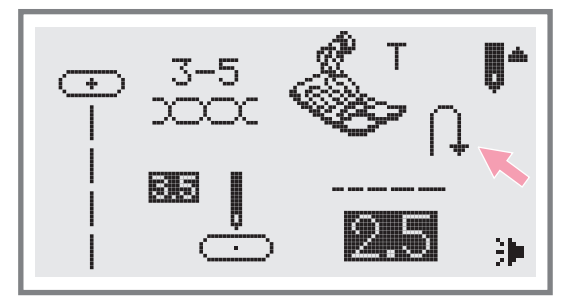

Машина шитиме у зворотному напрямі при натисненні на кнопку реверсу, якщо будуть вибрані наступні зразки строчок: 14-27 і прямі стрічки " ||, ||, ||". Машина шитиме вперед після того, як відпустити кнопку реверсу.

Стрелка "[1]" на дисплеї показує налаштування на шитті у зворотному напрямі .

# **Кнопки управління Кнопки управління**

#### **• Кнопка авто- закріпки**

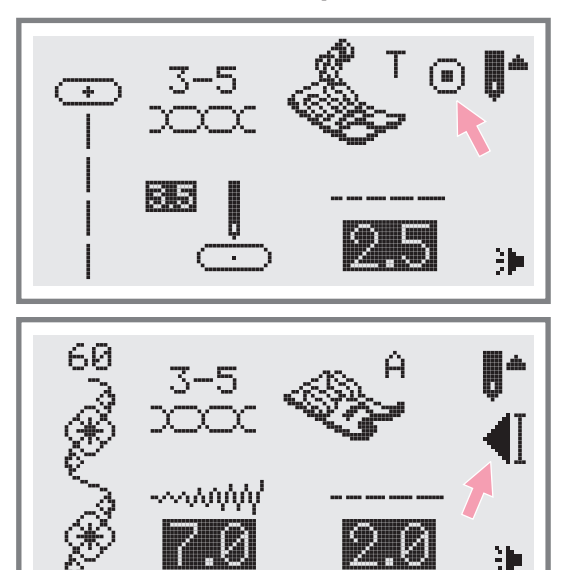

Коли вибрані прямі стьобання і стьобання групи А і натискує кнопка авто-закріпки, машина відразу ж автоматично робить тих, що 3 закріплюють стьобання .

На дисплеї відображуватиметься поки " " машина не закінчить роботу .

При виборі стібків (окрім зразків групи A і 00, 14-27, а також прямі стьобання) натискуйте кнопку авто-закріпки, машина прошиє тих, що 3 закріплюють стьобання в кінці поточного зразка строчки і автоматично зупиниться На дисплеї відображуватиметься " • [] " поки машина не закінчить роботу l.  $"$   $\parallel$   $"$ 

Дану функцію можна відмінити якщо натискувати на дану кнопку ще раз або вибрати інший зразок строчки

#### **• Кнопка позиціювання голки вгору/вниз**

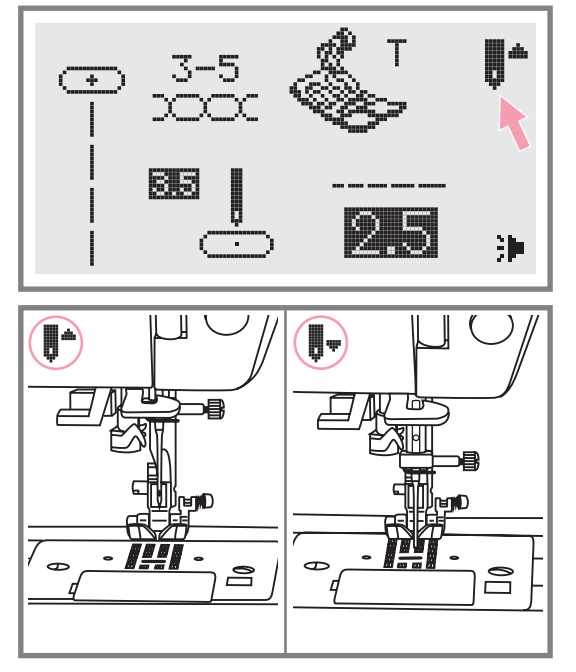

За допомогою даної кнопки вибирається позиція голки після закінчення роботи вгору вниз т е голка може підніматися в крайнє верхнє положення або залишатися в тканині.

Натискуйте кнопку так щоб стрілка на дисплеї була направлена вгору\_"| \* голка зупиниться вгорі Якщо стрілка на дисплеї при натисненні на кнопку буде направлена вниз\_"<sub>.</sub>, те голка встане в нижнє положення.

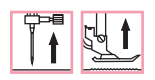

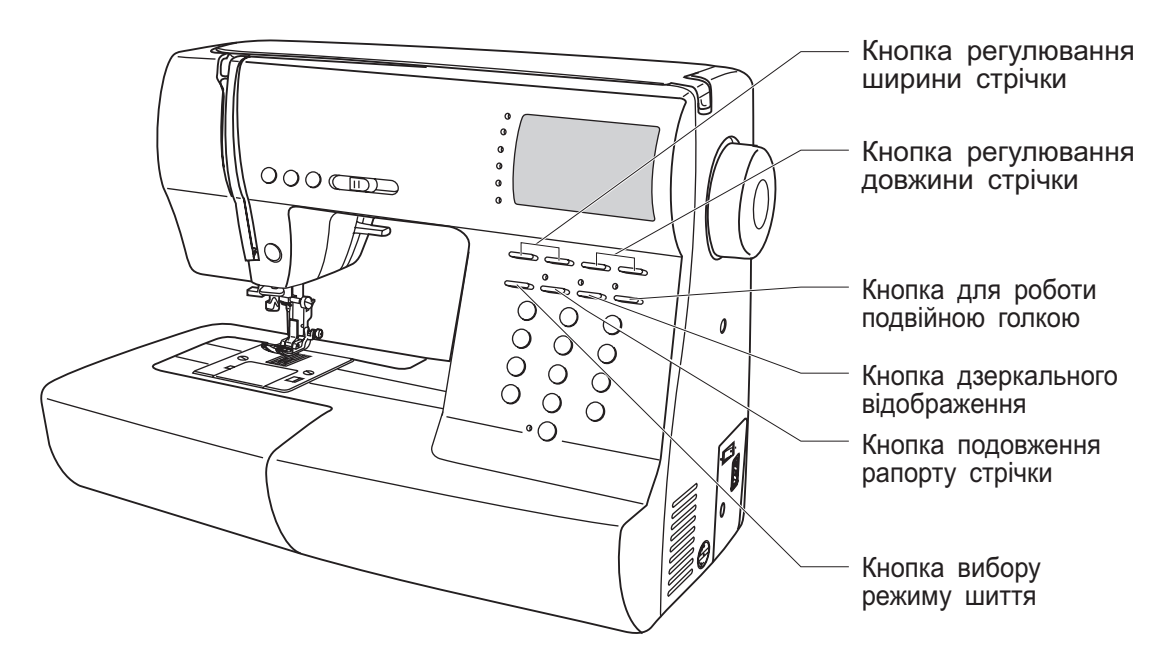

#### **Кнопка регулювання ширини стрічки**

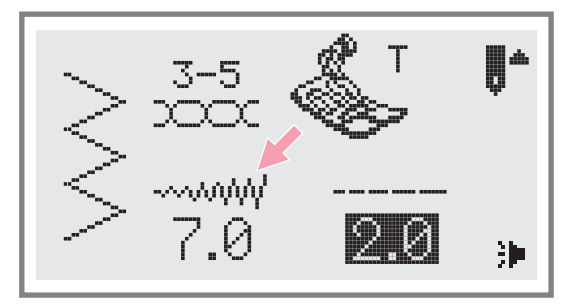

При виборі зразка стрічки машина автоматично встановлює її ширину, що рекомендується, значення відображується на дисплеї Ширіну можна плавно змінювати натисненням на кнопку. Деякі шви мають обмежену ширину стібка

Для вужчих швів натискуйте кнопку " – " (зліва). Щоб зробити шов ширше натискуйте "+" (справа). Ширіна шва регулюється від 0 до 7 мм. Деякі шви мають фіксовану ширину стрічки

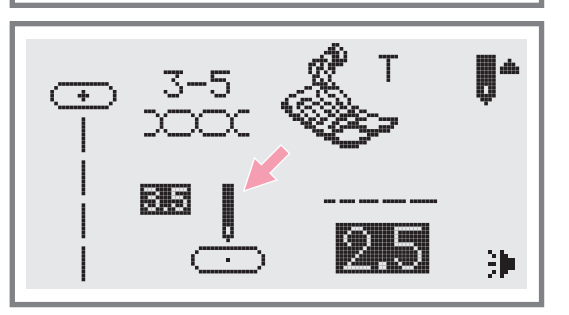

При виборі стрічок " $\vert, \vert, \vert, \vert$ " зразків групи А, позиція голки регулюється кнопками налаштування ширини стібка Якщо натискувати кнопку "-" (зліва), то голка зрушиться вліво, якщо на кнопку "+" (справа), то управо. Значення міняються від 0 до 7 мм зліва направо. Центральне положення голки "3.5".

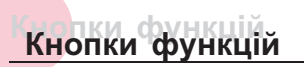

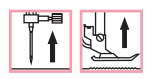

#### **Кнопка регулювання довжини стрічки**

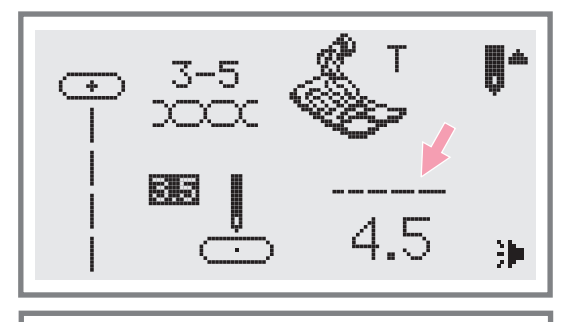

При виборі зразка стрічки машина автоматично встановлює її довжину, що рекомендується, значення відображується на дисплеї Довжину можна плавно змінювати натисненням на кнопку

Для коротших швів натискуйте кнопку "–" (зліва). Щоб зробити шов довше натискуйте "+" (справа). Довжина шва регулюється від 0 до 4.5 мм. Деякі шви мають фіксовану довжину стрічки

#### **Кнопка вибору режиму шиття**

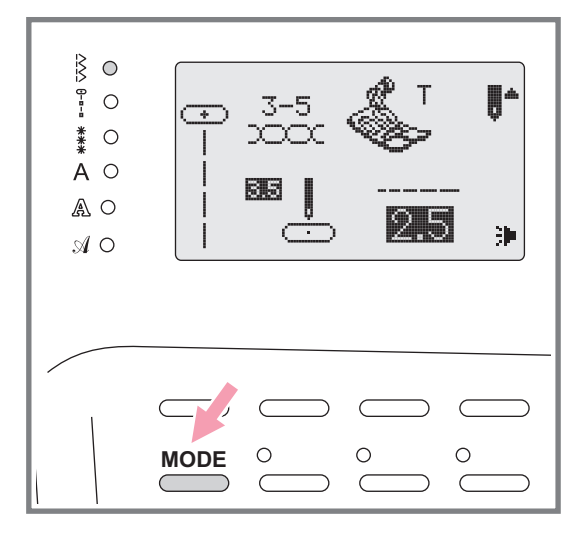

При включенні машини світитиметься індикатор швидкого вибору стрічок Якщо натискувати на кнопку LED, то почнуть послідовно світитися індикатори вибору меню стрічок, показані на малюнку о вибору стрічок. Якщо на<br>LED, то почнуть послідою<br>ри вибору меню стрічок,<br>/.

- Меню швидкого вибору стрічок
- Режим корисних і декоративних швів
- Режим декоративних швів (група В). Після вибору строчки наберіть її порядковий номер
- А Друкарський стиль: вибір символів з Друкарський стиль: вибір си<br>використанням цифрових кнопок.
- $A$  Контурний стиль: вибір символів з Контурний стиль: вибір си<br>використанням цифрових-кнопок.
- **Д** Рукописний стиль: вибір символів з Рукописний стиль: вибір си<br>використанням цифрових-кнопок.

#### **Кнопка подовження раппорта стрічки** (див. стор. 59)

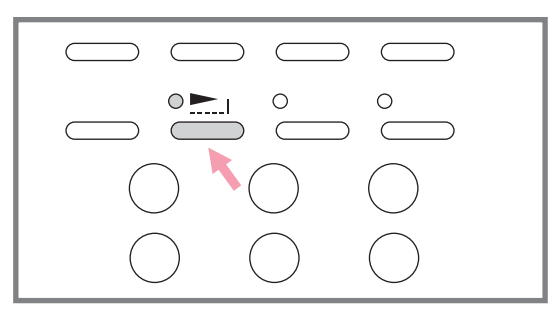

За допомогою кнопки " • раппорт стрічек 28-51 и стрічки групы А можна подовжувати в п'ять разів більше їх первинної довжини.

При зміні довжини або ширини строчки можна отримати велику кількість інших стрічок .

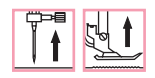

## **Кнопки функцій Кнопки функцій**

#### **Кнопка дзеркального відображення** (див. стор. 60)

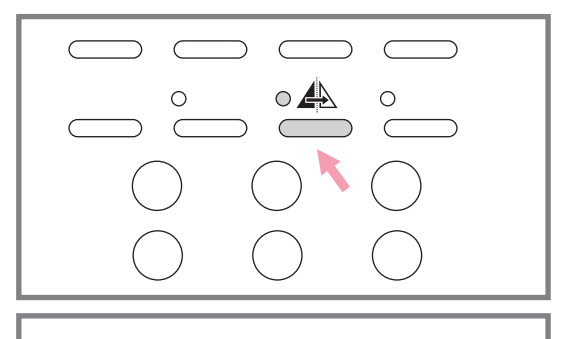

За допомогою кнопки "<u>А</u>∆" можна отримати дзеркальне відображення по вертикальній осі стрічок стрічки групи А \* \*  Машина виконуватиме строчки, що відображують, до тих пір, поки кнопка не натискуватиме ще раз. Функція відображення відміняється коли вибирається інший зразок стрічки

Функція дзеркального відображення відображується на дисплеї

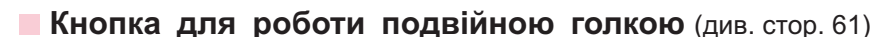

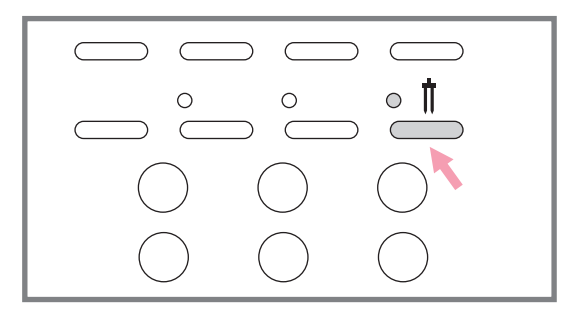

Окрім петель " ||, || , || i строчок групи А, зразки корисних і декоративних строчок 14-27 можна виконувати подвійною голкою Цим є дві паралельні стрічки, які рекомендується прокладати різноколірними нитками

Натискуйте кнопку " | | ", включиться індикатор, і машина автоматично зменшить максимальну ширину стрічки для роботи подвійною голкою Для повернення в нормальний режим натискуйте кнопку повторно

# **Кнопки швидкого вибору стрічок Кнопки швидкого вибору стрічок**

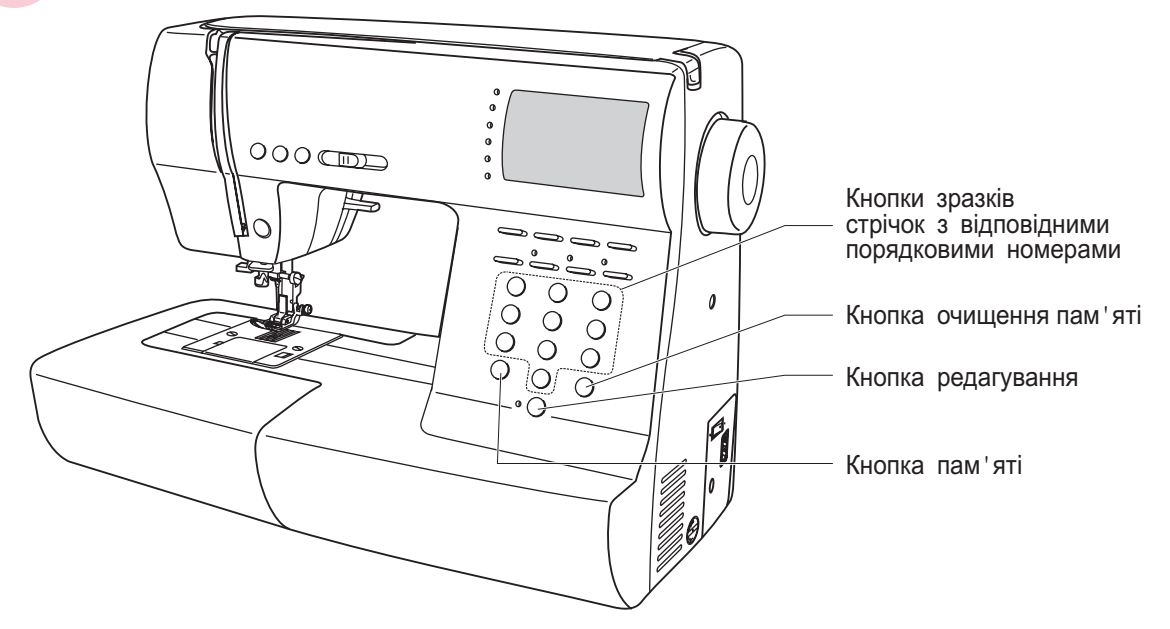

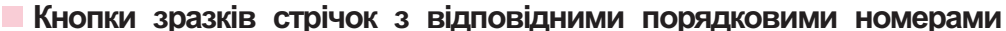

ŀ

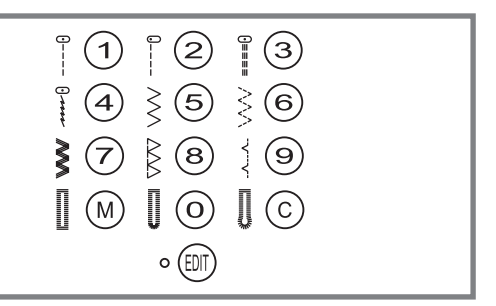

**Кнопки з відповідними порядковими номерами** Для вибору цих стрічок використовуйте кнопки з порядковими номерами, відповідними кожній стрічкі

TI N

Перевірте, щоб машина була налаштована на швидкий вибір стркчок

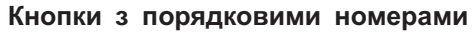

Для вибору необхідної стрічки натискуйте на порядковий номер

Всі режими за винятком прямострочного вибираються шляхом натиснення на кнопку потрібного номера

Наприклад, стрічка 44.

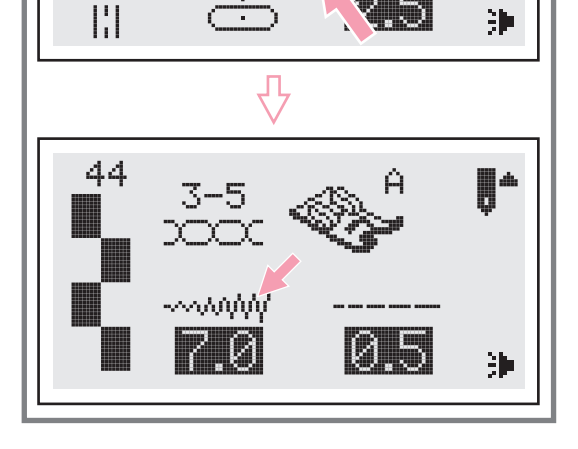

44

00

 $\overline{\phantom{a}}$ 

 $\left| \cdot \right|$ 

 $3 - 5$ 

网质

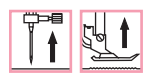

#### **Кнопка очищення пам яті '**

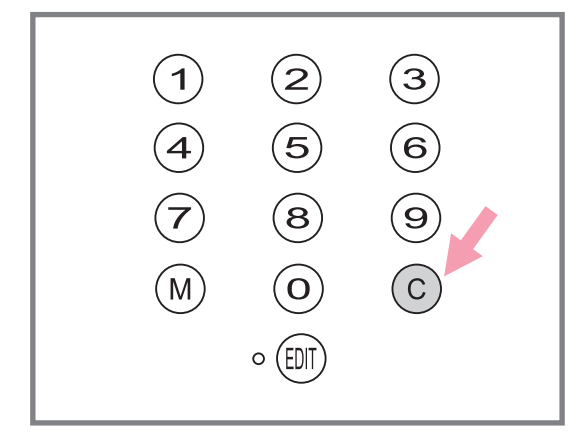

Натискуйте на дану кнопку якщо вибраний невірний зразок

Кнопка також використовується для видалення зразка в процесі шиття, комбінації символів або декоративних швів

#### **Кнопка редагування**

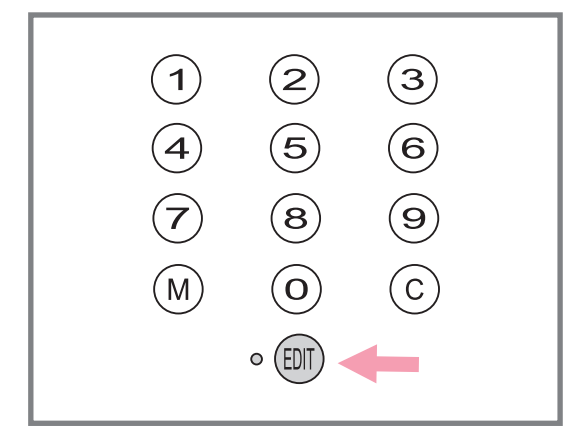

Якщо Ви хочете змінити установки режиму пам 'яті, використовуйте кнопки налаштування ширини стібка "+" і "–" для вибору зразка який треба змінити, і натискуйте кнопку " $\textcircled{\tiny{fun}}\text{''}$ для установки вибраного зразка в режимі редагування, в цьому випадку включиться відповідний індикатор. На даному етапі для збережених зразків можна і в ручну встановити довжину і ширину. Натискуйте кнопку "<sub>(नाग</sub>" ще раз, щоб вийти з режиму редагування і повернуться в режим пам'яті . " $\epsilon$ m<sup>"</sup> ще раз, .

#### **Кнопка пам яті '**

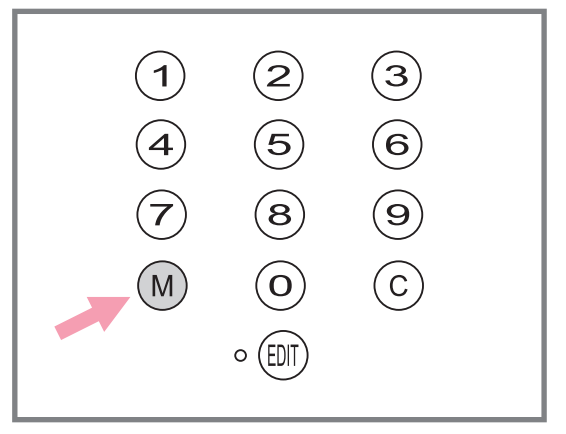

Для входу в режим пам'яті натискуйте на кнопку "(м)" і збережете комбінації символів або декоративних стрічок

Для підтвердження збереження зразка натискуйте кнопки "+" або "-".

**Увага!** У пам'яті не можна зберегти *і петель зразки з меню швидкого вибору стрічок*

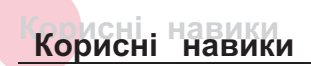

#### **Обробка кутів**

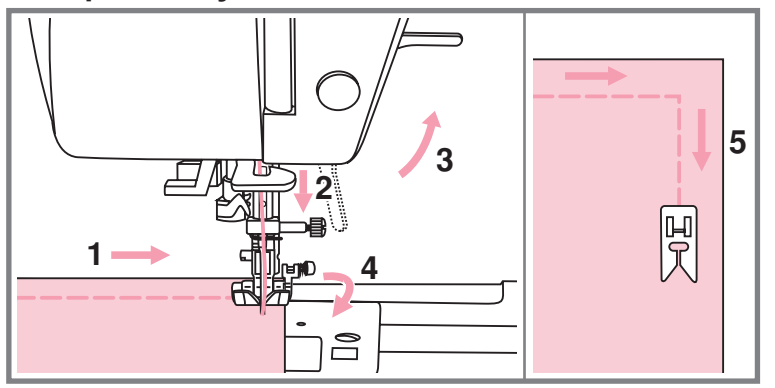

- 1. Прокладаючи пряму коли дійдете до кута строчку, зупините машинку,
- Опустите голку в тканину позиціювання голки вгору/вниз. уручну або однократним натисненням на кнопку
- 3. Підніміть притискну лапку.
- Використовуйте голку як центр повороту тканини
- Опустите лапку і продовжуйте шити

Реверс використовується для закріплення прямих строчок спочатку або в кінці

Натискуйте кнопку реверсу і прошийте 4-5 стібків назад.

Якщо відпустити кнопку машина почне шити вперед

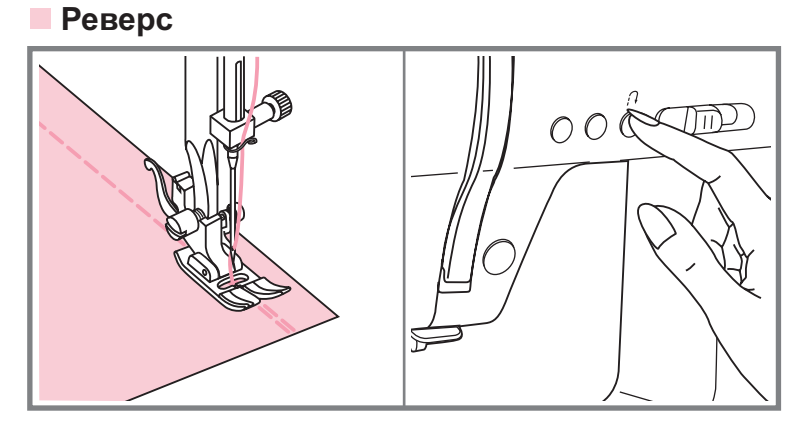

**Рукавная консоль**

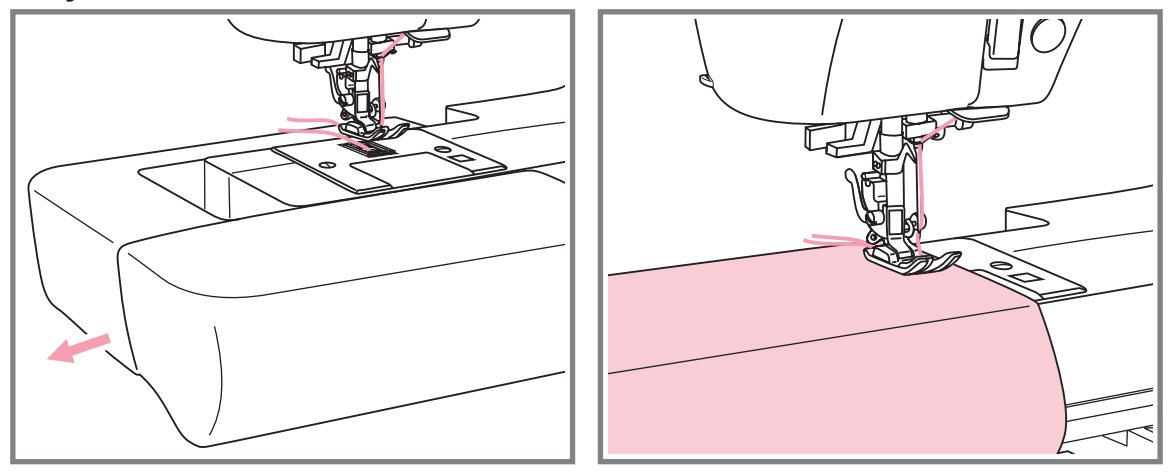

Рукавну консоль дуже зручно застосовувати для подшива брюк, рукавів, всіх кругових швів

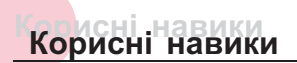

#### **Шиття щільних тканин**

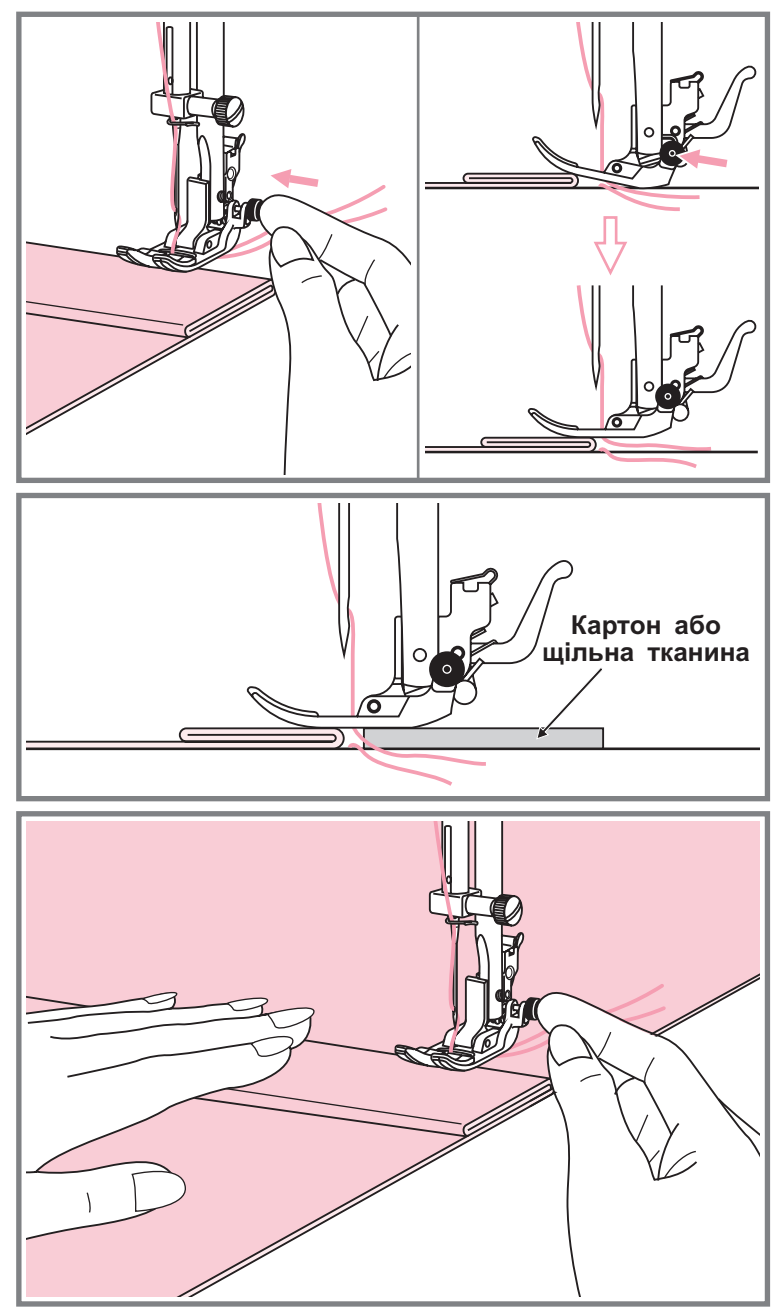

Чорна кнопка на правій стороні лапки блокує блокує<br>її в горизонтальному горизонтальному положенні, якщо її натискувати перед тим. як опустити лапку. Ця процедура забезпечує рівномірну подачу тканини спочатку шва і допомагає при<br>шитті — декількох — шарів, декількох наприклад джинсовій тканині

При необхідності шиття<br>декількох шарів тканини. декількох опустите голку і підніміть лапку Потім натиснете на передній край лапки і натискуйте на чорну кнопку. Далі опустите лапку і продовжуйте роботу

Чорна кнопка відпускається автоматично після прокладення декількох швів

Можна також підкласти під лапку шматок тканини або картон з такою ж товщиною, щоб не було пропусків стібків

Або підтримати рукою лапку ззаду при шитті декількох шарів
## **Прямострочниє шви і положення голки Прямострочниє шви і положення голки**

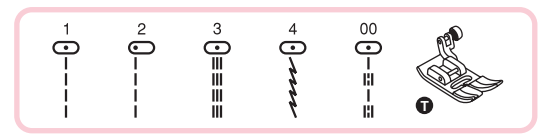

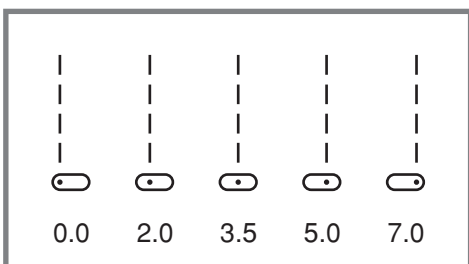

J

#### **Зміна положення голки**

Зміна положення голки можлива лише для зразків стрічок " Ț, Ț, **Ț"** и стрічки групи "A" "-".

Стандартне положення голки це в центрі "3.5". При натисненні на кнопку регулювання ширини стібка "–" голка зрушується вліво. При натисненні на "+" управо. На дисплеї відображується поточне положення голки .

#### **Зміна довжини стібка**

Щоб зменшити довжину стібка натискуйте на "<sub>−</sub>", для збільшення довжини натискуйте на "+"

Чим товще тканина, голка і нитка, тим длінне має бути стібок

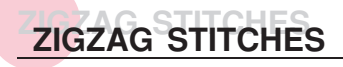

 $0.5$ 

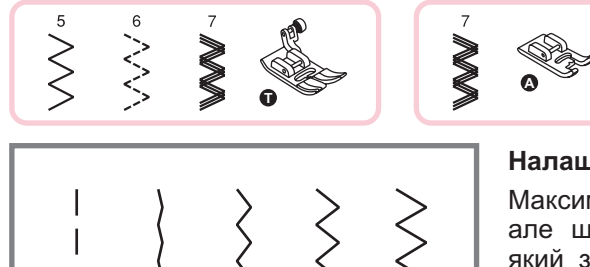

 

 

$$
\begin{matrix} \text{R} \\ \text{R} \\ \text{R} \end{matrix}
$$

#### **Налаштування ширини стрічки**

- але ширина може бути налаштована на будь Максимальна ширина строчки може бути "7.0 мм" який зразок. Ширіна регулюється натисненням на кнопку "+" від 0 до 7 мм.

#### **Налаштування довжини стібка**

Щільність стібків зіг зага збільшується при зменшенні значення довжини стібка до "0.2". зіг-зага

Чим менше довжина стібка тим щільніше строічка. На звичайному зіг-заге стандартна довжина стібка від 1.0 до 2.5. строічка.

Такі чтрочку зазвичай використовують для виконання монограм, вишивки і прокладення декоративних обробних стрічок

## **Трикотажні стрічки Трикотажні стрічки**

 $\equiv \equiv \equiv \equiv 0 \, \cdot \,$ 

VVII

 $rac{1}{2}$ 

 $\parallel$ ÏÏ ΪÏ  $\mathbb{I}$  $\mathbb{I}$  $\mathbb{I}$  $\parallel$  $\parallel$  $\parallel$ 

WWW.WWW.WWW.WW

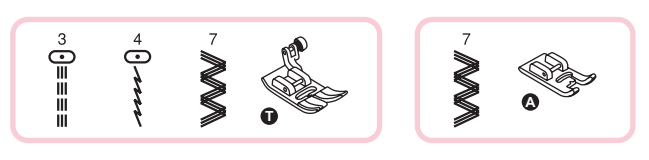

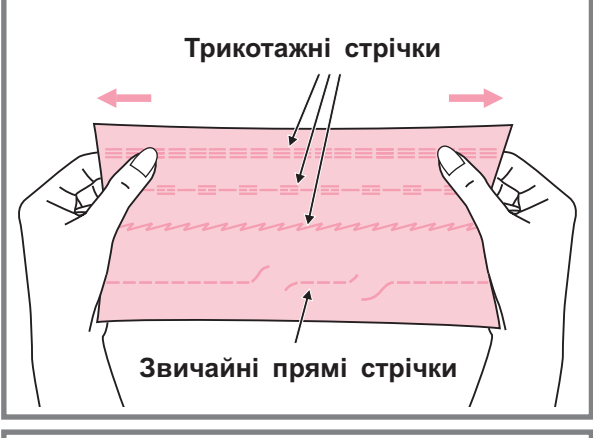

Ⅲ  $\mathbb{I}$ Ⅲ  $\mathbb{I}$  $\mathbb{I}$  $\mathbb{I}$ 

Трикотажна строчка є міцною і Рекомендується використовувати її при роботі по трикотажних тканинах, а також для зшивання щільних тканин, таких як, наприклад, джинсова тканина. еластичною.

Також трикотажні строчки можна використовувати як декоративну обробку

Пряма трикотажна строчка або як її ще називають що потрійна закріплює , використовується для прокладення особливо міцних швів в місцях, які піддаються сильному розтяганню

Потрійний зіг-заг личить для жорстких тканин, таких як груба бавовняна тканина, поплін, парусина.

Л

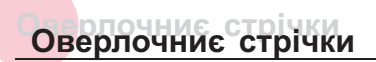

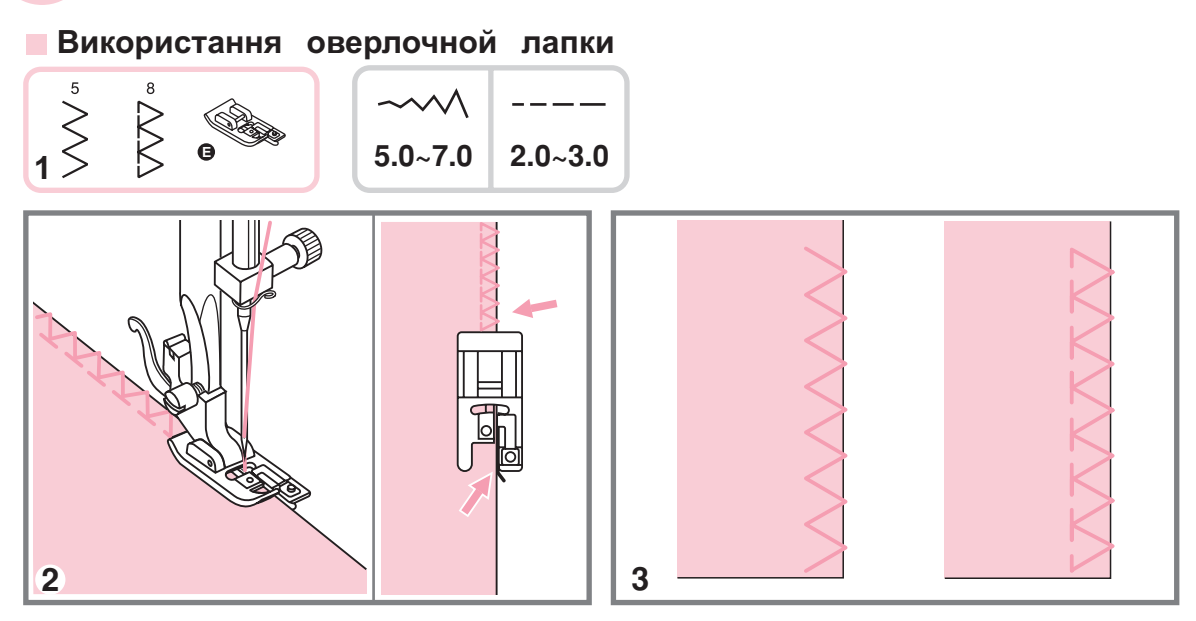

- 1. Встановите оверлочную лапку.
- 2. Шийте так, щоб напрямна лапок йшла по зрізу тканини, при цьому стрічка лягатиме на металевий штирек лапки, потім з нього з їжджати, не стягуючи зріз тканини.

**Увага!** Оверлочная лапка застосовується лише для зразків стрічок "5" і "8", при цьому ширина стрічки утснавліваєтся від "5.0 мм". Якщо значення ширини стрічки буде менше "5" або дана лапка використовуватиметься з іншими зразками стрічок, голка може попасти в лапку і погнутися або зламатися.

#### **Використання універсальної лапки**

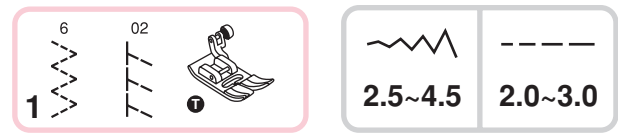

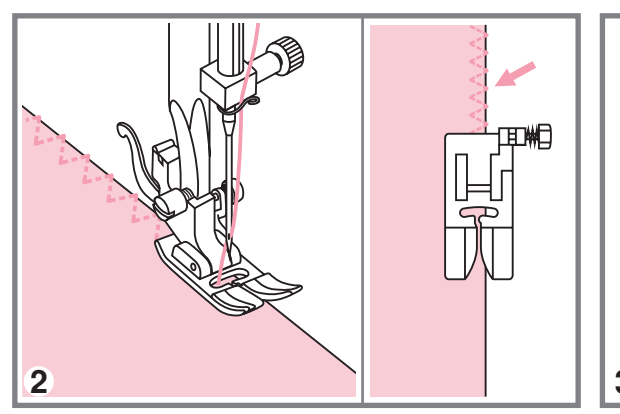

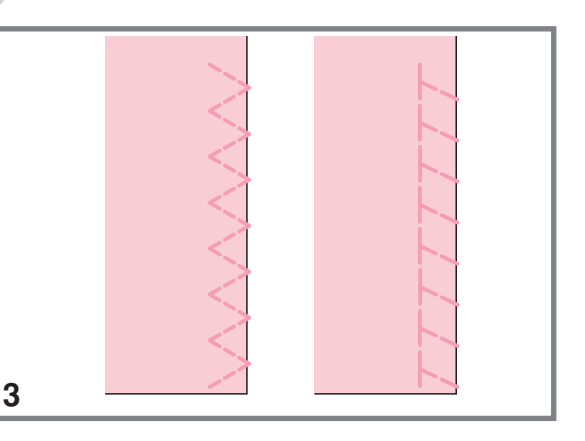

1. Встановите універсальну лапку.

2. Прокладете оверлочний шов по краю тканини, щоб голка потрапляла на зріз.

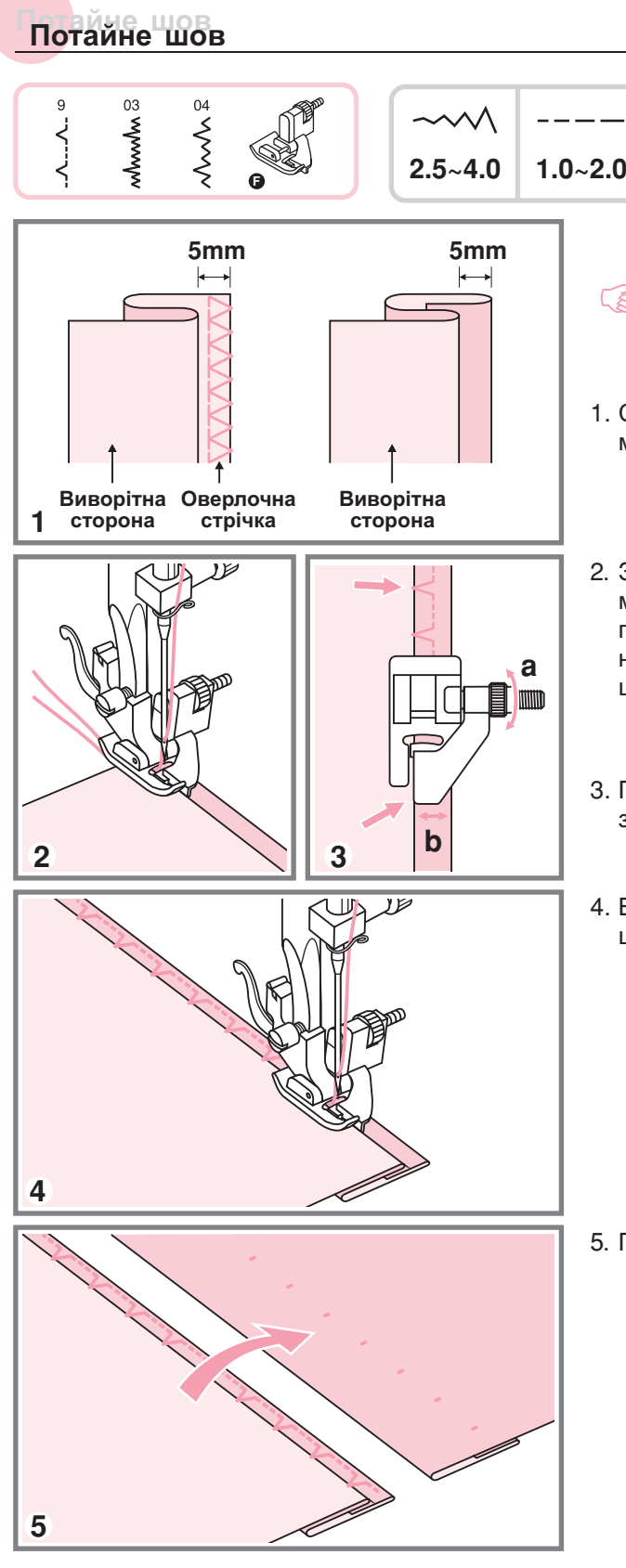

- Потайне підшивання для нееластичних тканин
- **03:** Потайне підшивання для еластичних тканин
- **04:** Потайне підшивання для нееластичних тканин

#### *Звернете увагу*  ౕౚ

*Перед виконанням даної операції потренуйтеся на зразку*

- 1. Складете тканину, як показано на малюнку, виворітною стороною вгору.
- Затисніть тканину лапкою Оберніть махове колесо на себе так, щоб голка пішла вліво Голкою треба захопити небагато згин тканини. Виберіть відповідну ширину і довжину строчки
- 3. Підженете ту, що направляє (b) до згину за допомогою гвинта (а).
- Виконаєте операцію на невеликій швидкості

5. Переверніть тканину на лицьову сторону.

## **Пришивання гудзиків Пришивання гудзиків**

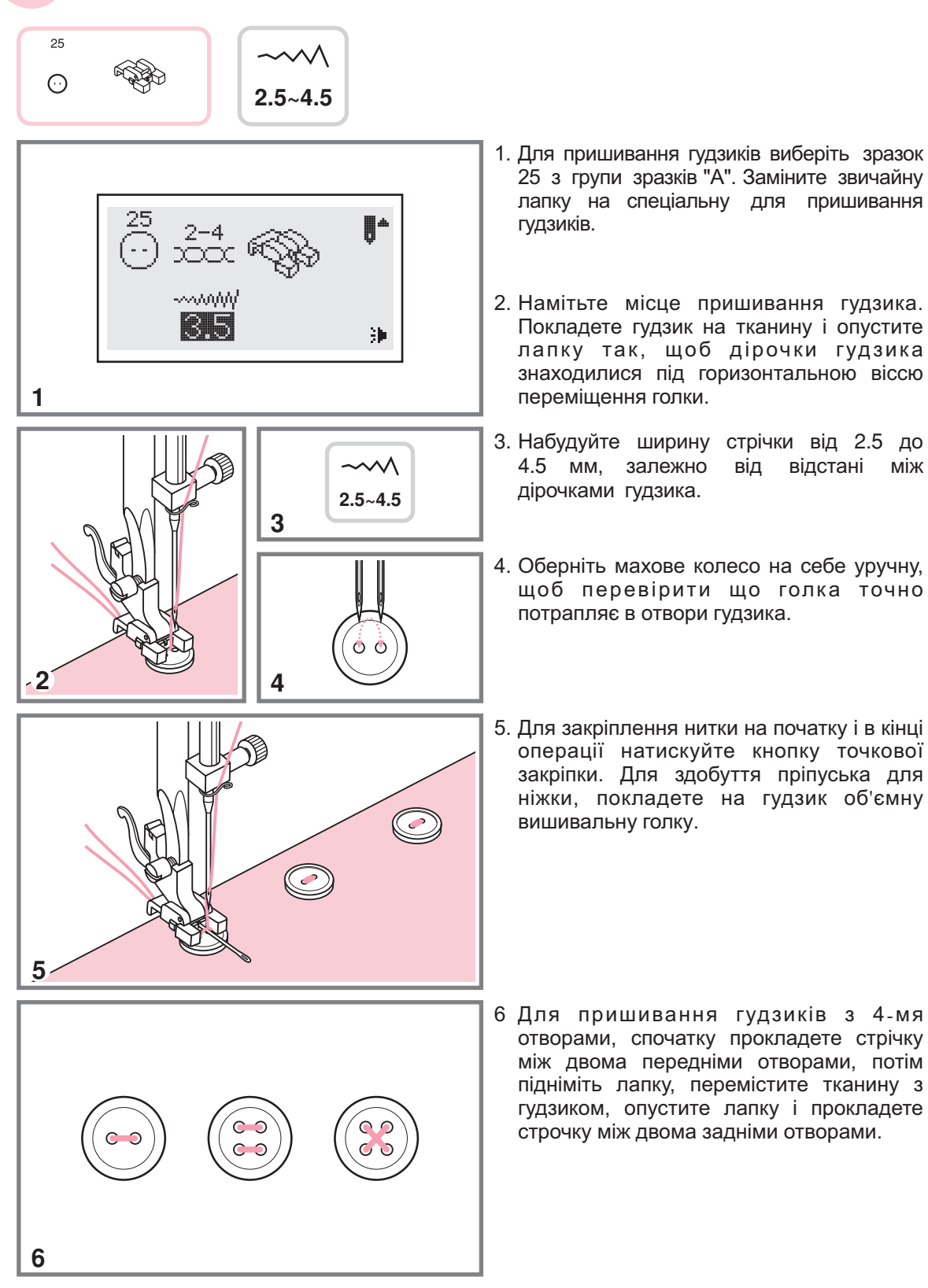

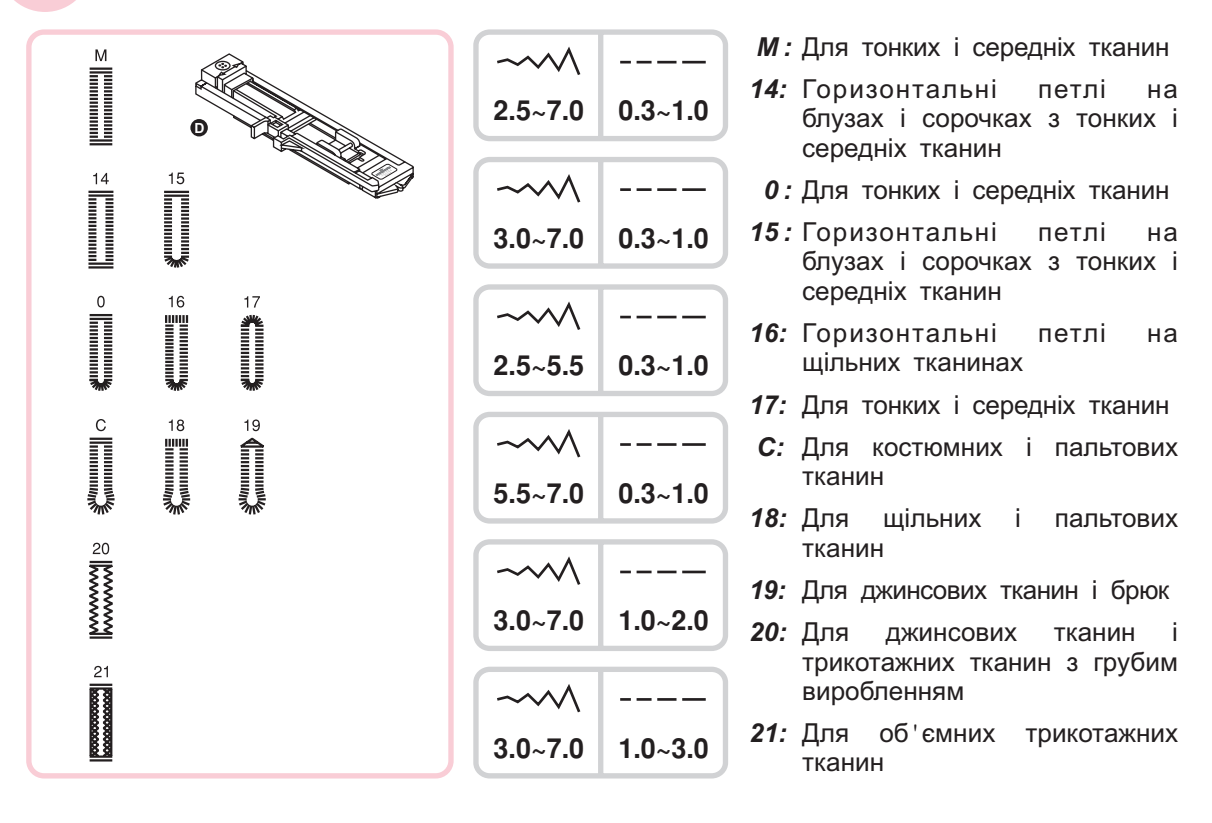

*Звернете увагу Перед виконанням даної операції потренуйтеся на зразку*

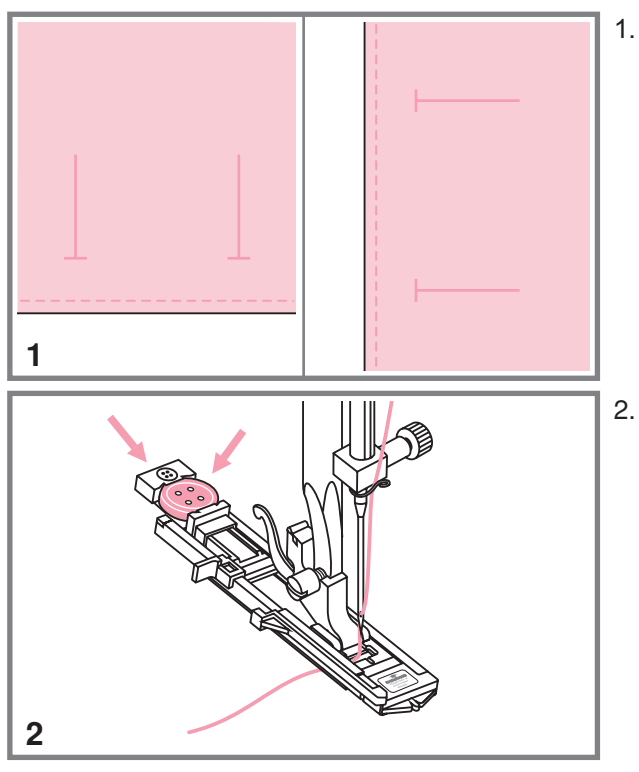

1. Намітьте положення петлі на тканині.

3 Максимальна довжина петлі складає см. (діаметр+толщина гудзики)

 Встановите лапку для автоматичної гудзика обробки петель, Висуньте пластину тримача гудзиків і вставте туди гудзик . Розмір петлі залежить від діаметру

 в лапці і назад під неї Нитка повинна проходити через отвір

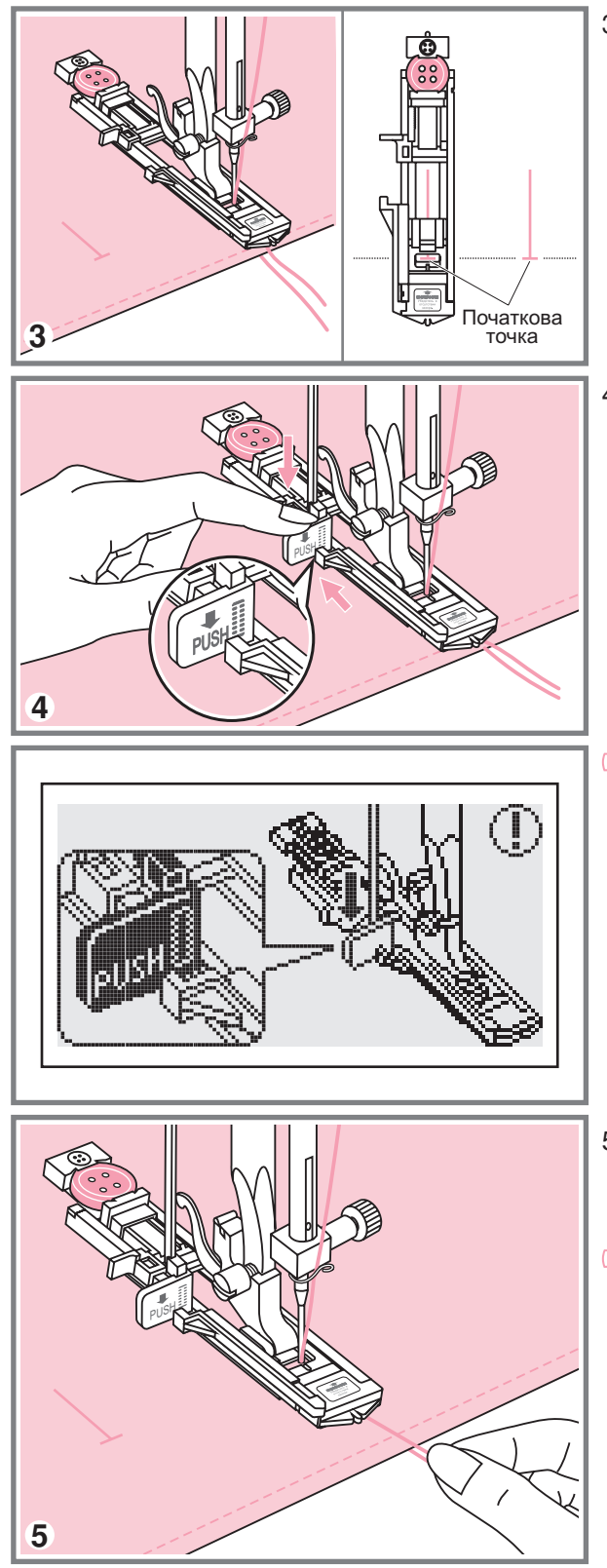

 Виберіть необхідну конфігурацію петлі, залежно від вашого виробу. Встановите потрібну ширину і довжину стібка

4. Підведіть виріб під лапку так, щоб точкою на тканині центр лапки збігався з початковою

 назад за виступ на лапці Опустите важіль для виготовлення петель зверху вниз і відведіть його

#### **<u>***S* Звернете увагу:</u>

/ *на кнопку Старт Стоп коли на* дисплеї з'явиться застережливий *картинці Без цього важеля петливши виметиваться не буде і машина шитиме на одному місці натискуйте символ, оскільки показано на*

5. Притримуйте верхню нитку при початку роботи

#### *Звернете увагу*  (8

 *Акуратно направляйте виріб рукою зупиниться Перед завершенням обробки петлі машина виконаєзакріпку і*

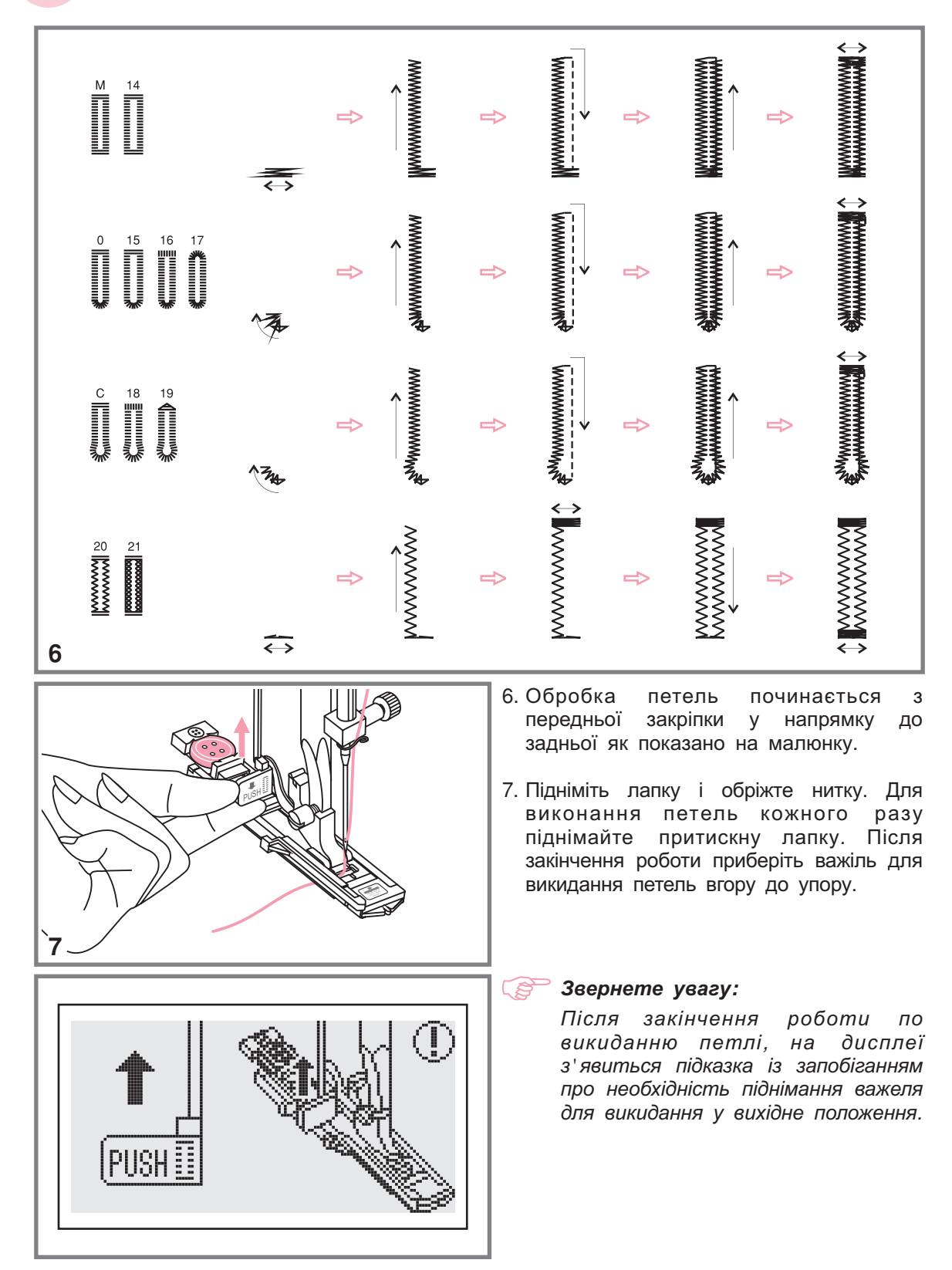

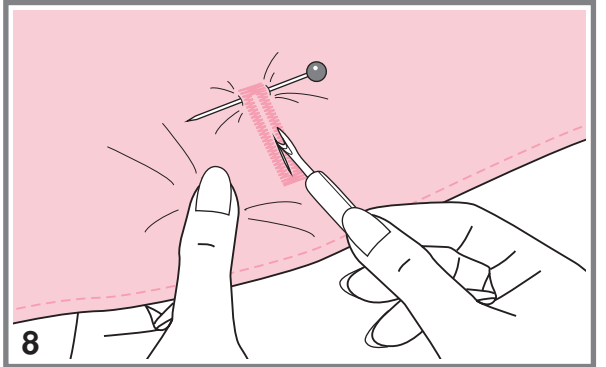

 Акуратно прорізайте петлю в центрі, не розрізаючи шов. Для зручності використовуйте шпильку

#### **Виготовлення петель на трикотажний тканинах**

**При виготовленні петель на трикотажних тканинах під основну стрічку зіг заг прокладається кордова нитка або шнур -**

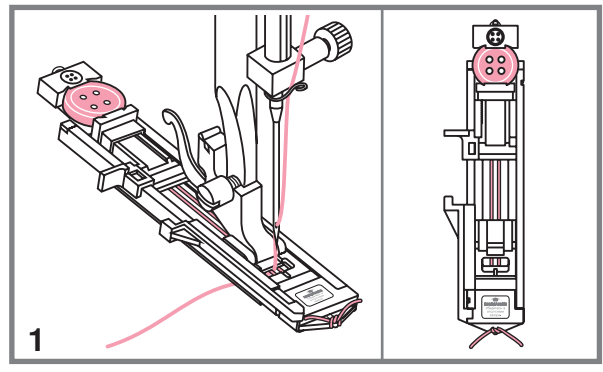

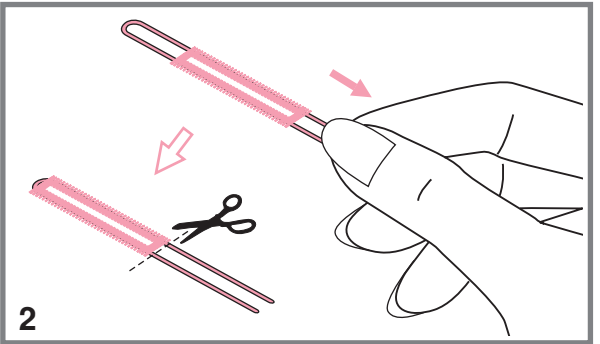

 Встановите лапку для петель і пластини тримача гудзика Протягніть зав'яжіть їх на початку лапки. Опустите лапку і почніть роботу зачепите кордову нитку за гачок два кінці нитки по канавках лапки,<br>розташованих на підошві лапки і розташованих на підошві лапки і

 діаметру кордової нитки Ширіна стрічки повинна відповідати

2. Після потягніть кінці нитки і відріжте залишки закінчення роботи акуратно

*Звернете увагу* 

ි

*Рекомендується проклеювати підборт для здобуття якісних петель*

## **Автоматична обробка закріпок Автоматична обробка закріпок**

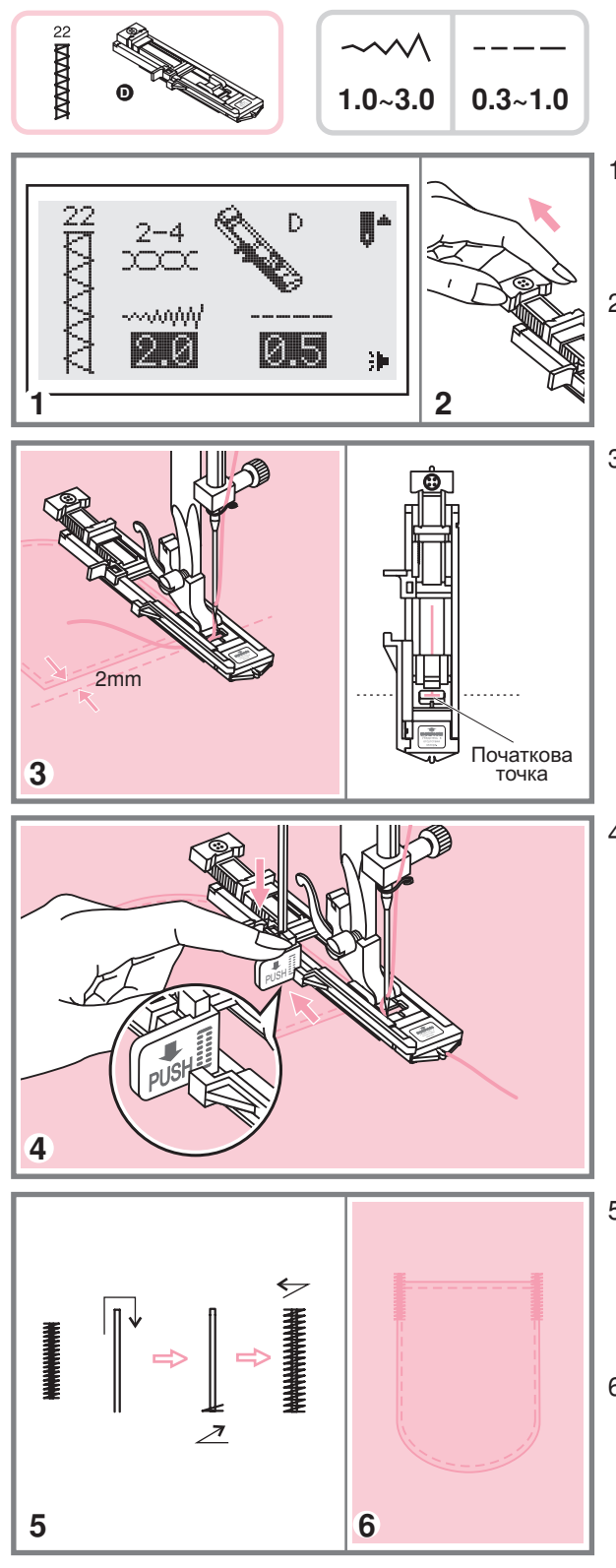

- 1. Виберіть зразок строчки групи "А" "22". Встановите лапку для петлиавтомат
- Висуньте пластину тримача гудзиків на довжину закріпки
- 3. Покладете тканину під лапку так, щоб голка знаходилася на відстані 2 мм від місця. З якого необхідно почати важіль лапки виконання закріпки, потім опустите

 Опустите важіль для виготовлення петель зверху вниз. Відведіть його назад за виступ на лапці. Акуратно рукою, повільно почніть шиття. притримуючи верхню нитку лівою

- 5. При виконанні закріпки спочатку строчки прокладаються дві прямі закріплюючі
- Автоматична закріпка застосовується гульфіках брюк для закріплення кутів кишень, на

**В разі нерівномірної подачі декоративних стрічок або порушення балансу петель , скористайтеся налаштуванням балансу стрічок -**

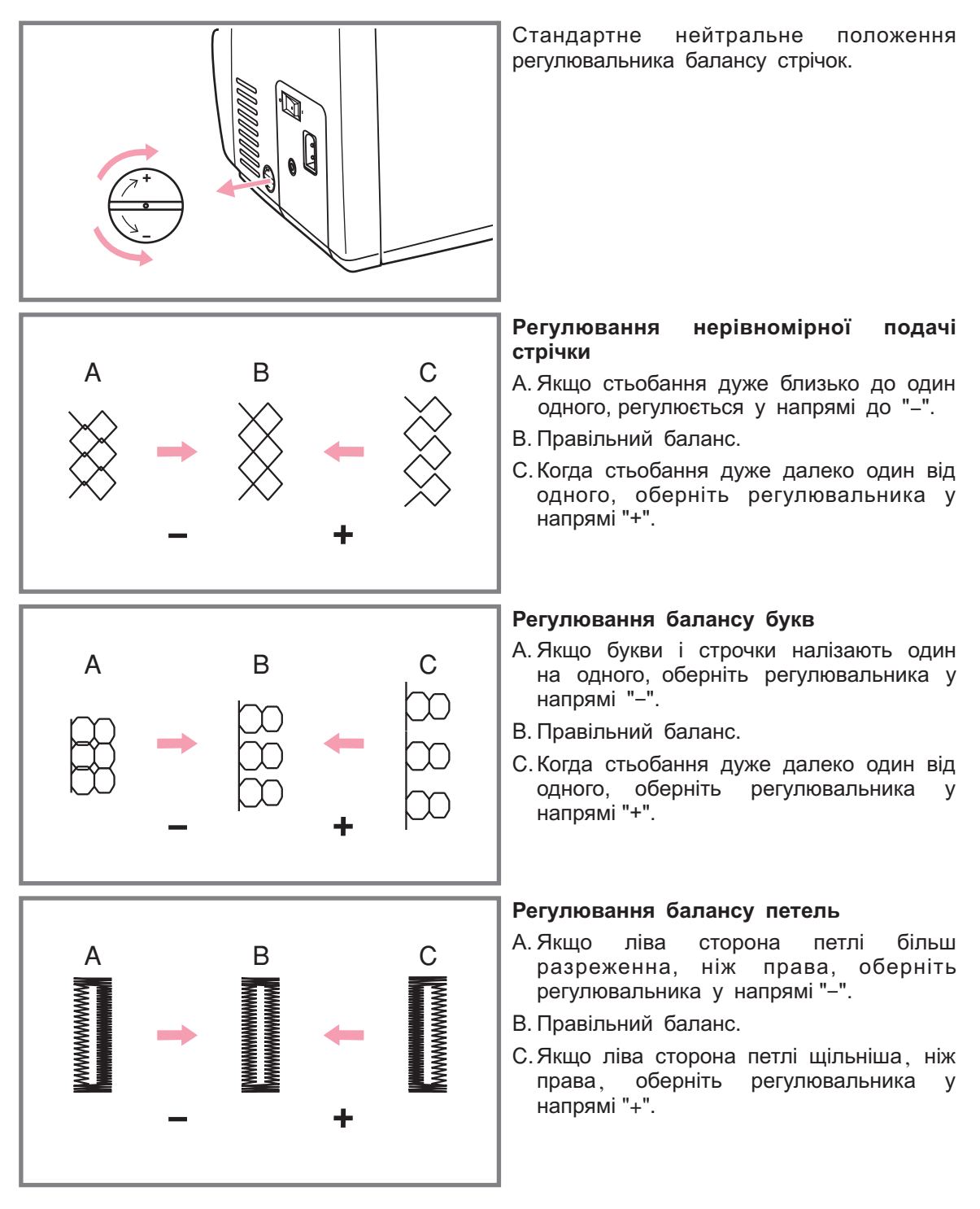

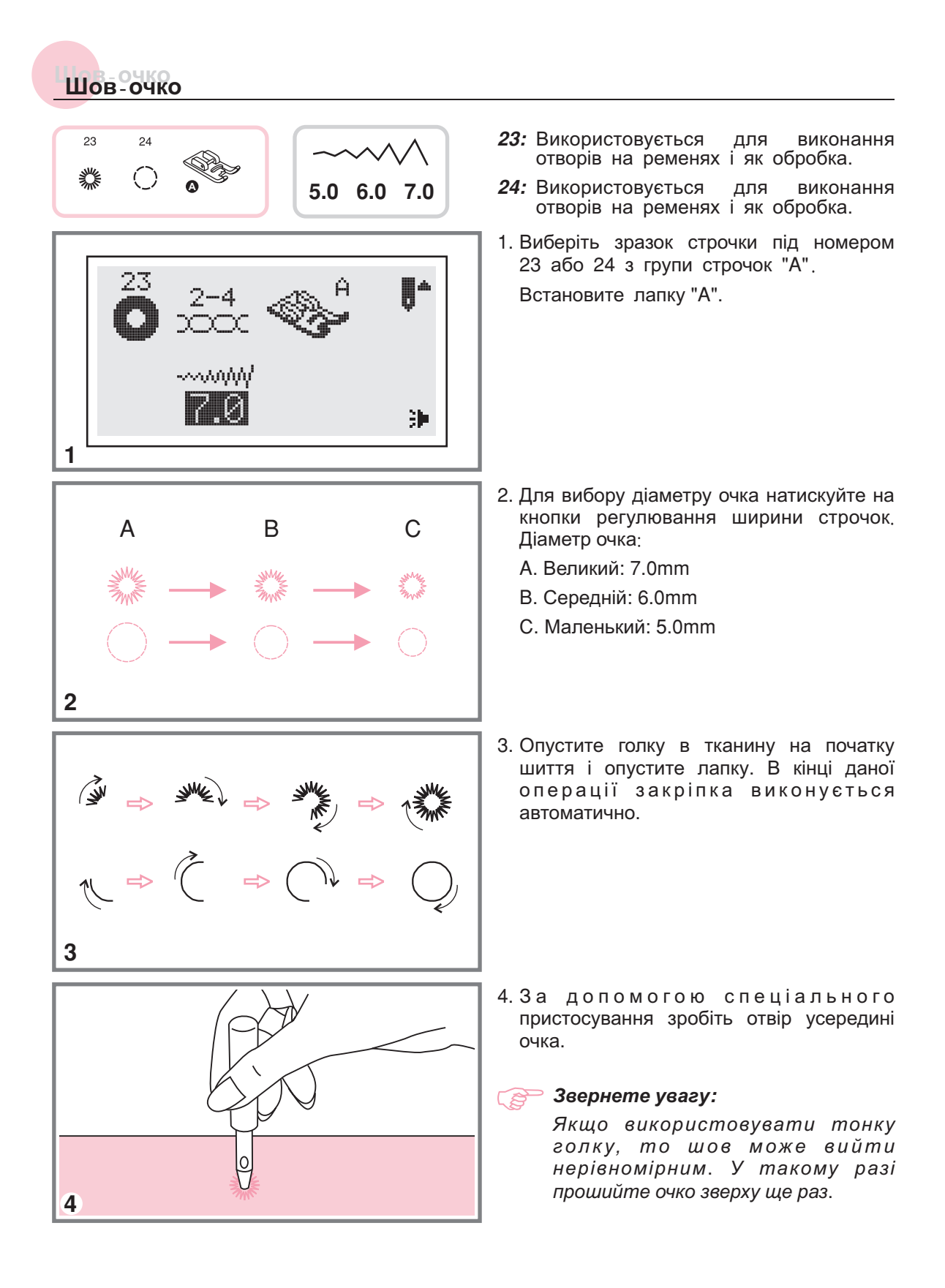

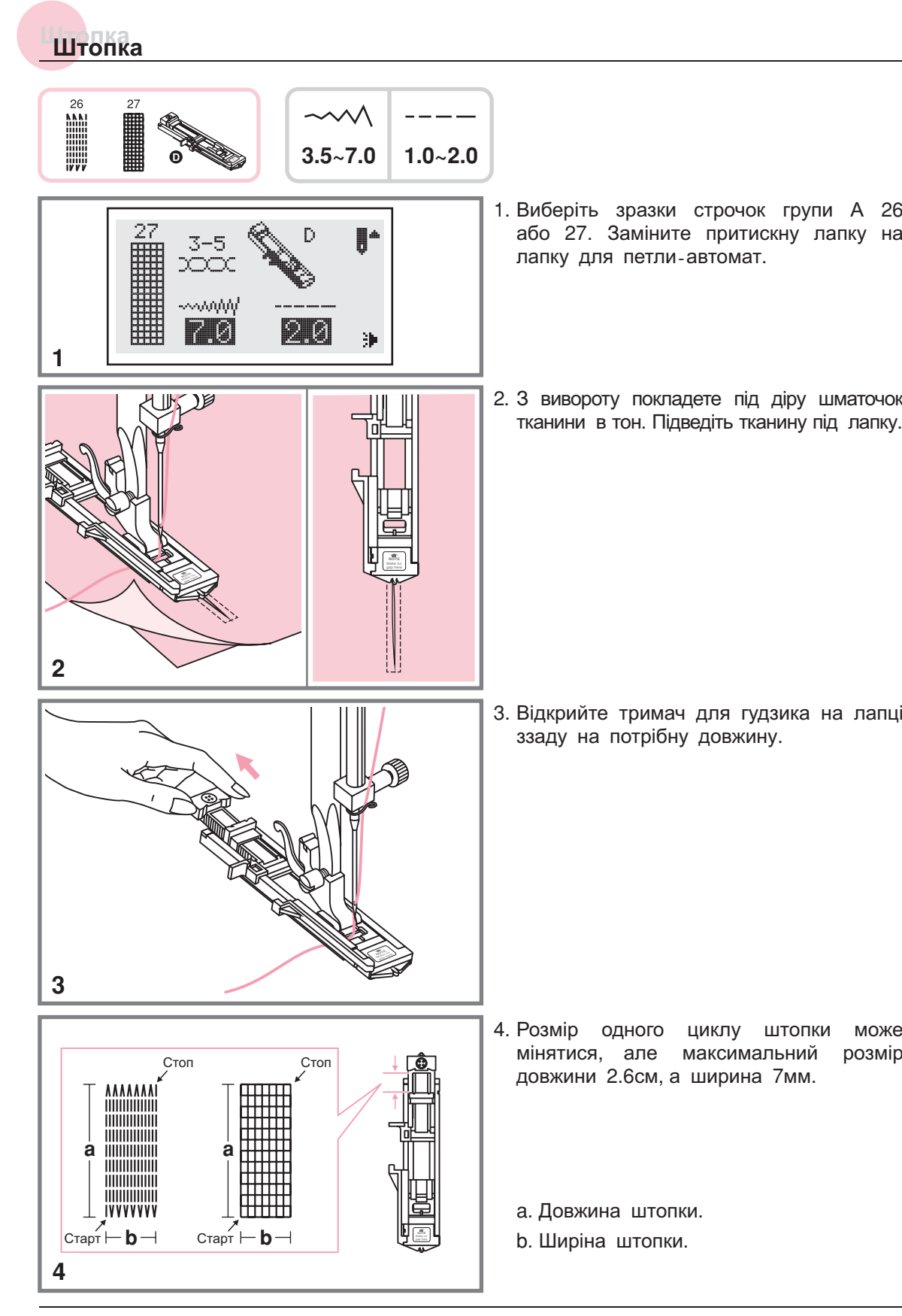

## **Штопка Штопка**

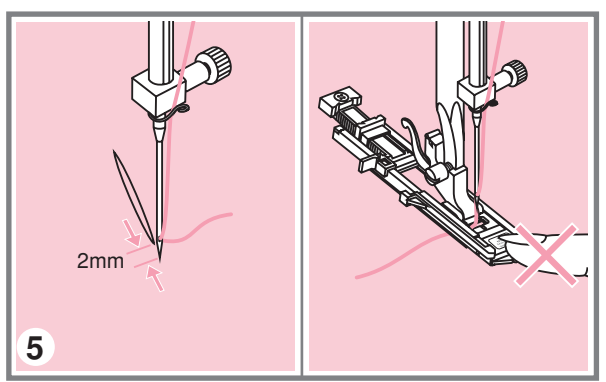

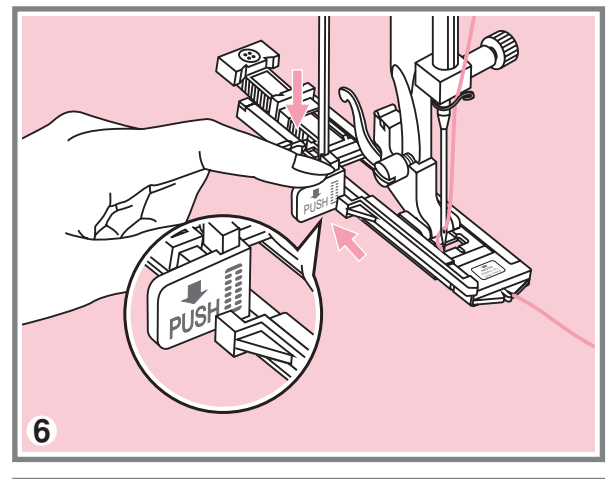

- 5. Покладете тканину під лапку так, щоб голка знаходилася на відстані 2мм від області штопки, і опустите притискну лапку
	- Звернете увагу: Опускаючи лапку *не натискуйте спереду інакше не буден дотриманий розмір штопки*
- 6. Протягніть верхню нитку через отвір в лапці Опустите зверху вниз важіль лапці Притримуючи кінець верхньої нитки лівою рукою. Почніть шити. для викидання петель і акуратно відведіть його назад за виступ на
	- *Звернете увагу При виборі зразка петлі або штопки на дисплеї петель вниз в тому разі якщо ви забудете це зробити відображуватиметься анімація із запобіганням опустити важіль для*
- Штопка виконується спереду назад

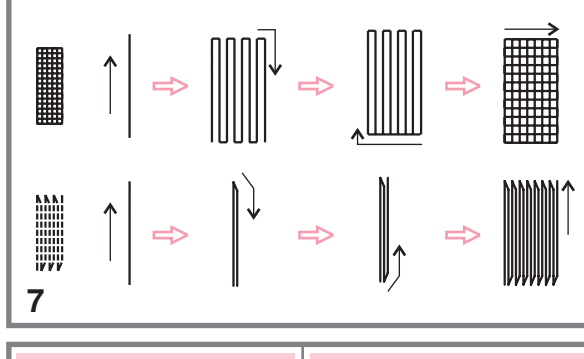

 Якщо потрібно штопати велику ділянку штопки виконаєте декілька циклів автоматичної

# **Вшивання блискавки Вшивання блискавки**  $\sim$   $\wedge$  . **-5** 1.5~3.0 **I Вшивання блискавки по центру**  $\overline{1}$  inch

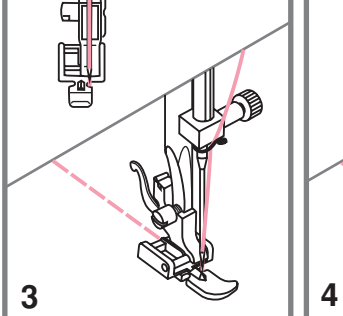

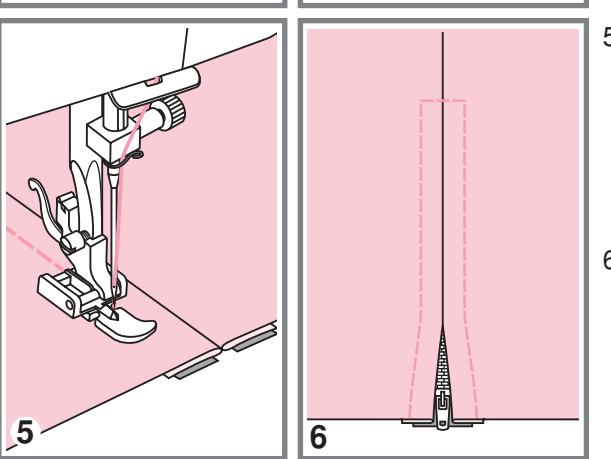

- *Увага! "3.5". , , себе щоб переконатися в тому що . голка не потрапляєна лапку Лапка для блискавки використовується лише для* лрокладення прямої строчки<br>позицією голки в центрі *позицією голки в Повільно оберніть махове колесо на*
- 1. Перевірте, щоб блискавка була довше ушиваній поверхні
- 2. Прасуйте пріпуськи шва в різні боки і приметайте сторони шва до пріпуськам на стороні виробу Зубчики блискавки не мають бути видні
- Встановите лапку для ушивання блискавки. Для прокладення строчки по з лівим штифтом лапкодержателя правій стороні блискавки з'єднаєте лапку
- Для прокладення строчки по лівій правим штифтом лапкодержателя стороні блискавки з'єднаєте лапку з
- 5. Починайте прокладати строчку по лівій стороні блискавки зверху до низу, до нижньої закріпки
- Залиште голку в тканині і оберніть виріб тканині Видалите позначку і проутюжьте блискавку В кінці закріпки залиште голку в

## **Вшивання блискавки Вшивання блискавки**

### **Вшивання блискавки в бічний шов**

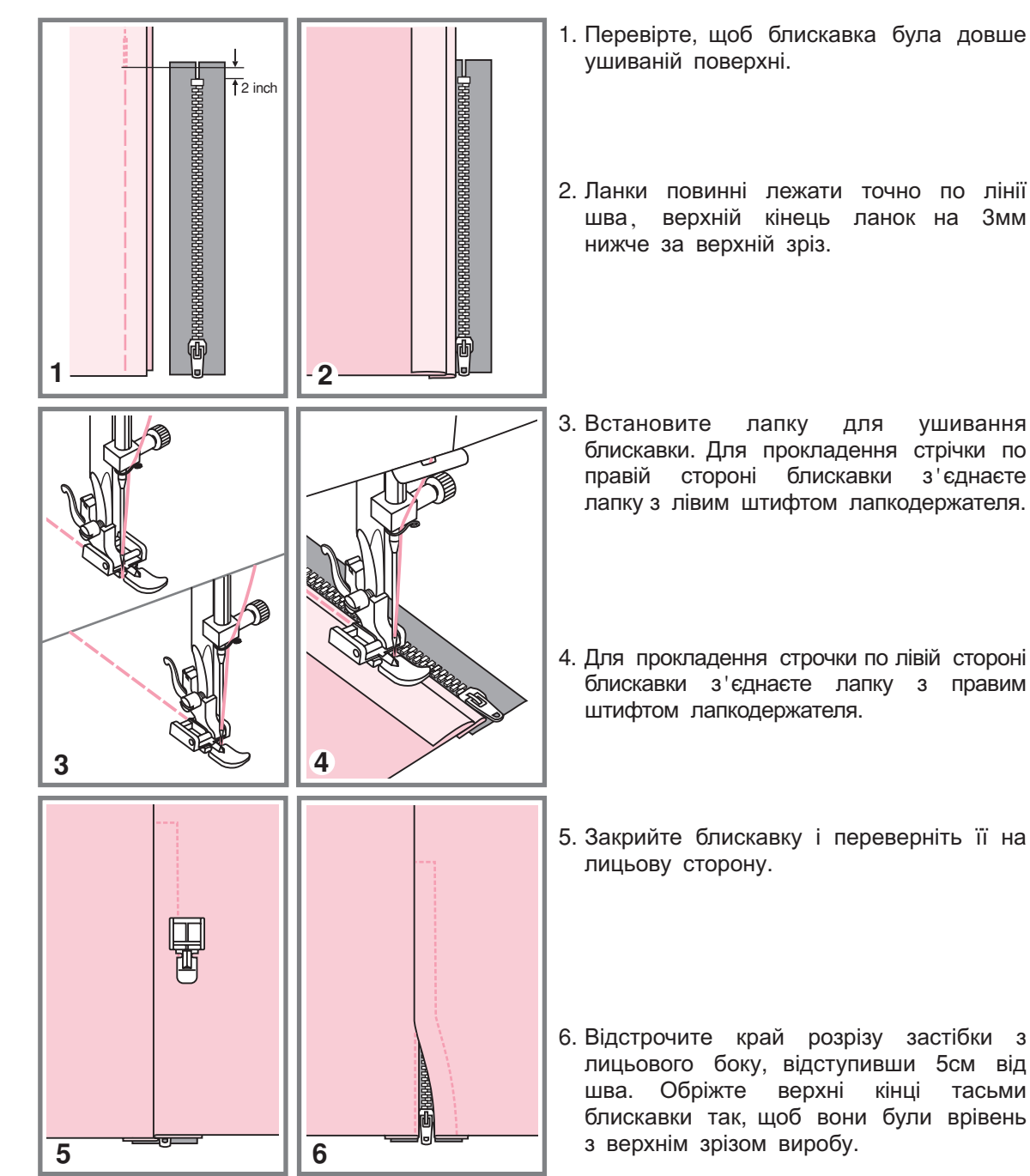

## **Подвійна вузька подгибка Подвійна вузька подгибка**

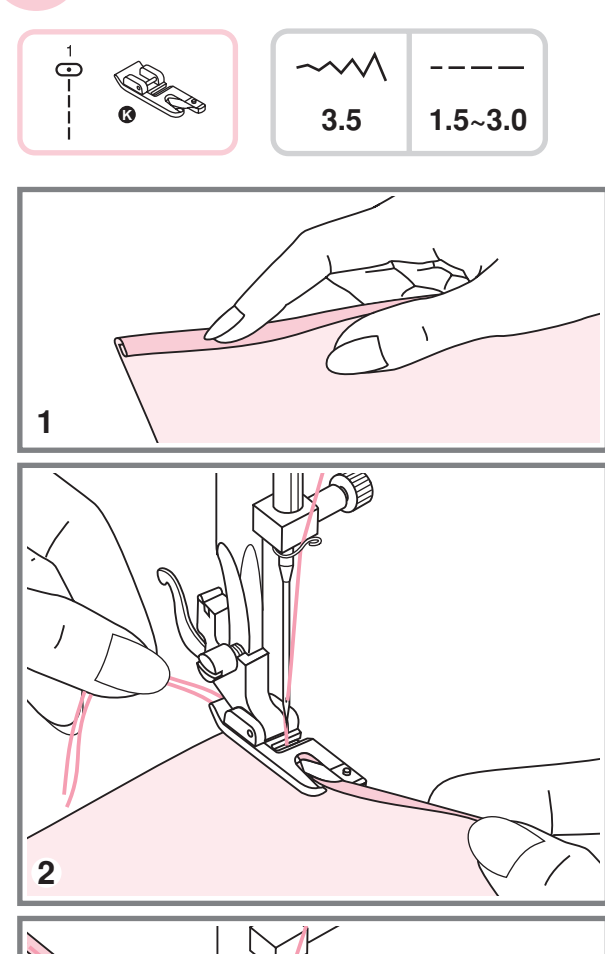

3

1. Встановите лапку-равлика. Підверніть зріз тканини 2 рази по Змм.

 Вставте підкомір тканини в лапку прокрутите колесо у напрямку до себе і опустите лапку. Закріпите декількома стьобаннями .

Перед виконанням даної операції потренуйтеся на зразку .

 Опустите лапку і повільно починайте шити, при цьому подаючи тканину в лапку так, щоб виходила подвійна подгибка.

### **Вшивання шнура Вшивання шнура**

Один обробний шнур на вашому виробі виглядатиме цікаво, а три різноколірних шнурах стануть неповторною красивою обробкою. Як шнур можна використовувати різноколірні шерстяні нитки для того, що в'яже.

#### **Вшивання одиночного шнура**

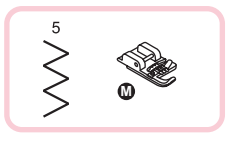

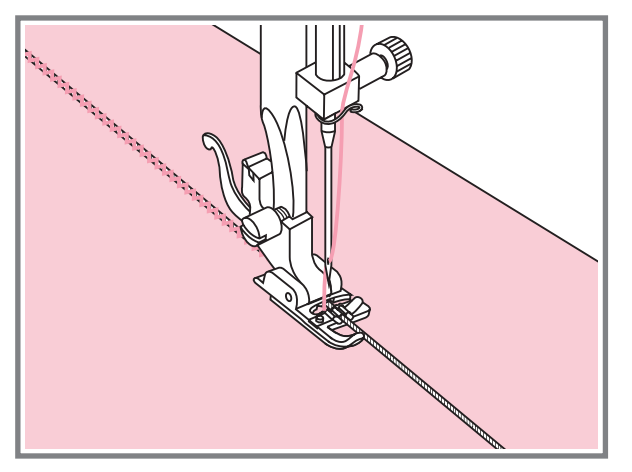

Встановите лапку для вшивання шнура . Намітьте на тканині місце для прокладення шнура. Вставте шнур в центральну канавку лапки. Витягніть шнур на 5 див.

Канавки на лапці направляють шнур в процесі шиття.

Виберіть відповідну стрічку і набудуйте ширину стібка так, щоб стьобання були ледве ширші за шнур.

Опустите притискну лапку і повільно починайте шити, направляючи шнур на тканині в потрібному напрямі.

## $\hat{\hat{\hat{\mathbf{X}}}}$ **M**

**Вшивання трьох шнурів**

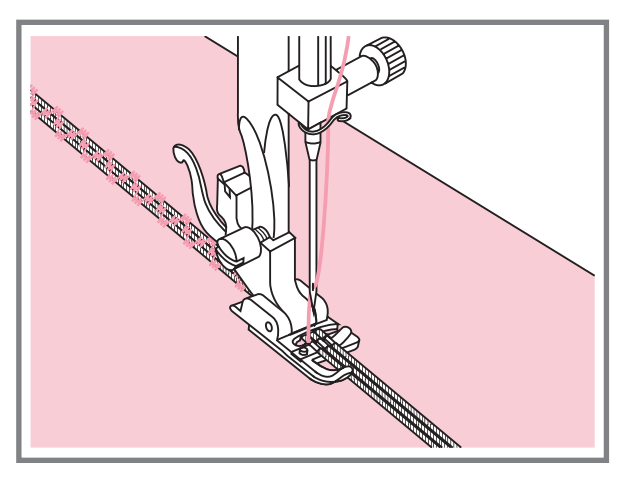

Намітьте на тканині місце для прокладення шнура. Вставте шнури в центральну канавку лапки. Витягніть шнури на 5 див. Опустите притискну лапку, повільно починайте шити, направляючи шнури для тканини в потрібному напрямі . Можна використовувати для посилення ефекту шнури різного кольору

**Сатинові стрічки Сатинові стрічки**

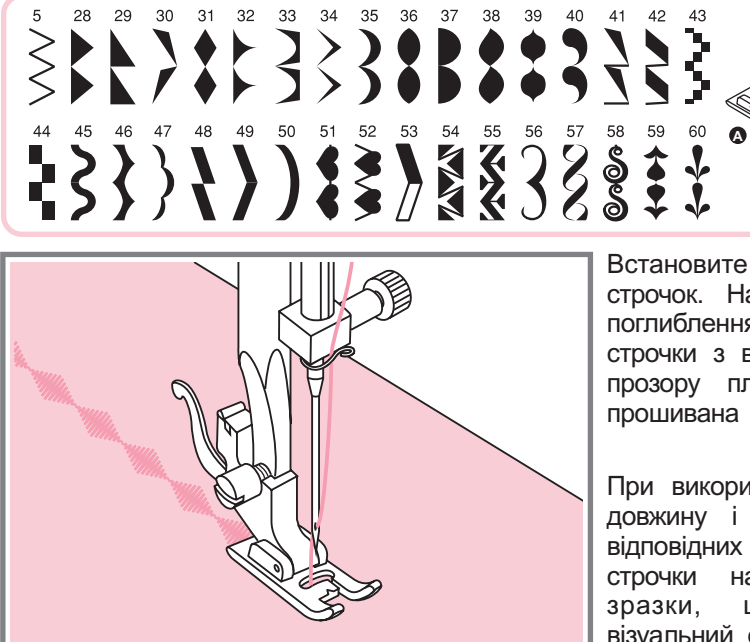

05 28 29 30 31 32 33 34 35 36 46 37 38 39 40 41 42 43 44 45 50 51 47 48 49 1 52 53 5 4 55 56 wwwwwwwwww wwwwwwwwwww wwww.wwww. 57 59 60 7 58 5

 $\sim$   $\land$   $\land$  $3.5 - 7.$ **0** | 0.5~2.0

Встановите лапку для декоративних строчок На підошві лапки є невелике . поглиблення, яке дозволяє виконувати строчки з великою щільністю стібків. Через прозору платформу лапки добре видно прошивана строчка .

При використанні даних строчок набудуйте довжину і ширину стібка за допомогою відповідних кнопок Перш ніж прокладати . строчки на основному виробі, зробіть зразки, щоб отримати необхідний візуальний ефект .

*Звернете увагу: При роботі по . підкрохмалення дуже тонких тканинах необхідно укріпити структуру тканин за допомогою спеціальної рідини для*

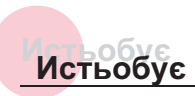

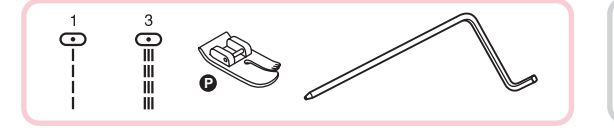

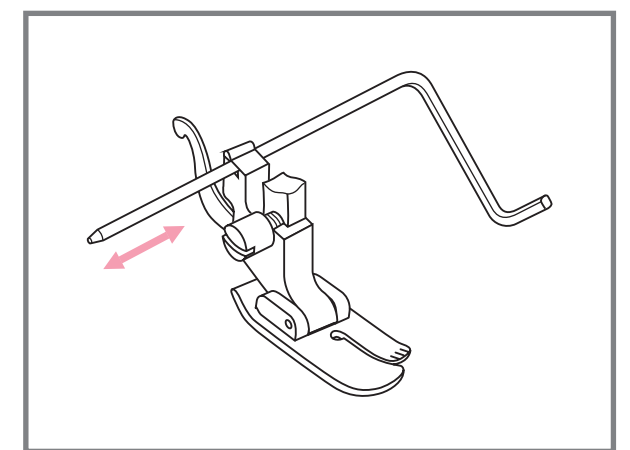

$$
\begin{array}{c|c}\n\hline\n\sim\wedge\wedge & \cdots \\
\hline\n3.5 & 1.0~3.0\n\end{array}
$$

Встановите лапку для того, що вистьобує в лапкодержатель як показано на малюнку і відрегулюйте відстань як вам необхідно.

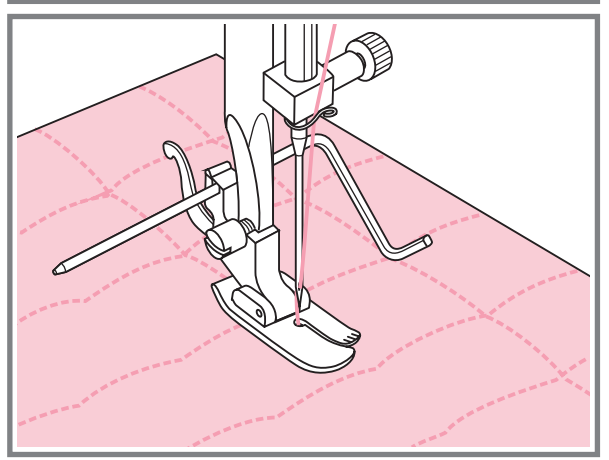

Прошийте перший ряд. Покладете ту, що направляє для того, що вистьобує в канавку цієї строчки і починайте шити . Наступні строчки будуть паралельні один одному .

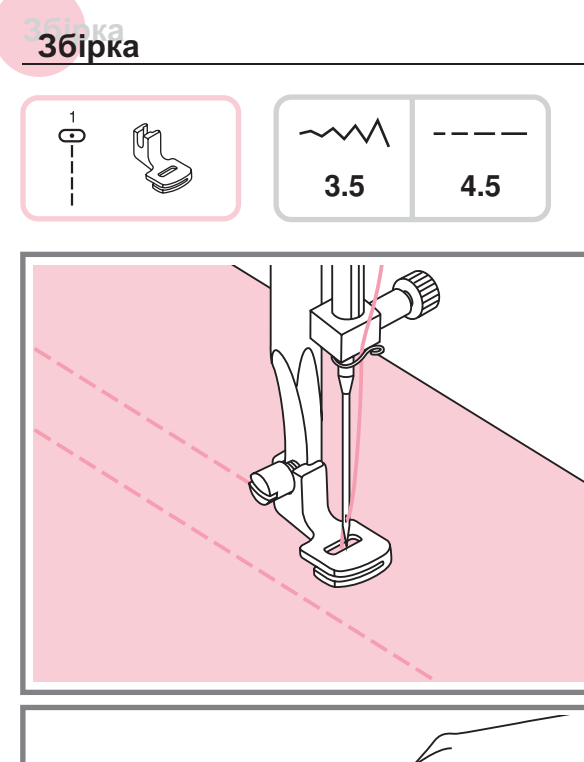

- $\left(\right)$
- $\rightarrow$
- Зніміть лапкодержатель і встановите лапку для збірки
- Встановите максимальну довжину стібка "4.5мм" і прокладете одну або дві паралельні стрічки .
- 3. Якщо потрібне сильніше прісборіваніє, значення менше 2, щоб верхня нитка то ослабте верхнє натягнення нитки до була видна на вивороті .
- Потягніть за нижні нитки і зробіть збірку потрібної густини, потім зв'яжіть нитки для закріплення .

- 5. Розпряміть збірки праскою.
- *Звернете увагу Для виконання збірки можна використовувати універсальну лапку або лапку для декоративних строчок за тією ж схемою* .

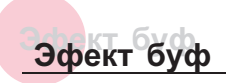

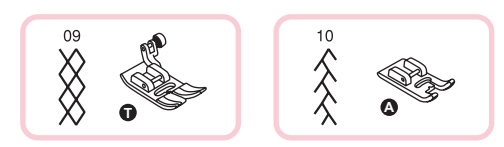

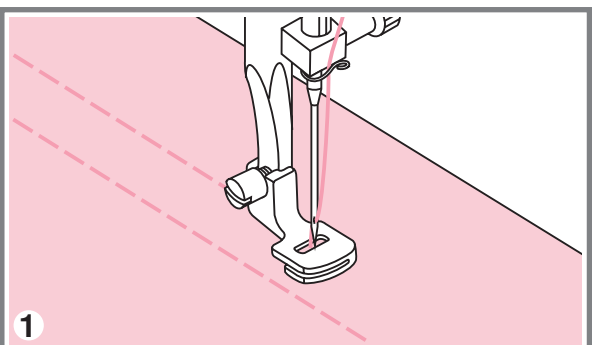

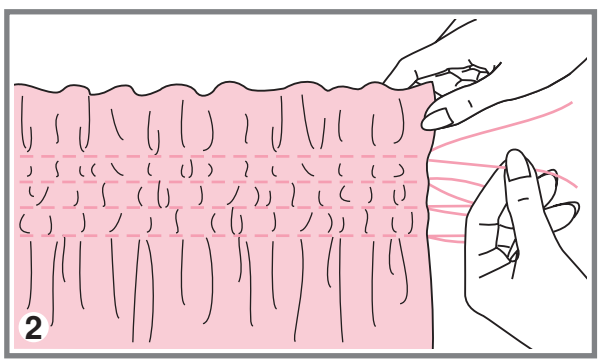

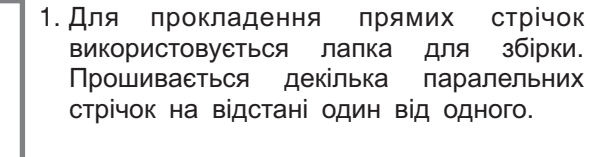

- \* См. детальнішу інструкцію по збірці на стор. 52.
- 2. Зв яжіть нитки з одного боку а з іншою збірку потягніть за них і зробіть необхідну

 Зменшите натягнення якщо це необхідно. Прокладете між прямими стьобаннями декоративні стрічки

Витягніть нитки прямих стрічок

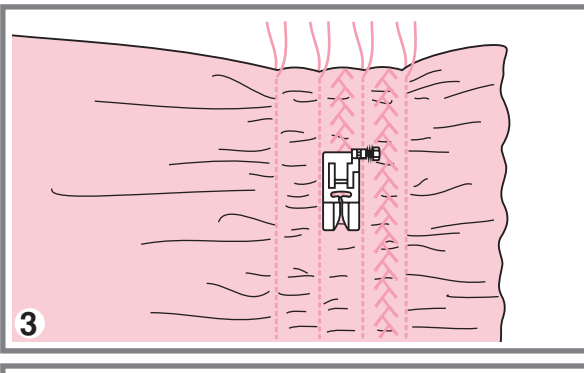

4

## **Виконання штопки, вишивки і монограм Виконання штопки, вишивки і монограм**

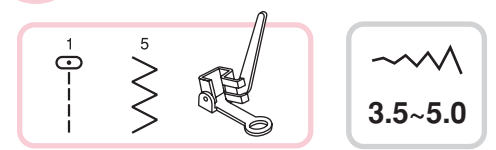

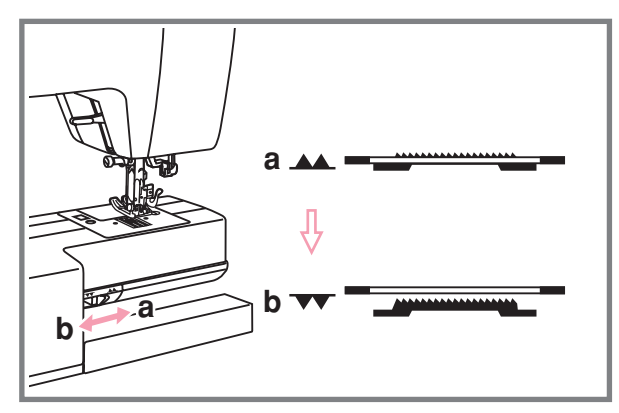

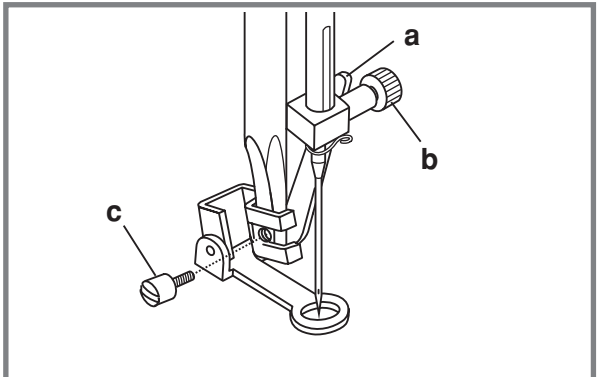

Відключите нижній " • транспортер.

Зніміть лапкодержатель і встановите лапку для вишивки і штопки на стрижень для тримача лапок. Важіль лапки (а) повинен лягти на гвинт голки - Зафіксуйте лапку на стрижні гвинтом (с).

#### **Штопка**

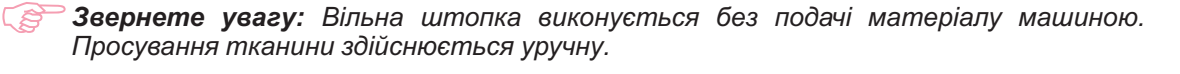

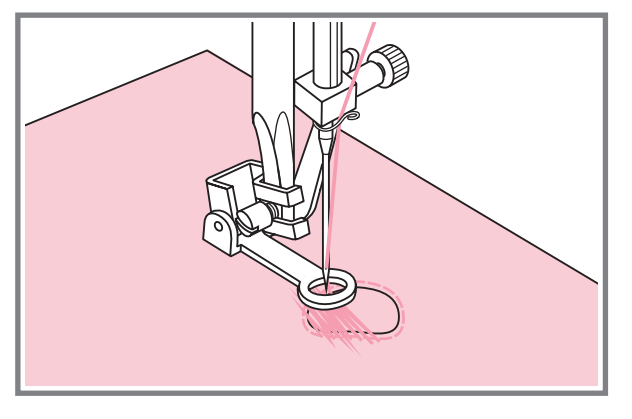

Спочатку прошийте декілька стібків по краю дірки (для закріплення дірки) Працюючи зліва направо, прокладайте стьобання рівномірним безперервним рухом. Оберніть виріб на ¼ і шийте по прокладеному шару стібків, стежачи за тим, щоб не було великих зазорів між нитками

## **Виконання штопки, вишивки і монограм Виконання штопки, вишивки і монограм**

#### **Вишивка на пяльцах**

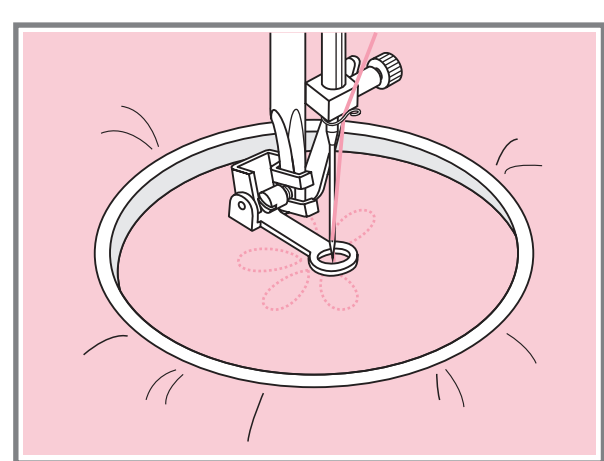

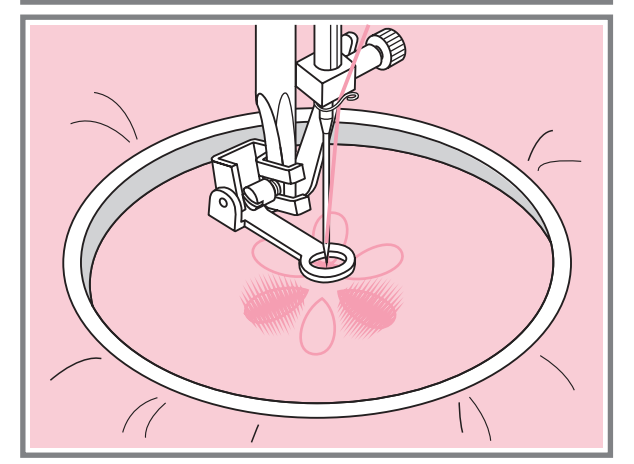

Набудуйте на пряму стрічку. На тканину нанесіть малюнок, який хочете вишити Тканину щільно натягніть на пяльци і, тримаючись за них, переміщайте тканину

Прошийте контур малюнка При цьому прагніть тримати постійну швидкість

Вишийте малюнок прокладаючи стьобання усередині контура. Старайтеся, щоб вони щільно лягали один до одного

Стьобання будуть довші якщо пересувати, якщо пересувати пяльци швидко

#### **Монограми з використанням п'ялець**

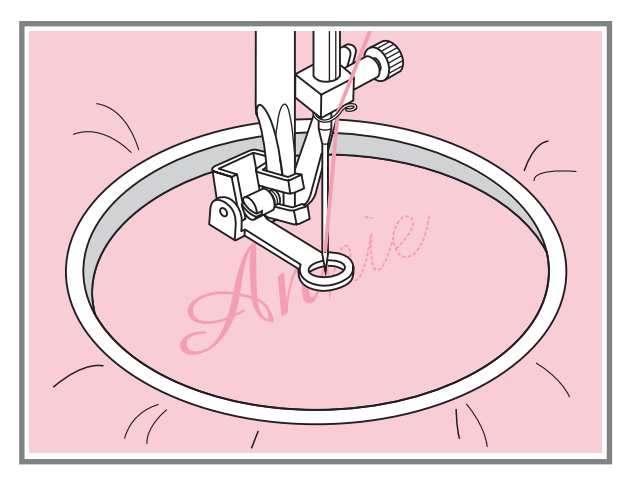

Виберіть строчку зіг-заг і набудуйте потрібну ширину стібка На постійній швидкості рухайте пяльци

Після завершення роботи натискуйте на кнопку точкової закріпки, щоб закріпить нитку

\* пяльци не входять в комплект машини, необхідно набувати додатково.

## **Крокуюча лапка Крокуюча лапка**

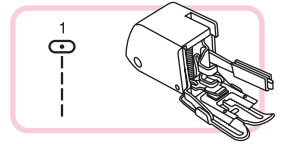

*Звернете увагу: Призначений лише для роботи по складних тканинах використовуйте у разі потреби.*

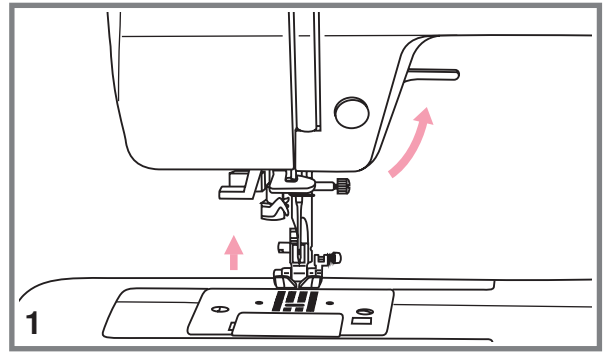

ිසි

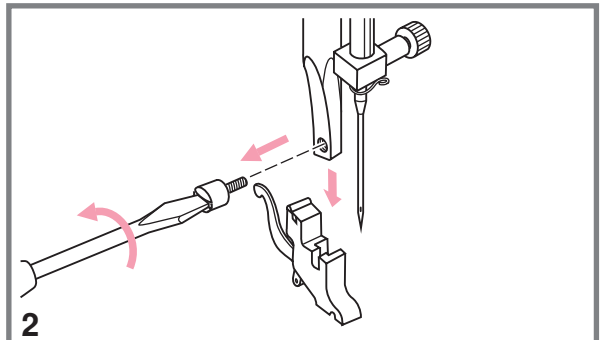

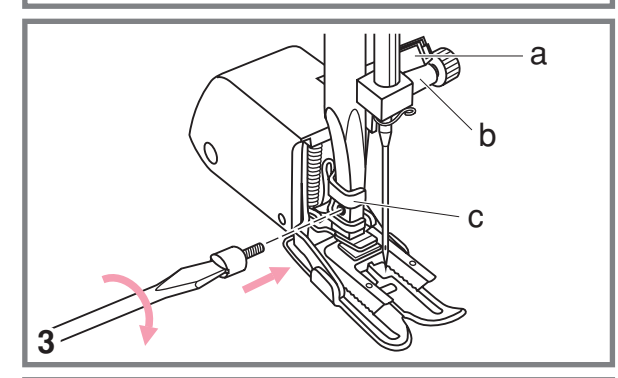

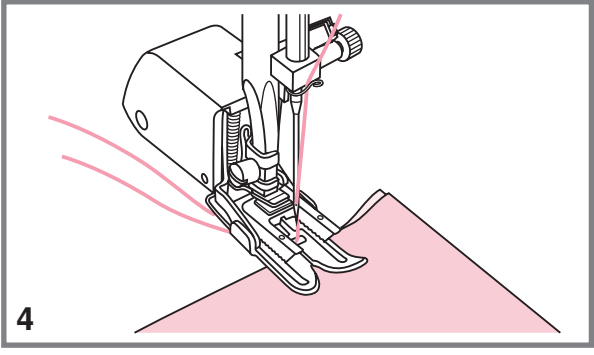

За допомогою даної лапки забезпечується відмінна якість шиття на таких тканинах, як шифон, бавовняна тканина. Дану лапку рекомендується використовувати лише з потреби

Крокуюча лапка синхронізує подачу верхнього і нижнього шарів тканини і допомагає в підгонці кліток, смужок і направленого малюнка Також запобігає нерівномірній подачі тканини при роботі з дуже складним матеріалом

- 1. Підніміть важіль притискної лапки.
- Зніміть лапкодержатель, розкрутивши гвинт, що фіксує його, проти годинникової стрілки
- Закріпите верхній транспортер таким чином
	- Важіль (а) повинен лягати на гвинт кріплення голки (b).
	- Зруште верхній транспортер направо так, щоб кріплення транспортера (с) охопило стрижень лапкодержателя
	- Опустите стрижень лапкодержателя
	- Встановите і закрутите (за годинниковою стрілкою) гвинт фіксації лапки.
	- Переконаєтеся, що гвинт кріплення голки і гвинт фіксації лапки жорстко загорнуті
- Заправте верхню нитку, підніміть нижню нитку вгору і обидві нитки покладете під лапку назад на голкову пластину

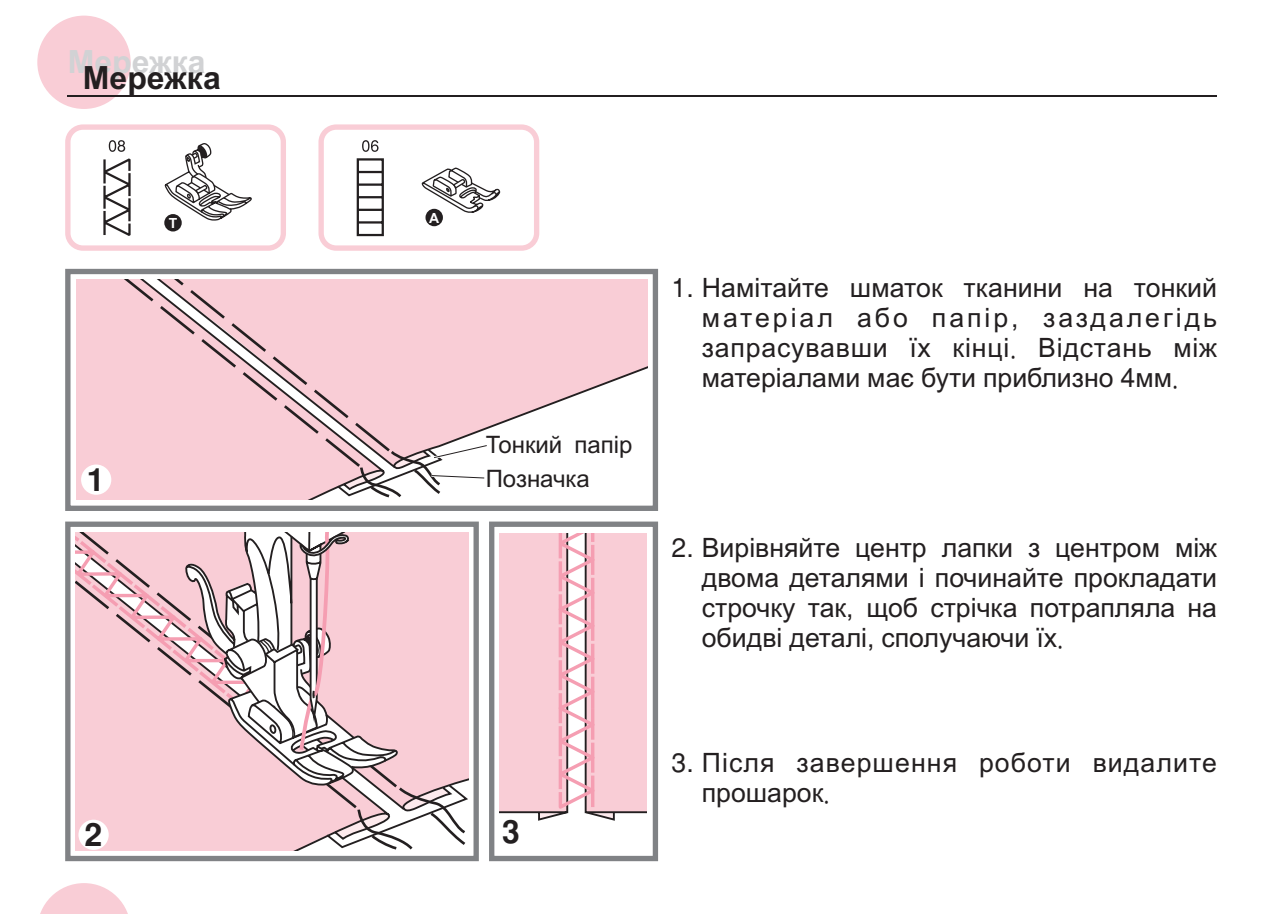

## **Пэтчворк Пэтчворк**

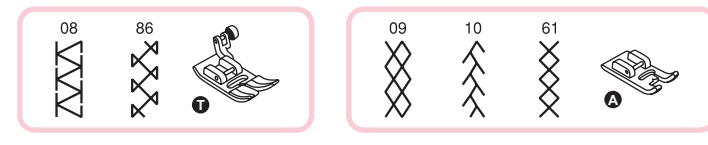

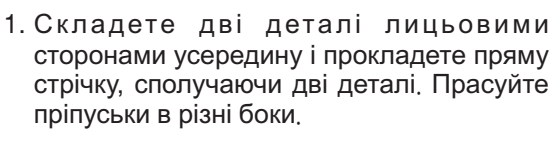

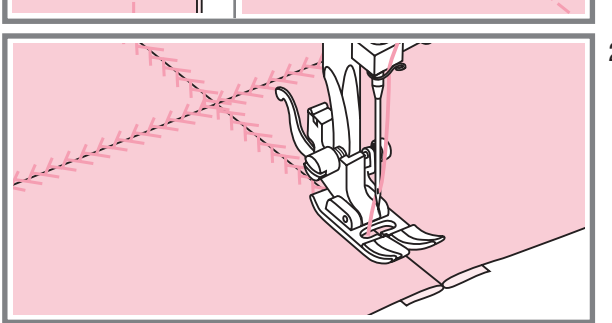

 З лицьового боку прокладете по швах, що прасують, обробні стрічки.

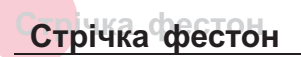

#### **Потайной шов фестон**

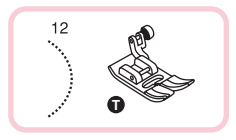

<u>3</u>

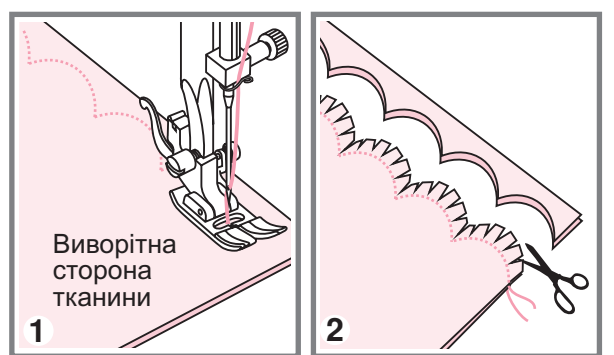

- Складете деталі лицьовими сторонами фестон уздовж краю один до одного і прокладете строчку
- 2. Акуратно пріпуськ приблизно в Змм. Надріжте пріпуськ обріжте край матеріалу уподовж прокладено строчки, залишаючи
- Виверніть деталі на лицьову сторону і проутюжьте шов

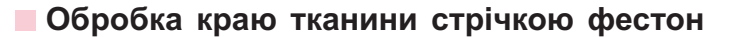

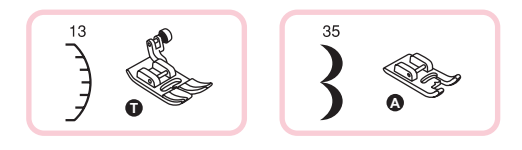

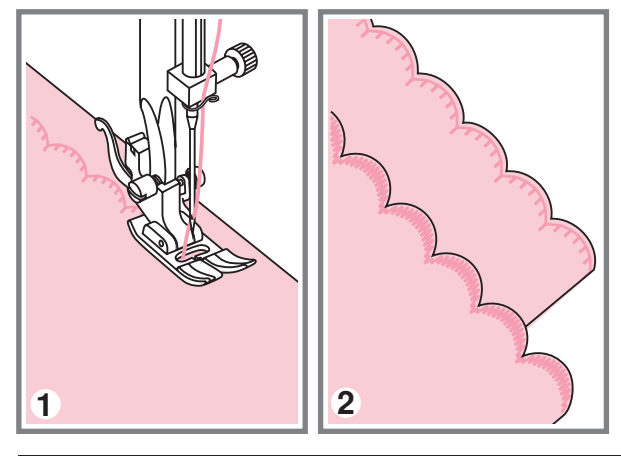

1. Прокладете строчку уздовж краю з невеликим відступом від краю

\* Для і пропрасуйте її праскою здобуття кращого результату перед тим, як почати шити, обробіть тканину рідиною для підкрохмалення

- 2. Акуратно уподовж прокладено строчки обріжте край матеріалу
	- \* Не обріжте самі строчки.

## **Подовження раппорта стрічки Подовження раппорта стрічки**

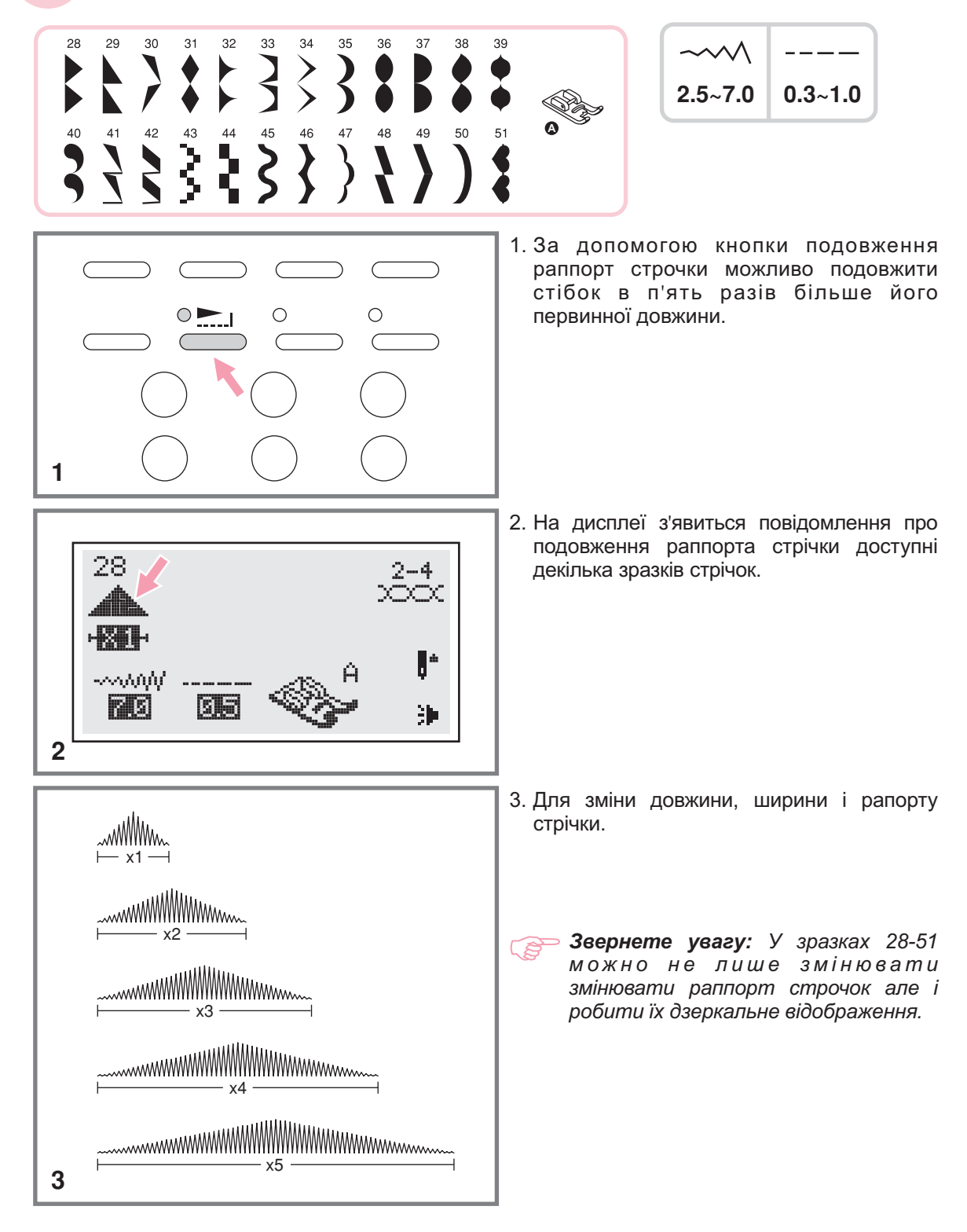

## **Дзеркальне відображення Дзеркальне відображення**

*Звернете увагу:*

- *" , , " 14-27 " " Для зразків и из групи А дзеркальне відображення не . передбачене*
- *- зразки, що дзеркально відображують, можуть комбінуватися з іншими . стрічками*

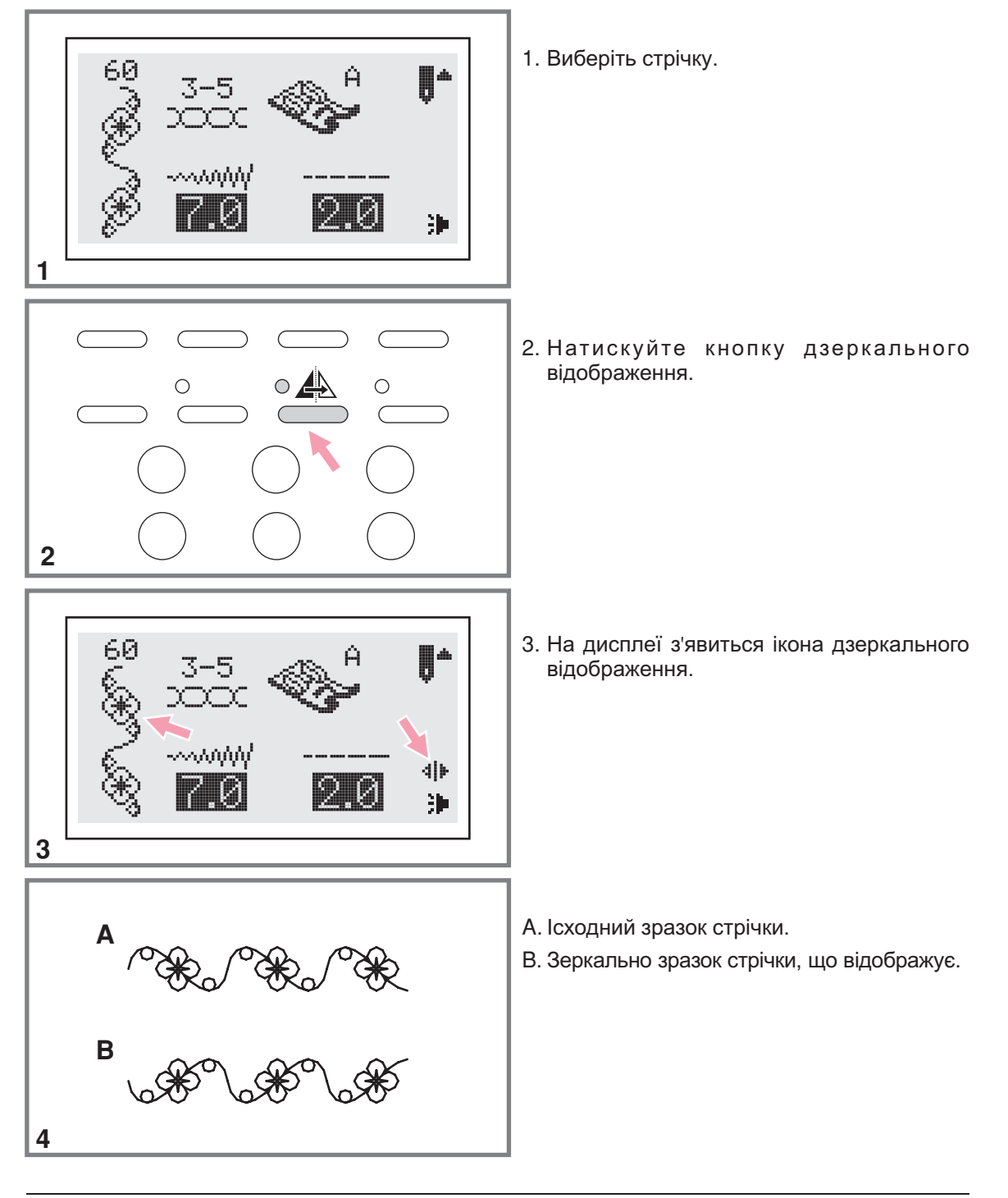

## **Подвійна голка Подвійна голка**

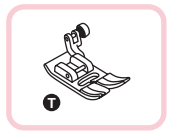

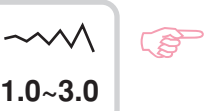

*Звернете увагу При роботі подвійною голкою використовуйте лапку T незалежно від типа виконуваного шиття*

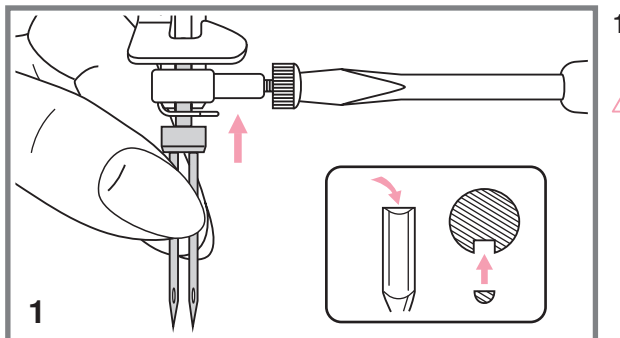

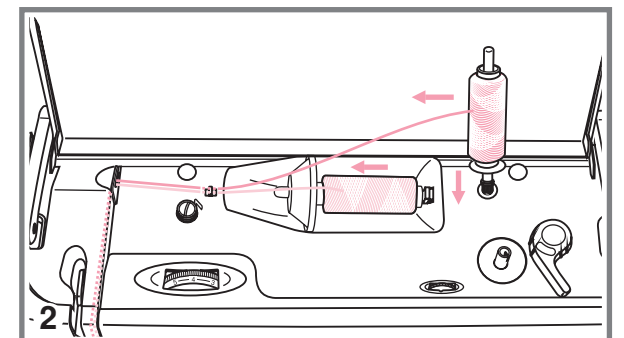

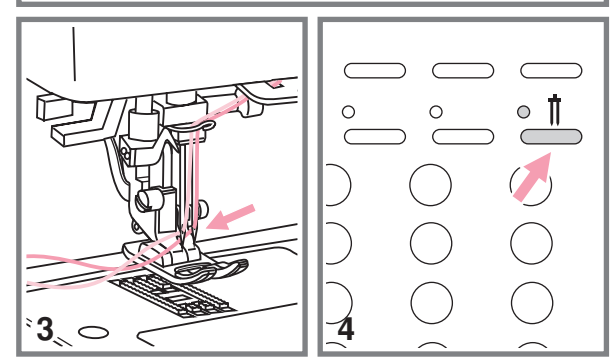

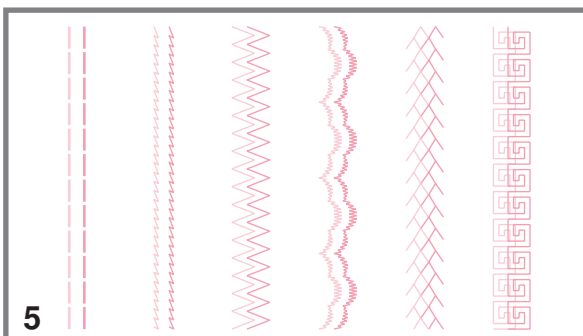

1. Вставте подвійну голку.

*Увага! Використовуйте лише подвійну* голку (№006020008). Використання *голок інших типів може привести до їх вигину або до пошкодження машинки Ніколи не використовуйте погнуті голки Вони легко ламаються, можна поранитися або пошкодити машину*

 Слідуйте інструкції по заправці верхньої голки. голку нитки для одинарної голки. Одну котушку встановите на горизонтальний штифт і виробіть заправку нитки за схемою, заправивши цю нитку в ліву

 ж схемою Другу котушку встановите на вертикальний штифт і заправте за цією

- 3. Кожну голку заправляйте окремо без використання нітевдевателя
- *Звернете увагу Перевірте, щоб* CS *обидві нитки були одного номера, краще за щільне сукання і не ворсові Можна використовувати різного кольору*
- 4. Натискуйте кнопку для роботи д союзменшить максимальну шири<br>- Для шиття подвійною голкою. подвійною голкою, включиться індикатор, і машина автоматично зменшить максимальну ширину стрічки
	- 5. Виберіть один із зразків стрічок " [], [], [] " и 14-27 из группы "А" і починайте шити.

 параллельно друг другуСтрочки в две линии прошиваются

#### **В Звернете увагу:**

 *не обривалися При шитті подвійною голкою, завжди шийте повільно, щоб нитки не перепліталися один з одним і*

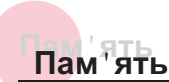

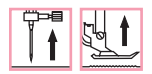

**Передбачено комбінування зразків строчок і їх збереження в пам яті машини для '**подальшого використання. Після відключення машини від мережі пам*'ять зберігає* **нові зразки строчок Наприклад, якщо ви постійно користуєтеся певною** комбінацією стрічок, її можна у будь<sub>-</sub>який момент знайти в памˈяті машини і **використовувати в роботі -**

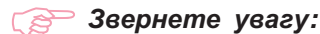

- 
- *Декілька зразків строчок з режимів можна об єднувати і ' використовувати разом При цьому на дисплеї буде показана вибрана група*
- -Дана машина має два модулі пам'яті, і кожен модуль може включати до 20 *зразків*
- *В пам яті не можна зберегти зразки з меню швидкого вибору стрічок і ' петель*
- *В блоках пам яті можна редагувати такі установки як довжина і ширина ' закріпка стібка, подовження раппорта стрічки, дзеркальне відображення і точкова*

#### **Комбінування зразків стрічок і букв**

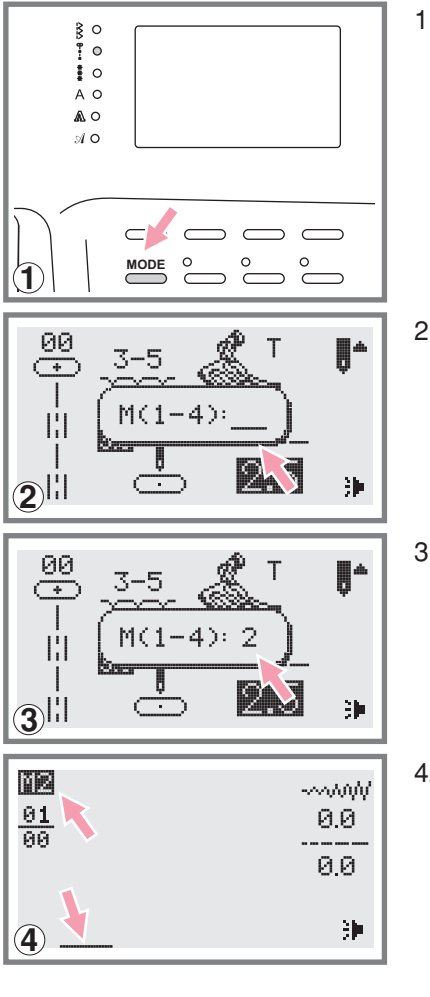

 \*1\* Натискуйте кнопку щоб вибрати стрічки  $\mathsf{A}$  , A , M .

Включений індикатор вкаже на вибрану групу стрічок

- 2. Натискуйте кнопку "(м)" щоб увійти до режиму пам*'я*ті, в центрі дисплея відкриється підміню Як тільки вибору номера модуля пам'яті. заблимає курсор, це меню стане доступним для
- 3. Виберіть номер модуля пам'яті (наприклад, 2).
- 4. З'явиться екран пам'яті і миготливий курсор встановиться на першій позиції

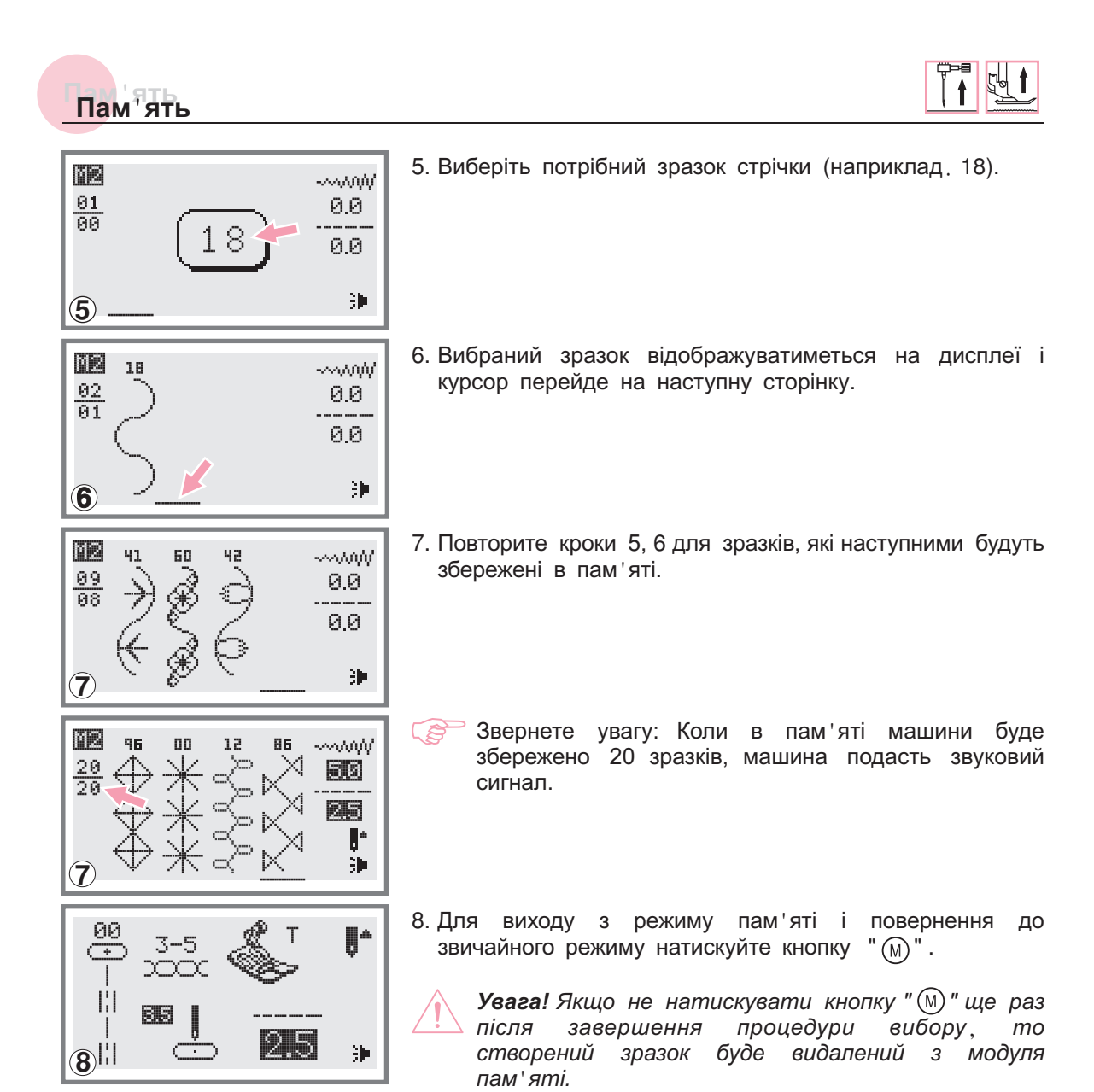

### **Додавання зразків стрічок і букв**

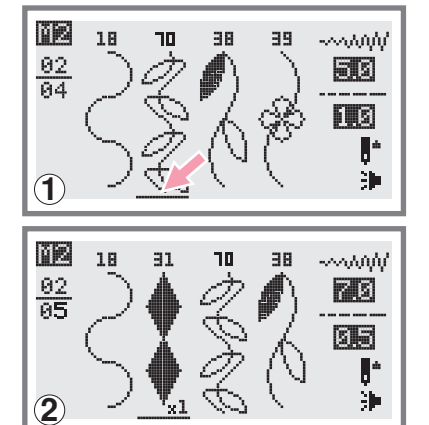

- 1. У режимі пам'яті, натискуючи на кнопки із стрілками, додати. Курсор зупиниться на вибраному зразку. виберіть наступну строчку або букву, яку хочете
- 2. Натискуйте номер зразка ще раз (наприклад, 31) і вибраний зразок буде доданий

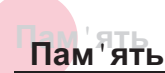

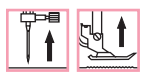

#### **Редагування зразків**

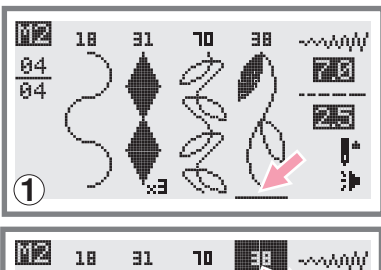

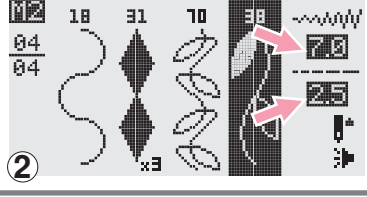

- 1. Для вибору зразка в режимі пам 'яті, який потрібно відредагувати натискуйте на кнопки із стрілками
- ك. Натискуйте кнопку " " для редагування. Довжину і . можна вибирати і міняти самостійно ширину стібка, подовження раппорта строчки, дзеркальне відображення і режим точкової закріпки

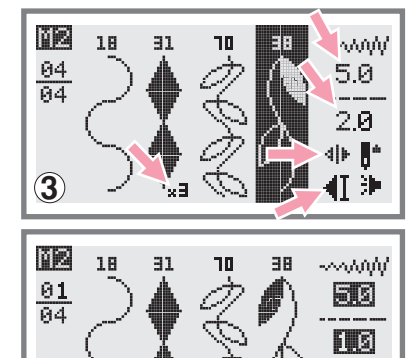

4

- ເສ *Звернете увагу Вибір основних режимів редагування вибирається уручну*
- Після завершення редагування, для виходу з меню натискуйте "()".

#### **Видалення зразків стрічок і букв**

 $\mathbf{J}^*$ 沪

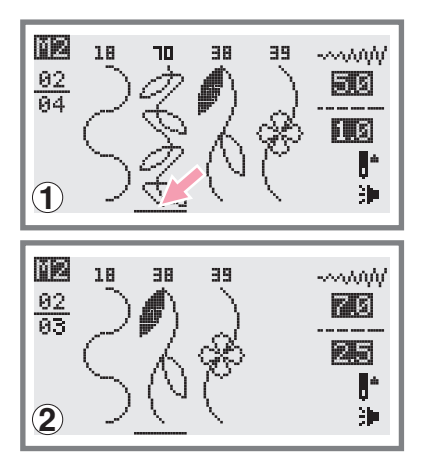

- 1. Для видалення зразка в режимі пам'яті, натискуйте на кнопки із стрілками
- Для видалення вибраного зразка натискуйте на кнопку "(c)" i з'явиться наступний зразок, який ви теж можете видалити

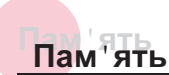

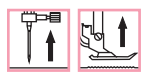

#### **Виклик з пам'яті і шиття збережених в пам'яті об'єктів**

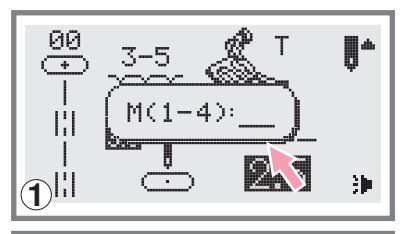

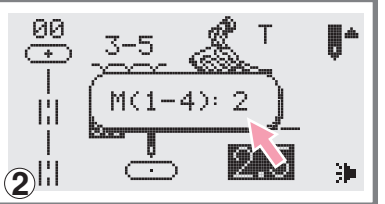

- 1. Для входу в режим пам'яті натискуйте кнопку "(м)", пам ' яті. коли курсор почне блимати введіть номер модуля
- 2. Наберіть номер модуля пам'яті (наприклад, 2).
- 酮 18 31 10 38 ->>>>>> 01 50  $\overline{04}$ ПØ  $\mathbf{J}^*$ 翀  $\bf \overline{3}$
- 3. На дисплеї ви побачите різні фрагменти строчок або букв, які були збережені в пам'яті.
- 
- 4. Для початку працювати без педалі шиття натискуйте на педаль або скористайтеся кнопкою Старт/Стоп, якщо хочете
- ΠZ 38 www.  $\frac{0.2}{0.4}$ 70 阿司

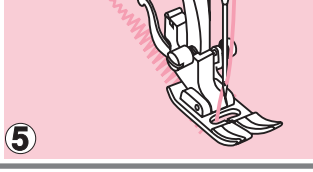

 $\overline{4}$ 

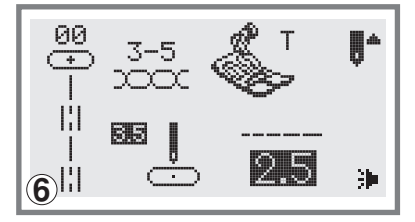

- В процесі роботи машини, курсор на дисплеї почне прошиває машина рухатися по зразках стрічок, показуючи який фрагмент
- *Звернете увагу Якщо курсор знаходиться на* ເສ *вільній позиції в кінці, машина почне шити з першого зразка Якщо курсор знаходиться на - якому небудь зразку, машина почне шити з цього зразка*
- 6. Для виходу з режиму пам'яті і повернення до звичайного режиму натискуйте кнопку " (м) ".

#### **Анімаційні запобігання**

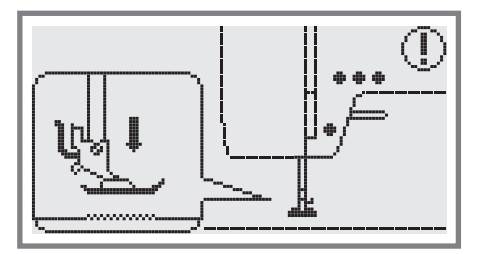

#### **Лапка не опущена**

Була натискує кнопка Старт/Стоп або кнопка реверсу при піднятій притискній лапці. Слід опустити лапку Старт/Стоп або

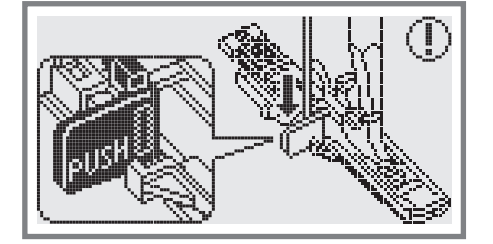

#### **Важіль для викидання петель не опущений**

Був вибраний режим викидання петлі або штопки і натискує кнопка Старт/Стоп, а важіль для викидання петель не опустили в потрібне положення

# T PUSH

#### **Важіль для викидання петель не прибраний на верх**

Була вибрана операція що не відноситься до викидання петель або штопки, натискувала кнопка Старт/Стоп, а важіль був в нижньому положенні. Підніміть важіль вгору до упору

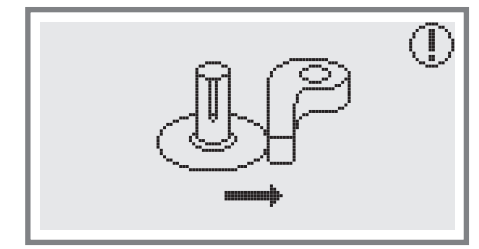

#### **Відведіть обмежувач намотування шпульки управо**

Якщо обмежувач знаходиться у верхньому положенні, натискуйте будь-яку кнопку (за винятком кнопки Старт/Стоп), на дисплеї з'явиться анімація, що показує, що обмежувач треба відключити, тобто перевести управо

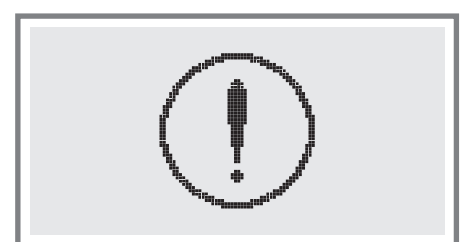

#### **Виникла проблема з швацькою машиною Дане**

Повідомлення говорить про те, що виникла проблема, можливо намоталася або заплуталася нитка. Щоб усунути несправність, див. розділ на стор. 72/73. Після усунення проблеми машина продовжить роботу

## **Функції запобігань Функції запобігань**

#### **Анімаційні запобігання**

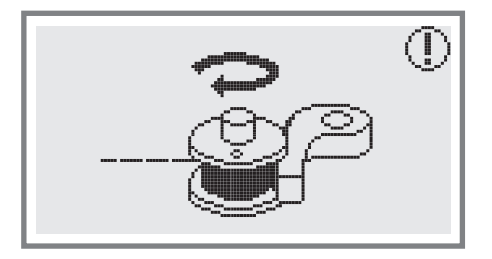

#### **Намотування шпульки**

Відбувається намотування шпульки.

#### **Звукові сигнали запобігань**

- В разі правильної роботи 1 сигнал
- Коли пам'ять заповнена і в ній вже є 20 зразків стрічок 2 сигнали
- В разі неправильної роботи 3 сигнали
- В разі виникнення проблем з машиною і неможливості шиття короткі звукові сигнали в течії 8 сек

заблоковано. Щоб усунути проблему дивитеся розділ на стор. 72/73. Після усунення проблеми можна продовжувати роботу Це може вказувати на те, що заплуталася або застрягла нитку і махове колесо

Звернете увагу: Якщо не удалося усунути проблему самостійно, то слід *звернутися в найближчий сервісний центр або до місцевого ділера*

*Увага! Якщо під час шиття нитка заплуталася в човнику і голка не рухається, а Ви продовжуєте натискувати на педаль, перемикач безпеки повністю зупинить машину Для продовження роботи слід відключити машину з мережі, а потім включити в мережу заново*
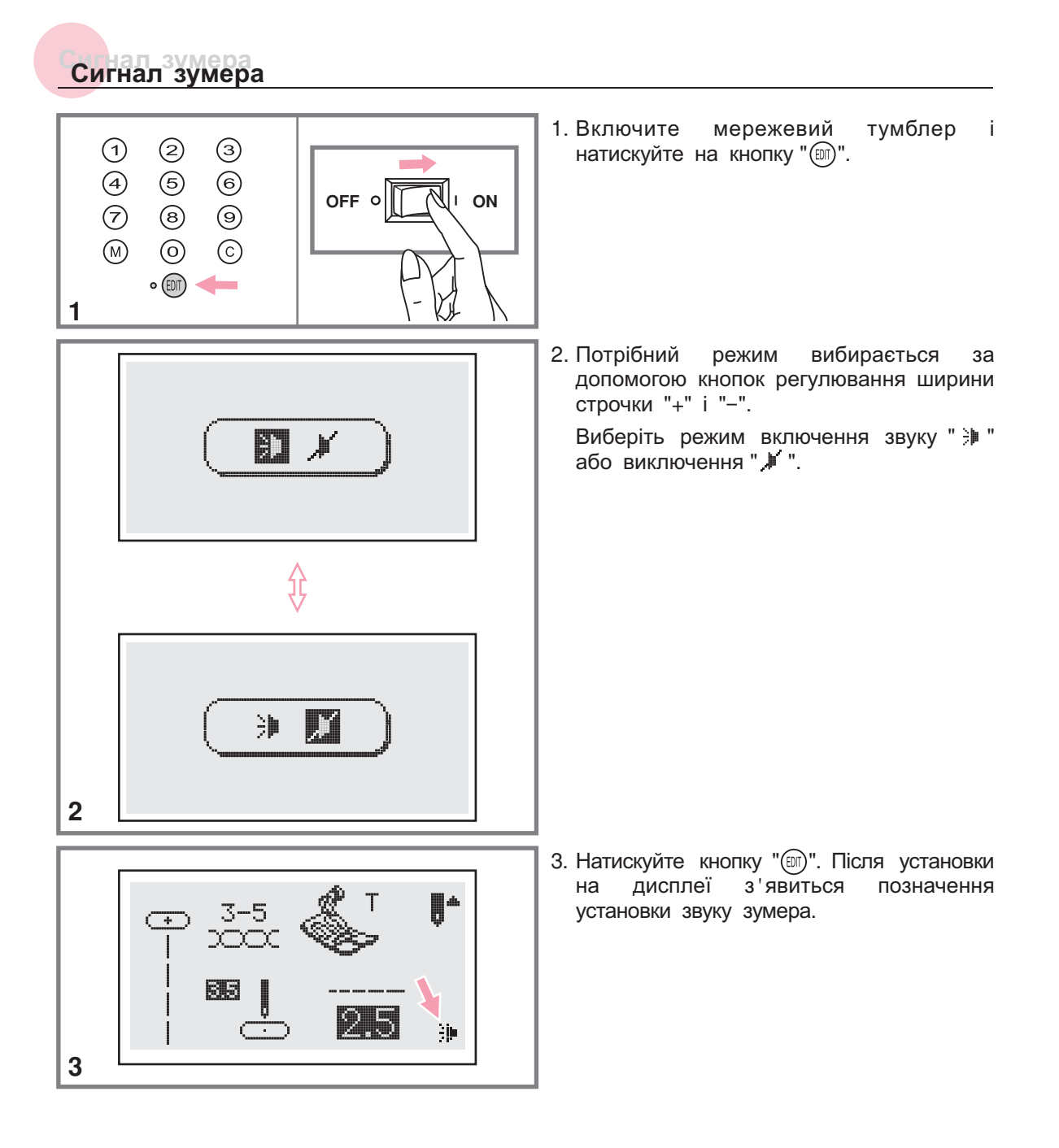

## **Заміна лампочки Заміна лампочки**

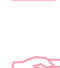

*Увага! Повністю відключите машину від мережі і почекайте доки лампочка остигне*

### *<u>S</u> Звернете увагу:*

- Лампочка на 5 Вт може бути замінена самостійно
- Заміна лампочки на 240 мВт здійснюється в сервісному центрі

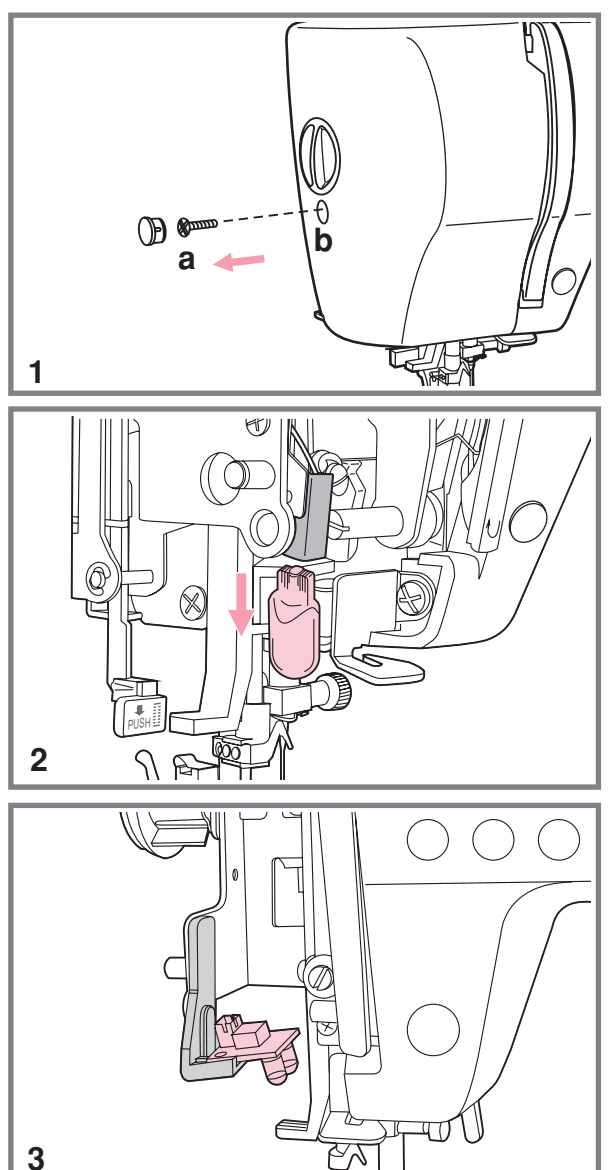

1. Відкрутите гвинт (а) на лівій бічній (b). панель стороні корпусу машини і зніміть бічну

2. Якщо в машині встановлена лампочка на 5Вт, то виконаєте наступні дії:

. Акуратно потягніть лампочку вниз

. Заміните її на нову

. закрутите гвинт Встановите на місце бічну панель і

3. Якщо машина оснащена лампочкою 240<br>мВт, то для її заміни необхідно необхідно звернутися в сервісний центр.

### **Технічне обслуговування Технічне обслуговування**

*Увага! Перед чищенням дисплея і поверхні машини Необхідно повністю . відключити машину від мережі інакше можлива поразка електричним струмом*

### **Чищення дисплея**

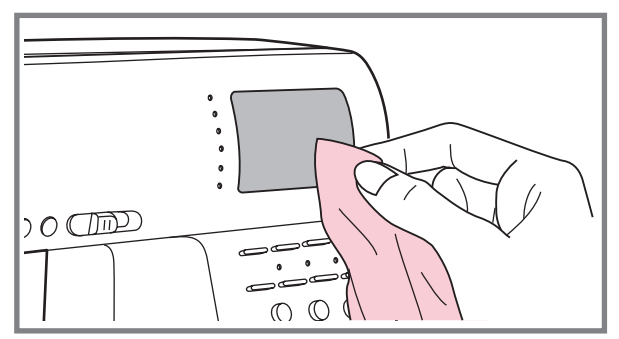

Якщо дисплей забруднився, то слід акуратно протерти його сухою тканиною

Не використовуйте органічні розчинники або миючі засоби

### **Чищення поверхні корпусу машини**

Якщо поверхня машини забруднилася те слід акуратно протерти її м 'якою тканиною, заздалегідь змочивши її в нейтральній рідині, яка не зіпсує корпус машини Після видалення забруднення необхідно протерти сухою тканиною

### **Чищення човникового пристрою**

Коли в човниковому пристрої скупчуються пил і залишки ниток і ворсу тканини, то це відразу впливає на роботу машини Якість роботи погіршується, тому необхідно регулярно перевіряти човниковий пристрій і чистити його

*Увага! Перед проведенням технічного обслуговування машини обов язково ' повністю відключите її від мережі*

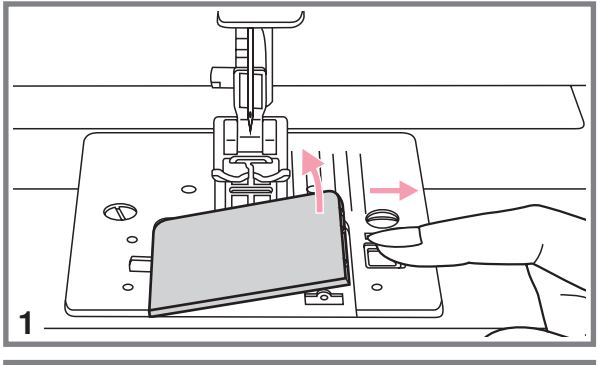

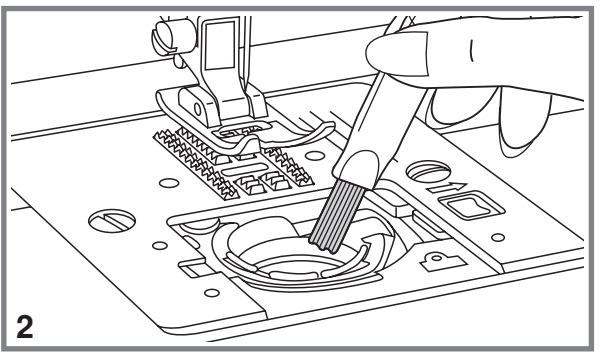

 Зніміть прозору платформу і дістаньте шпульку з човникової вставки

 Пензликом очистите човникову вставку від пилу і коміра

## **Технічне обслуговування Технічне обслуговування**

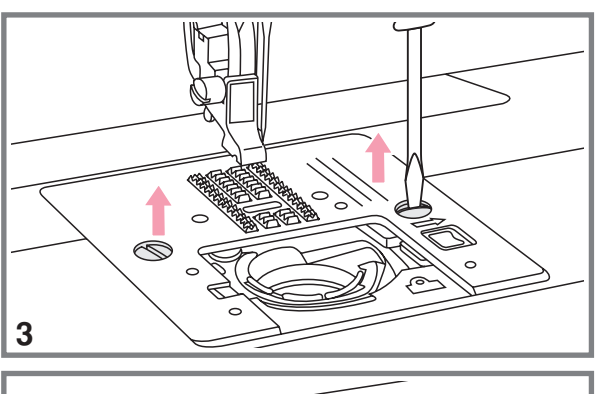

- 4
- 

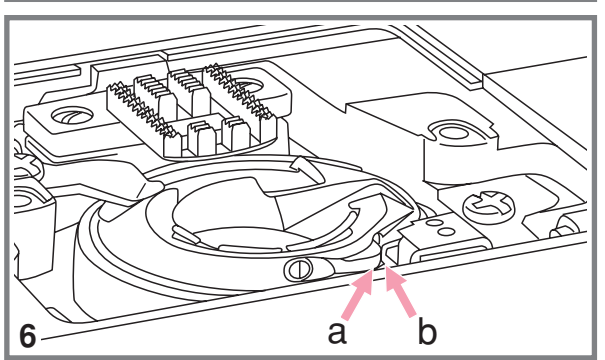

3. Зніміть притискну лапку, відкрутите гвинти що фіксують голкову пластину і зніміть її.

Акуратно вийміть човникову вставку

 Почистите пензликом зубчики нижнього сухою м'якою тканиною. транспортера тканини, деталі механізму човникового пристрою і протріть її

 Встановите на місце човникову вставку так, щоб Носик човникової вставки (а) упирався в обмежувач (b), як показано на малюнку

## **Усунення несправностей Усунення несправностей**

Перед зверненням в сервісний центр самі перевірте причини неполадок по таблиці Якщо проблема не зважитися звернетеся в сервісний центр або до вашого місцевого ділера

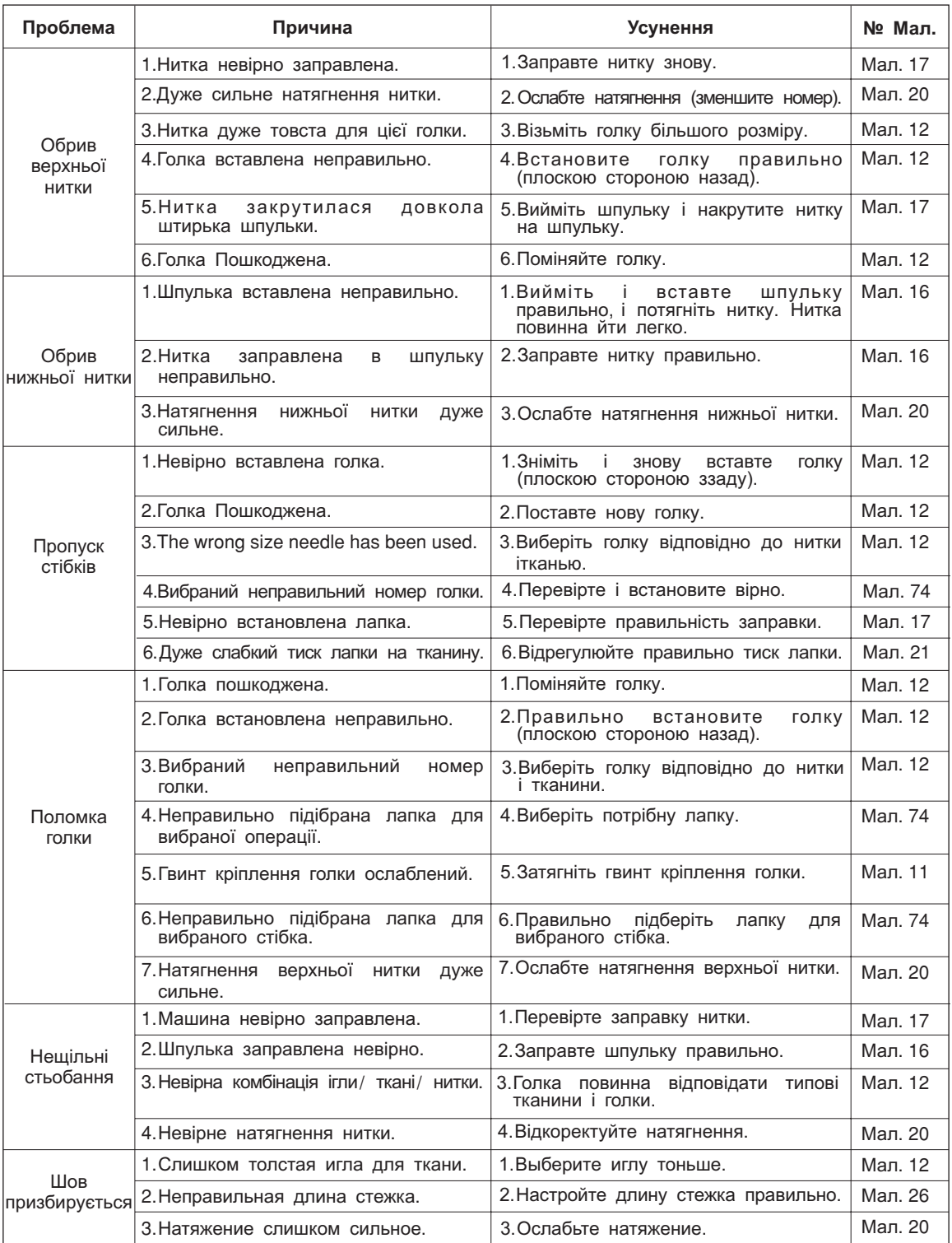

# **Усунення несправностей Усунення несправностей**

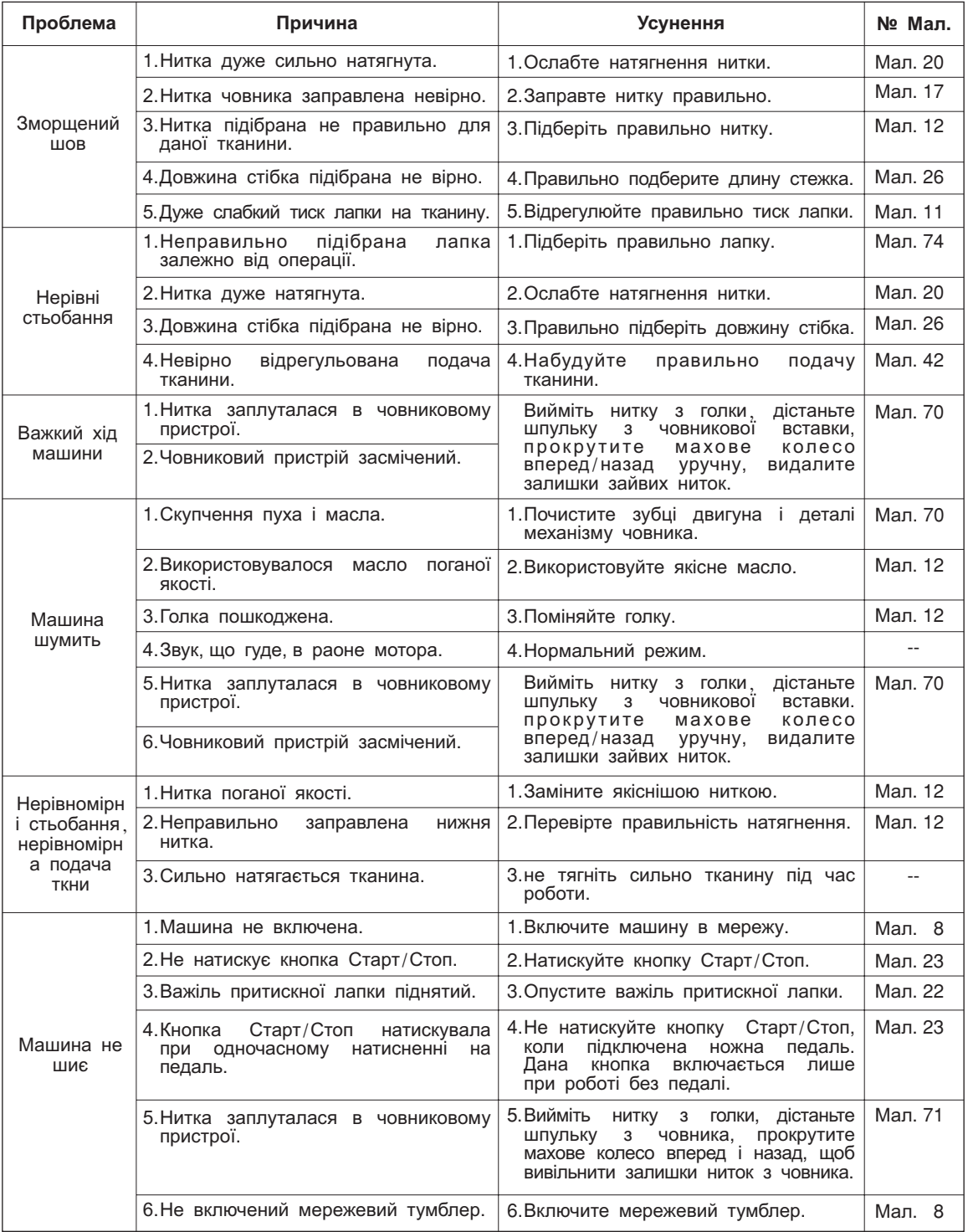

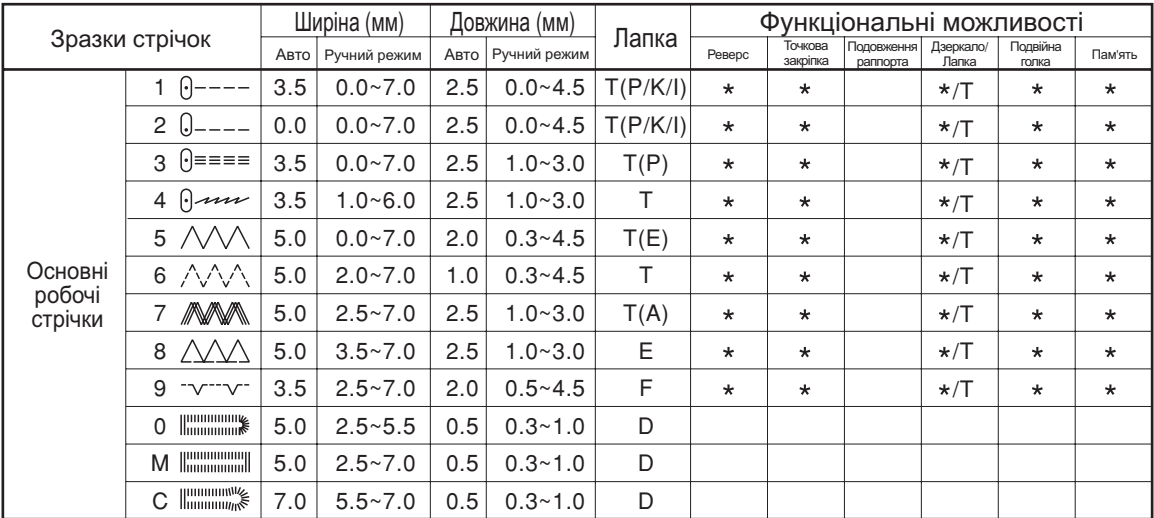

## **В Зразки швидкого вибору стрічок - 12**

\*: Можливе ручне налаштування.

## $\blacksquare$  **Зразки вибору стрічок А - 100**

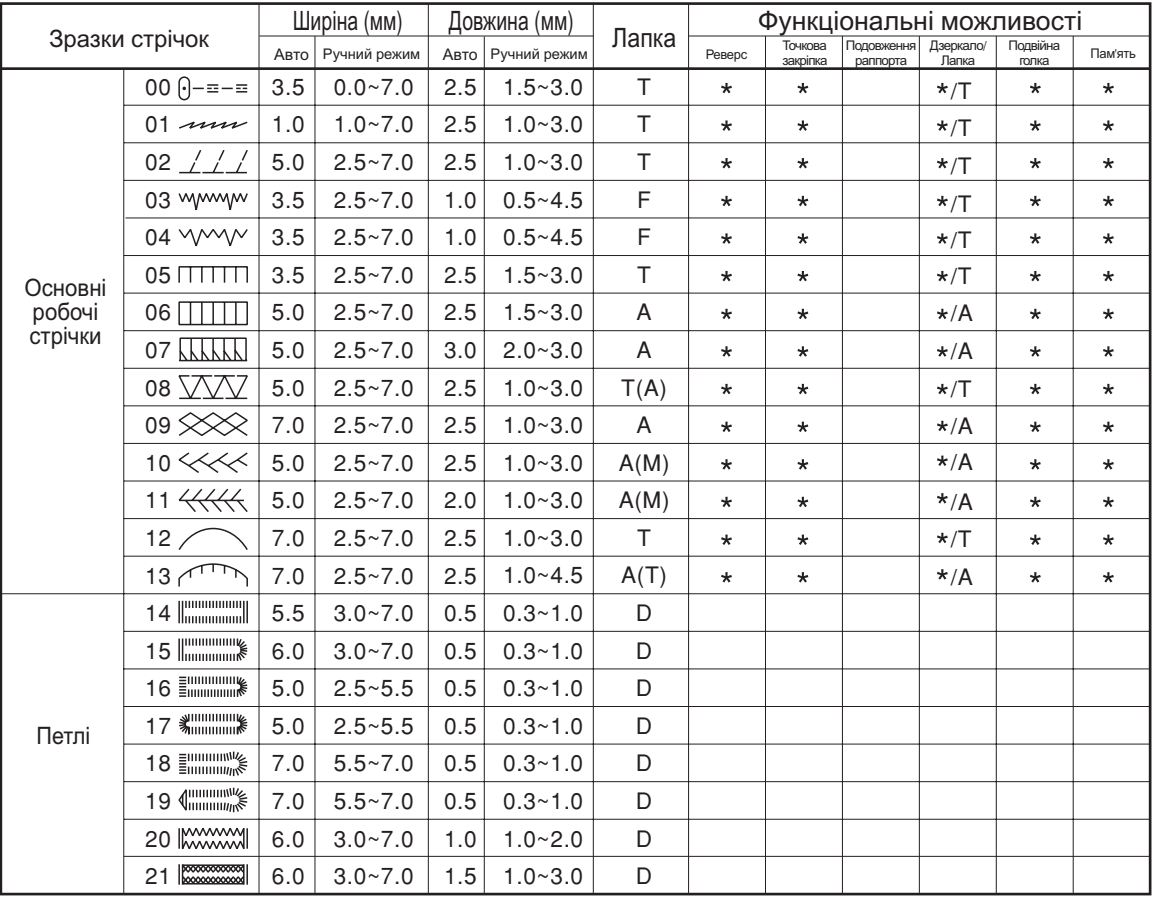

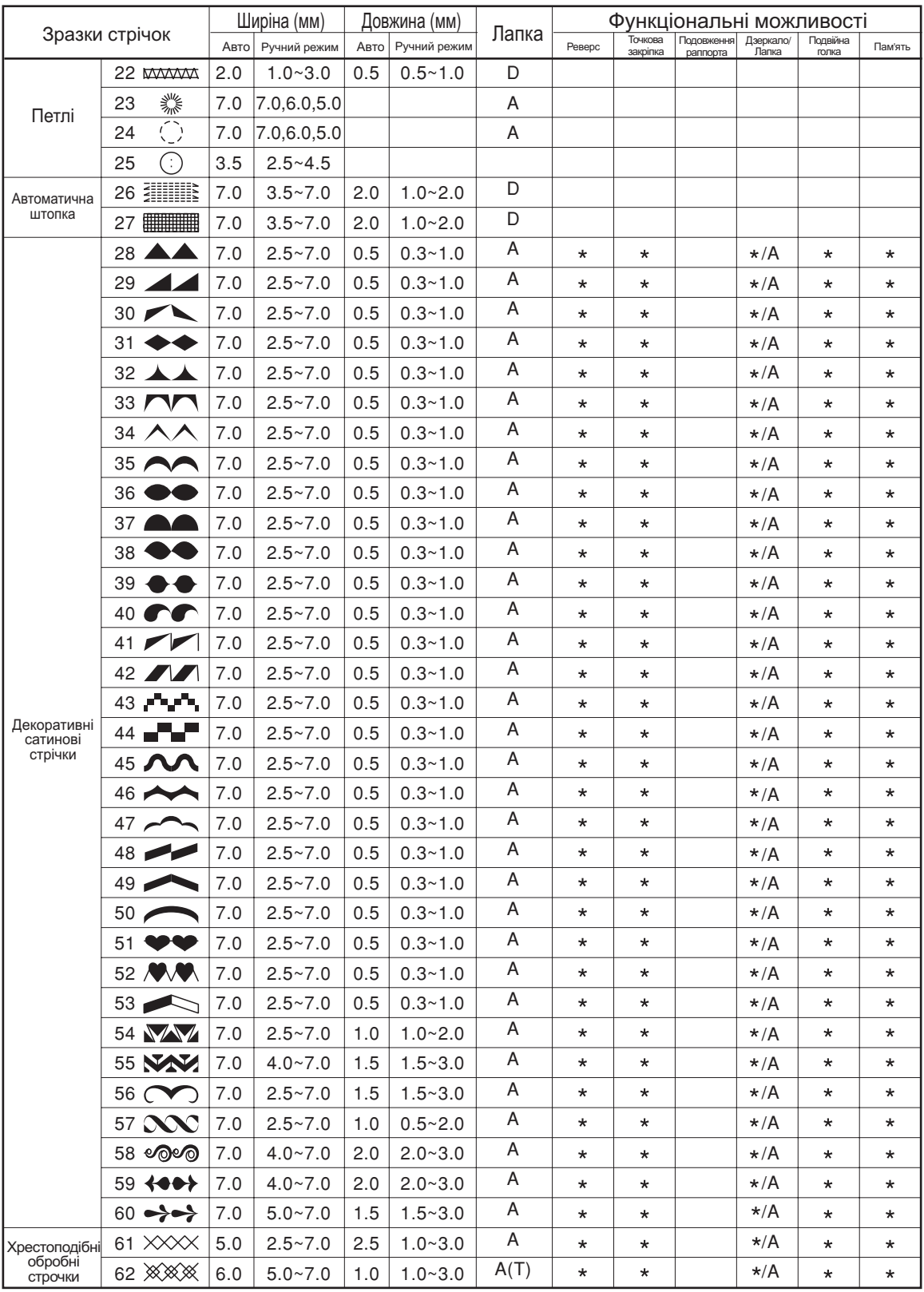

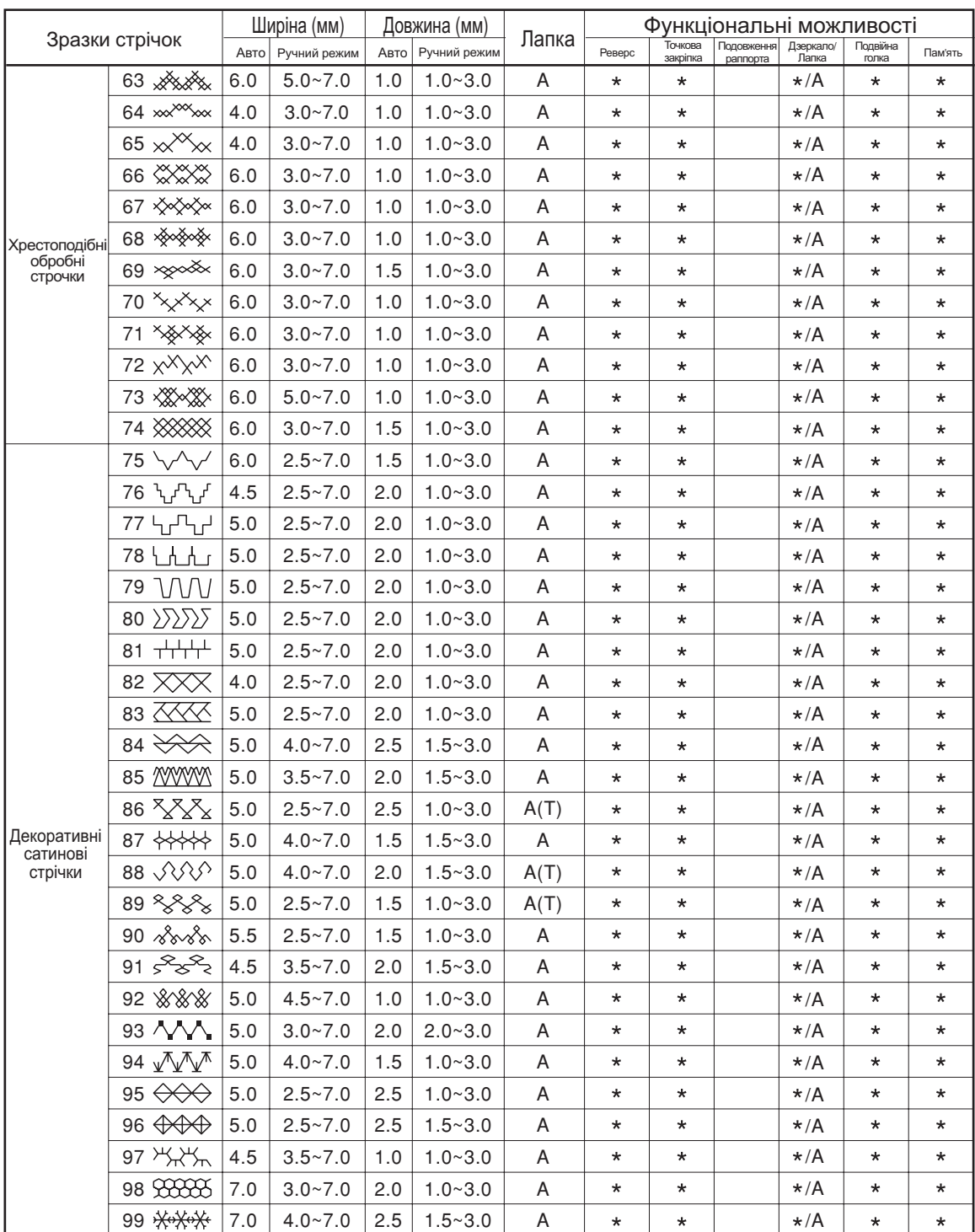

\*: Можливе ручне налаштування.

# **Зразки вибору стрічок В-100**

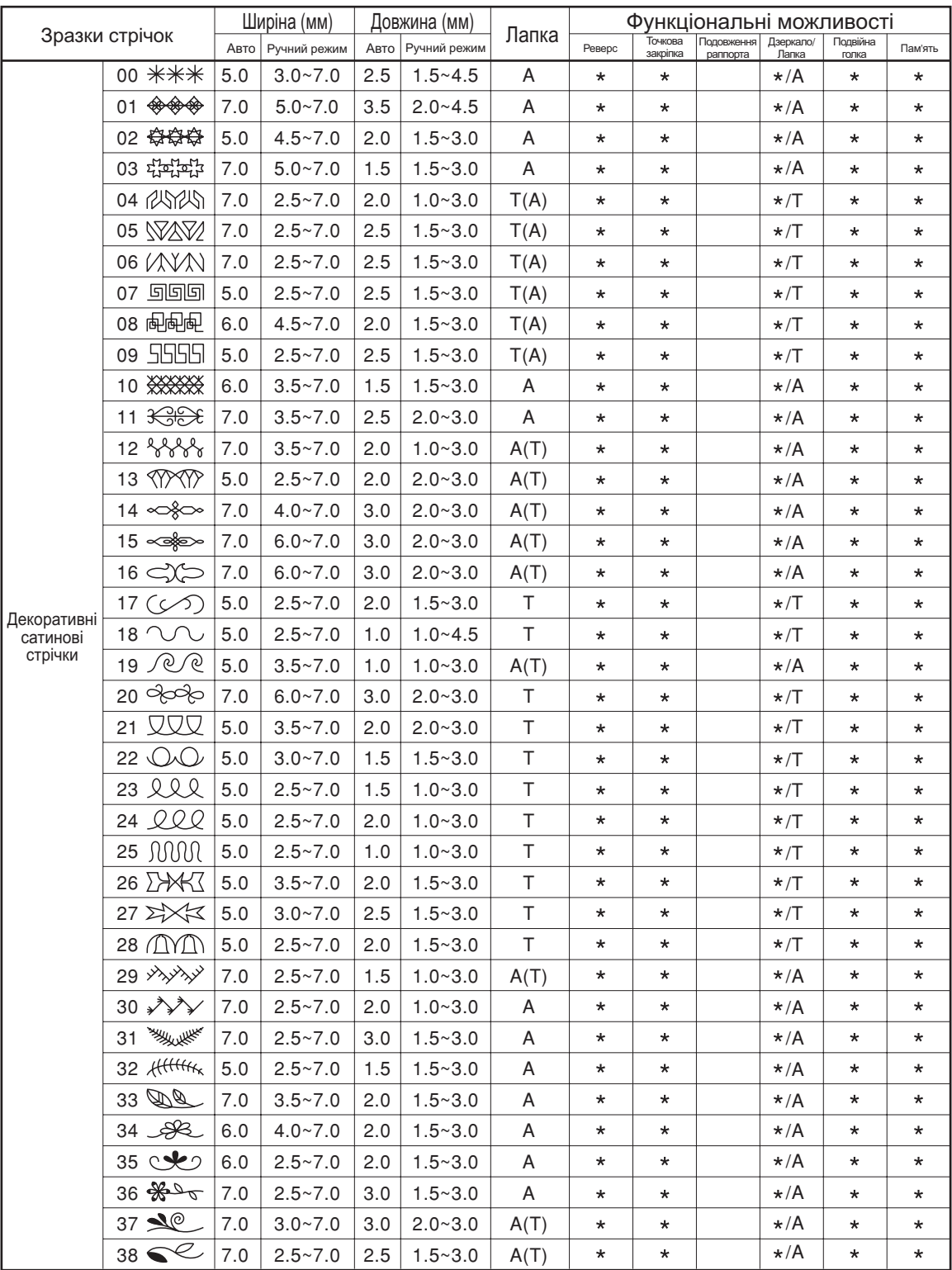

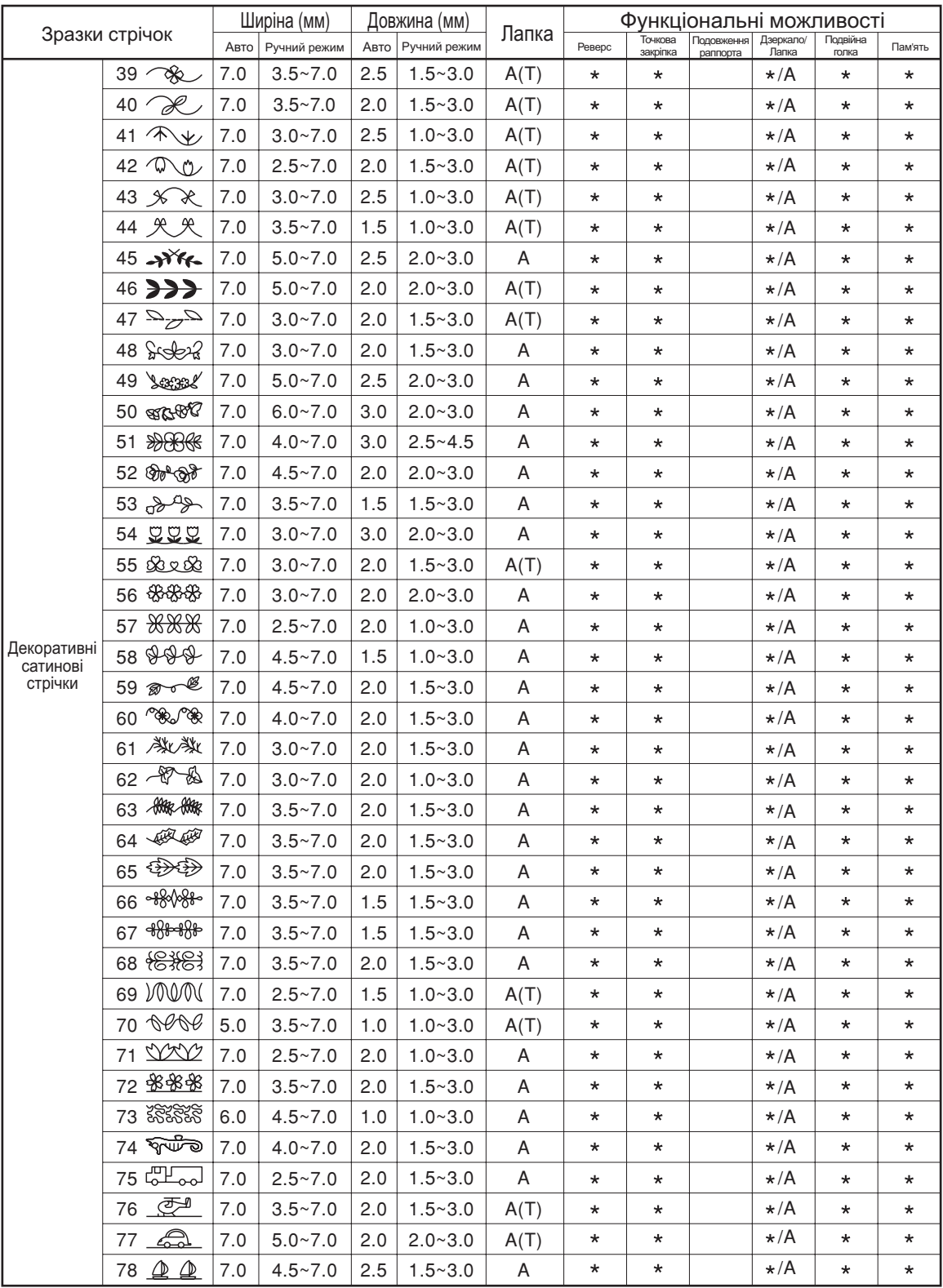

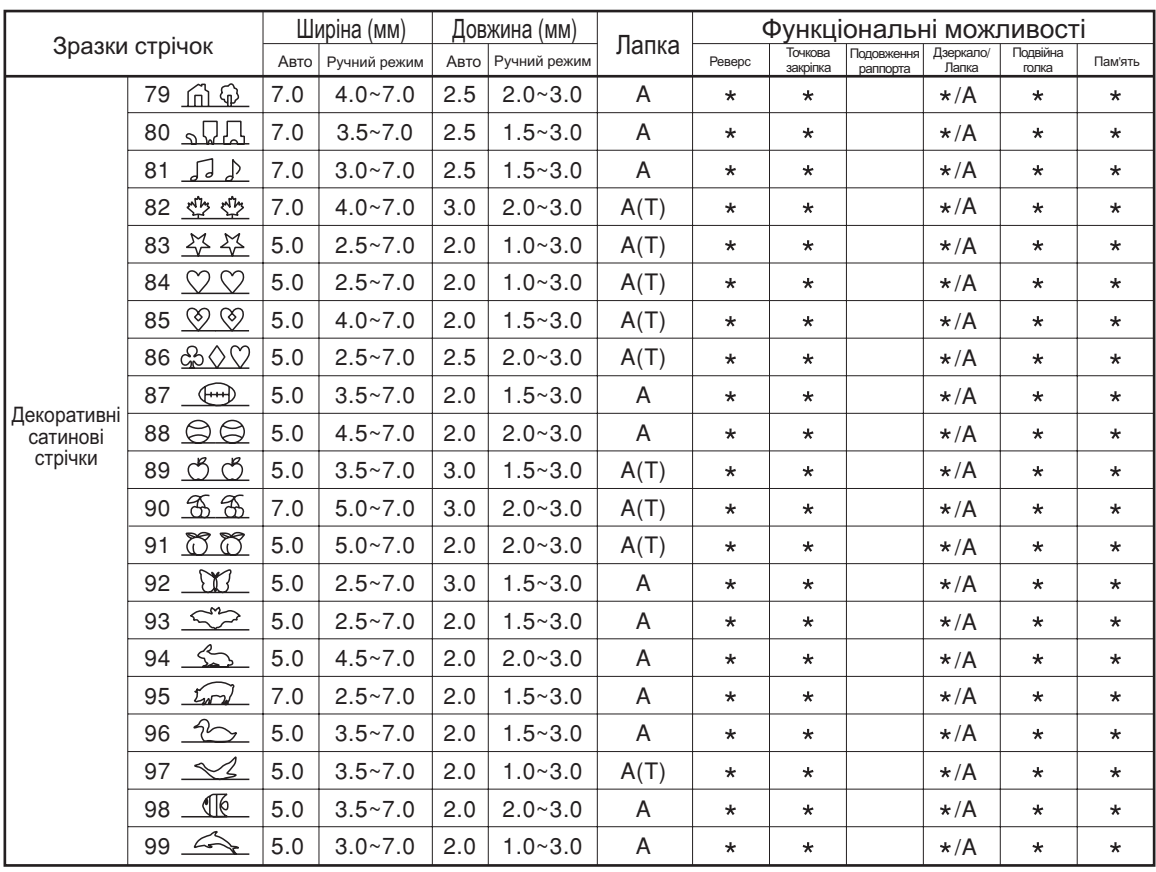

\*: Можливе ручне налаштування.

021D3B3801(鳥克蘭) Oct/10<br>9000B4